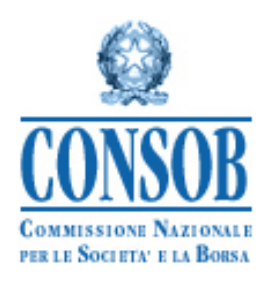

## **MANUALE DELLE ISTRUZIONI PER L'UTILIZZO DEL DEPROEM, SISTEMA DI DEPOSITO DEI PROSPETTI DI PRODOTTI FINANZIARI APPROVATI DALLA CONSOB**

**VERSIONE 8.0**

# <span id="page-1-0"></span>**Storia delle modifiche al presente documento**

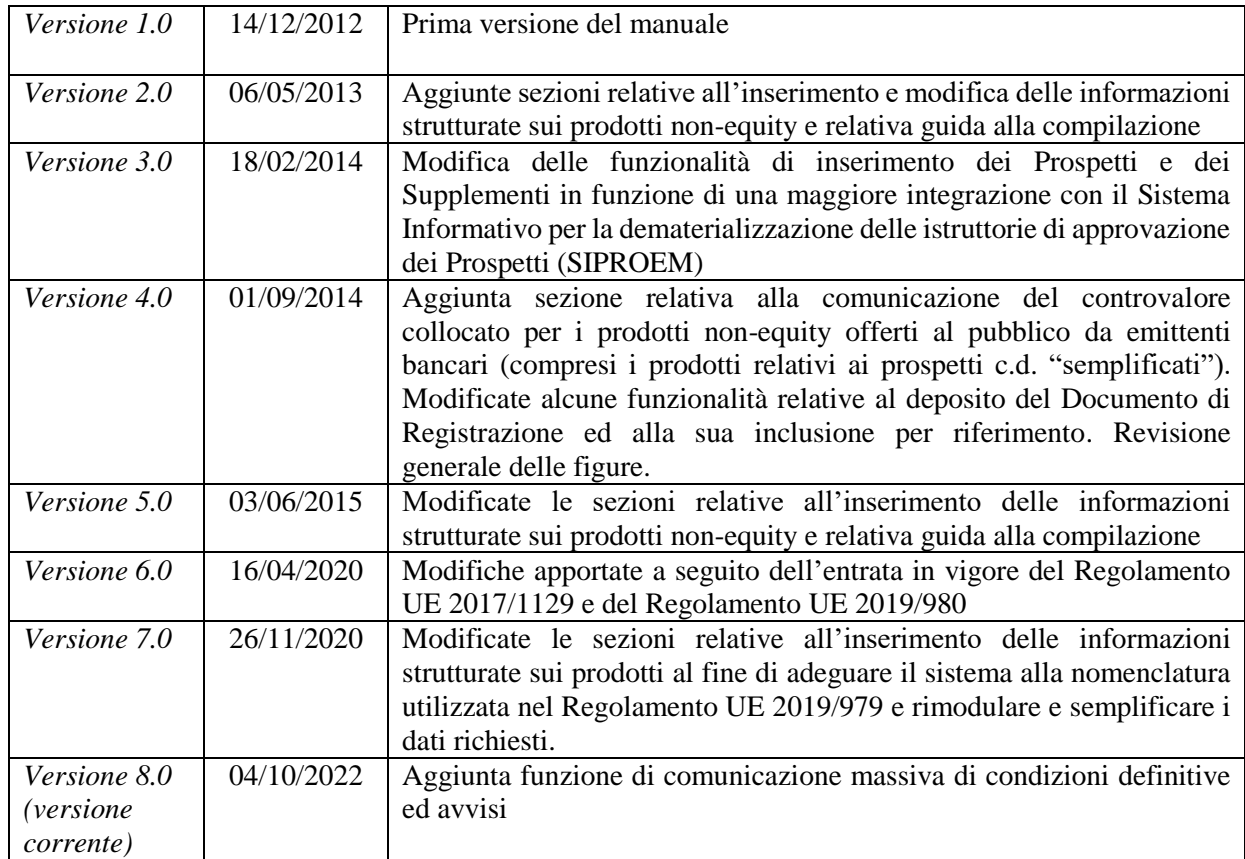

## Indice dei contenuti

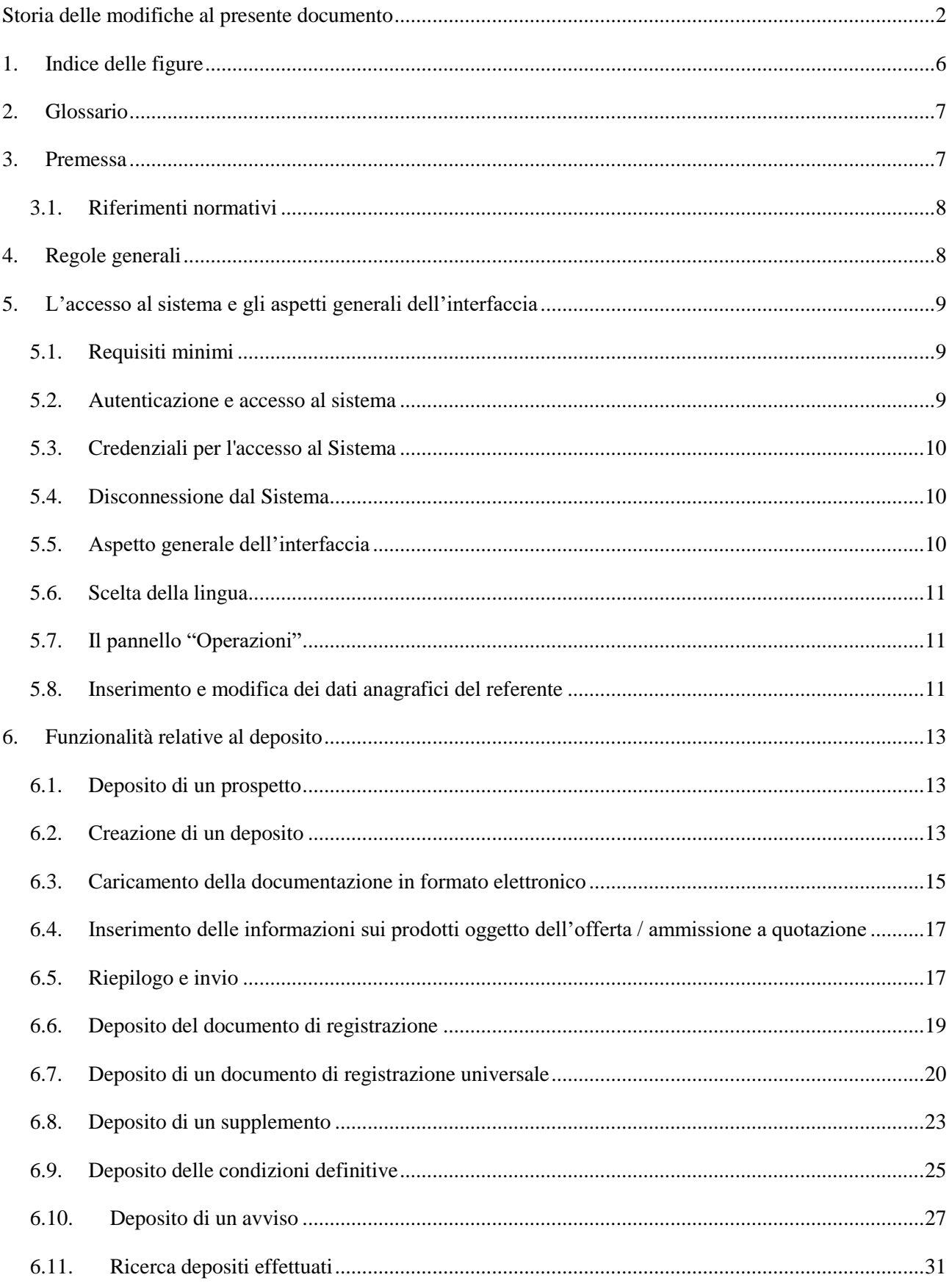

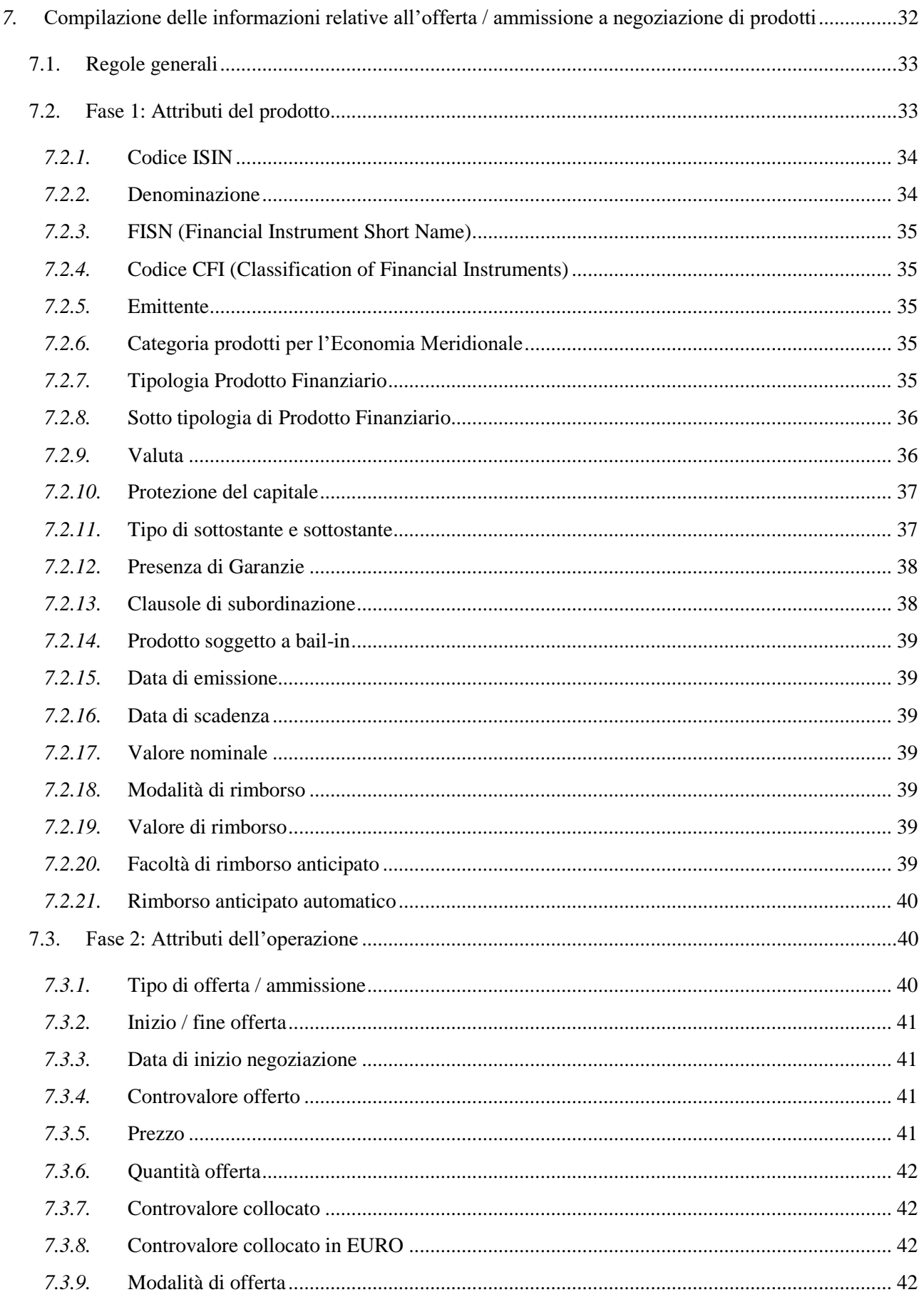

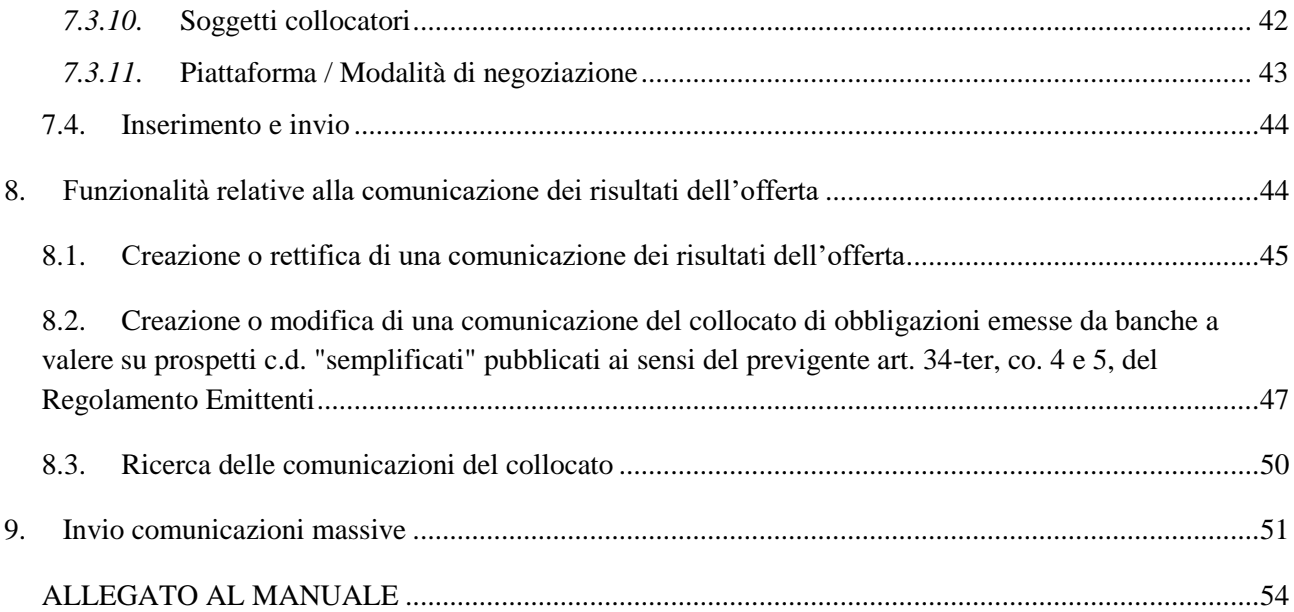

# <span id="page-5-0"></span>**1. Indice delle figure**

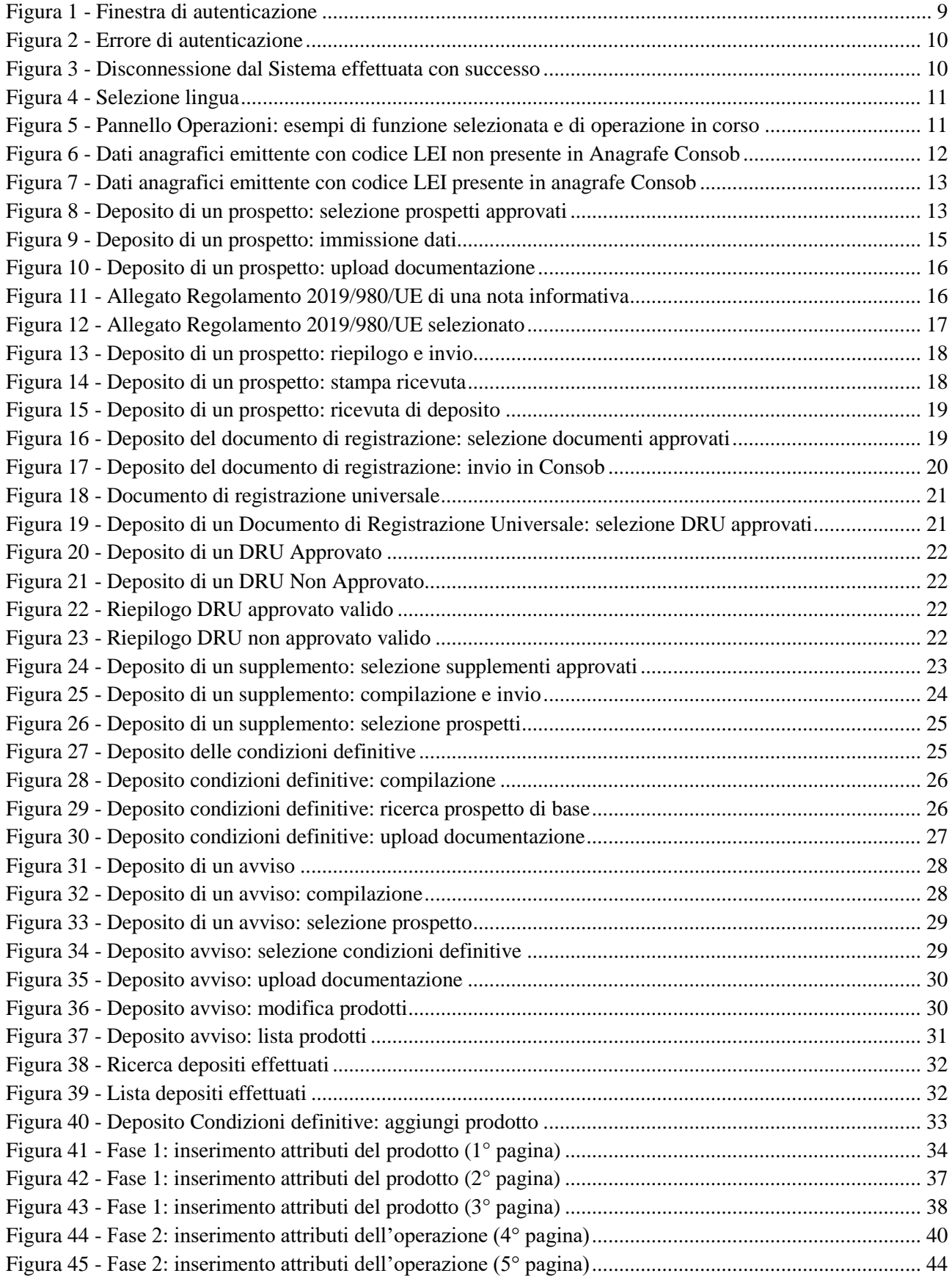

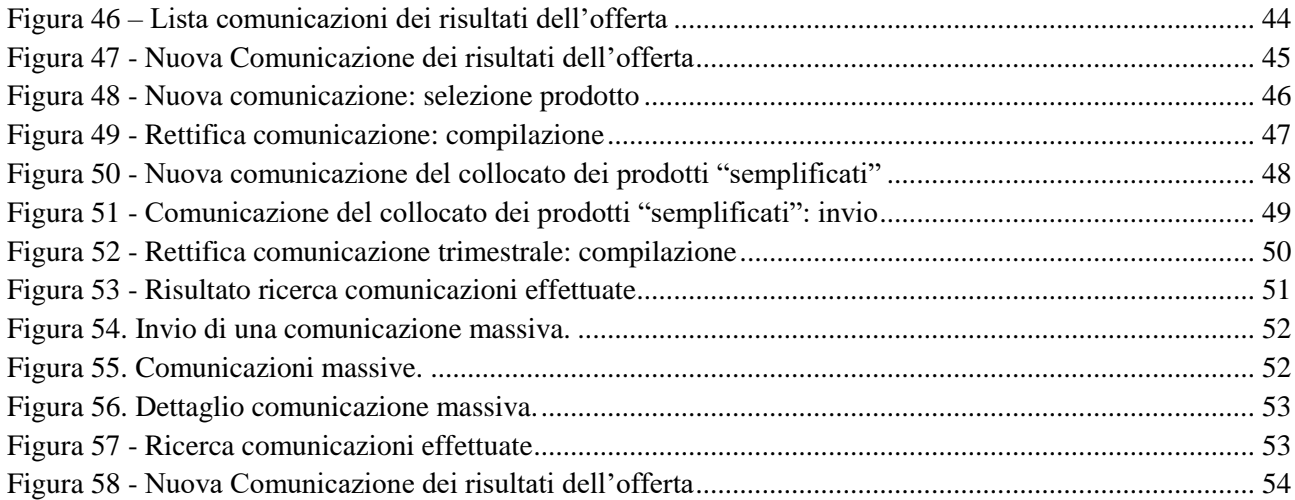

## <span id="page-6-0"></span>**2. Glossario**

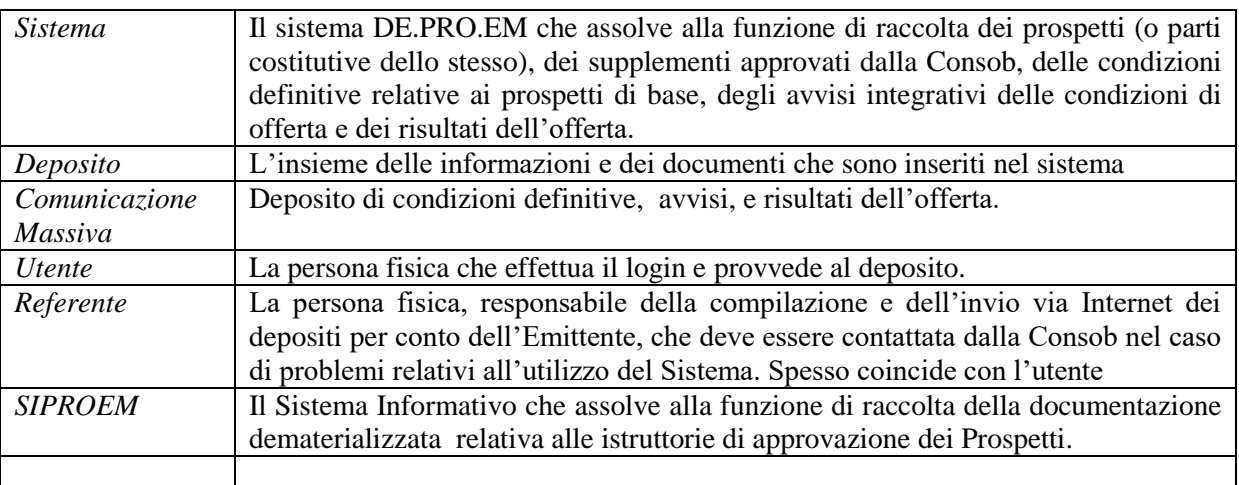

## <span id="page-6-1"></span>**3. Premessa**

1

Il presente documento fornisce le informazioni necessarie per l'utilizzo del Sistema realizzato dalla CONSOB e messo a disposizione degli Emittenti/Offerenti al fine di effettuare il deposito elettronico dei prospetti di prodotti finanziari sottoposti ad approvazione della Consob<sup>1</sup>.

Il Sistema, inoltre, permette di trasmettere anche le informazioni relative ai risultati dell'offerta ai sensi dell'art.13, comma 2, secondo periodo, del Regolamento Emittenti.

Il deposito della Documentazione e la trasmissione delle informazioni ad esso relative deve essere effettuato secondo le modalità descritte nelle presenti istruzioni, seguendo le indicazioni riportate nelle maschere e nei campi del Sistema<sup>2</sup>. Per accedere al sistema e per eventuali informazioni sugli orari e sulla disponibilità del

<sup>1</sup> Ovvero i prospetti dei prodotti finanziari diversi dalle quote o azioni di OICR aperti così come stabilito dalle disposizioni della Parte IV, Titolo II, Capo I, Sezione I, del D.lgs. n. 58/1998 (c.d. TUF), e della Parte II, Titolo I, Capo II, del Reg. 11971/99 (c.d. Regolamento Emittenti).

<sup>&</sup>lt;sup>2</sup> Nelle presenti istruzioni, per fare riferimento ad elementi (maschere, campi, pulsanti, etc.) presenti nelle varie finestre che compongono l'applicazione, vengono utilizzate gli apici (es. "Pulsante").

servizio, si rinvia al sito internet della CONSOB, all'indirizzo *http://www.consob.it* nella sezione "*Servizi per gli Operatori*" – "Procedimenti" – "Deposito Prospetti".

## <span id="page-7-0"></span>**3.1. Riferimenti normativi**

La vigente normativa europea ed italiana di riferimento è la seguente:

- Regolamento UE 2017/1129 (c.d. Regolamento Prospetto) relativo al prospetto da pubblicare per l'offerta pubblica o l'ammissione alla negoziazione di titoli in un mercato regolamentato, e che abroga la precedente Direttiva 2003/71/CE;
- Regolamento delegato (UE) 2019/980 della Commissione del 14 marzo 2019 che integra il regolamento (UE) 2017/1129 del Parlamento europeo e del Consiglio per quanto riguarda il formato, il contenuto, il controllo e l'approvazione del prospetto da pubblicare per l'offerta pubblica o l'ammissione alla negoziazione di titoli in un mercato regolamentato, e che abroga il regolamento (CE) n. 809/2004 della Commissione;
- Regolamento delegato (UE) 2019/979 della Commissione del 14 marzo 2019 che integra il regolamento (UE) 2017/1129 del Parlamento europeo e del Consiglio per quanto riguarda le norme tecniche di regolamentazione relative alle informazioni finanziarie chiave nella nota di sintesi del prospetto, alla pubblicazione e alla classificazione dei prospetti, alla pubblicità relativa ai titoli, ai supplementi al prospetto e al portale di notifica, e che abroga i regolamenti delegati (UE) n. 382/2014 e (UE) 2016/301 della Commissione;
- D.lgs. n. 58/1998 (c.d. TUF): Parte IV, Titolo II, Capo I (offerta al pubblico di sottoscrizione e vendita, in particolare si vedano gli artt. 94, 94-*bis* e 95) e Titolo III (si veda l'art. 113 riguardante l'ammissione alle negoziazioni di titoli);
- Regolamento 11971/1999 (c.d. Regolamento Emittenti): Parte II, Titolo I, Capo II (offerta al pubblico di sottoscrizione e vendita, in particolare si veda l'art. 9 concernente il deposito del prospetto e supplemento), l'art. 13, comma 2, secondo periodo, relativo alla comunicazione dei risultati dell'offerta e Parte III, Titolo I (ammissione alle negoziazioni di strumenti finanziari comunitari, in particolare si veda l'art. 53, comma 2, che rinvia al citato art. 9)

Le suddette norme disciplinano, fra l'altro, la forma e il contenuto dei Prospetti per l'offerta al pubblico e/o l'ammissione alla negoziazione in mercati regolamentati dell'UE di titoli<sup>3</sup>, oltreché le regole che riguardano l'approvazione, la trasmissione e la pubblicazione della documentazione.

## <span id="page-7-1"></span>**4. Regole generali**

Mediante la funzione di deposito messa a disposizione dal Sistema il soggetto depositante trasmette:

- le informazioni e i documenti componenti il prospetto, compresi gli eventuali supplementi, avvisi e risultati dell'offerta.;
- nel caso del prospetto di base, le informazioni e i documenti relativi alle Condizioni Definitive dell'offerta / ammissione a negoziazioni<sup>4</sup>;

In aggiunta il Sistema offre la funzione di ricerca e di stampa dei depositi già effettuati in precedenza.

<sup>3</sup> Così come definiti nel Regolamento UE 2017/1129.

<sup>4</sup> Art. 8 Regolamento UE 2017/1129.

## <span id="page-8-0"></span>**5. L'accesso al sistema e gli aspetti generali dell'interfaccia**

Il Sistema può essere utilizzato da qualunque computer connesso ad Internet.

## <span id="page-8-1"></span>**5.1. Requisiti minimi**

Per l'accesso al Sistema sono previsti alcuni requisiti tecnici minimi. In particolare, per un corretto funzionamento del Sistema è consigliato l'utilizzo di un browser Internet di ultima generazione (MS Edge; Mozilla Firefox, Google Chrome ecc.) e di un monitor avente risoluzione pari almeno a 1024x768 pixel. È richiesta inoltre l'attivazione dei *cookies* e di *javascript* nel proprio browser.

## <span id="page-8-2"></span>**5.2. Autenticazione e accesso al sistema**

Dopo aver attivato il browser del proprio computer è necessario visualizzare la pagina Web per l'avvio della sessione di lavoro.

La schermata di accesso al Sistema può esser raggiunta accedendo al sito della CONSOB (www.consob.it), entrando nella sezione "*Servizi per gli Operatori"*.

Nella prima maschera di accesso il Sistema, dopo aver stabilito una "connessione sicura"**<sup>5</sup>** fra il server della CONSOB ed il computer dell'utente collegato, propone la maschera di autenticazione dove inserire le credenziali *username* e *password* nei campi denominati rispettivamente "*Login*" e "*Password*" e premere il pulsante "*Login*" (Figura 1).

Se i dati di autenticazione sono stati erroneamente digitati, il Sistema non riconoscerà il soggetto e negherà l'accesso e visualizzerà la pagina di errore mostrata in Figura 2.

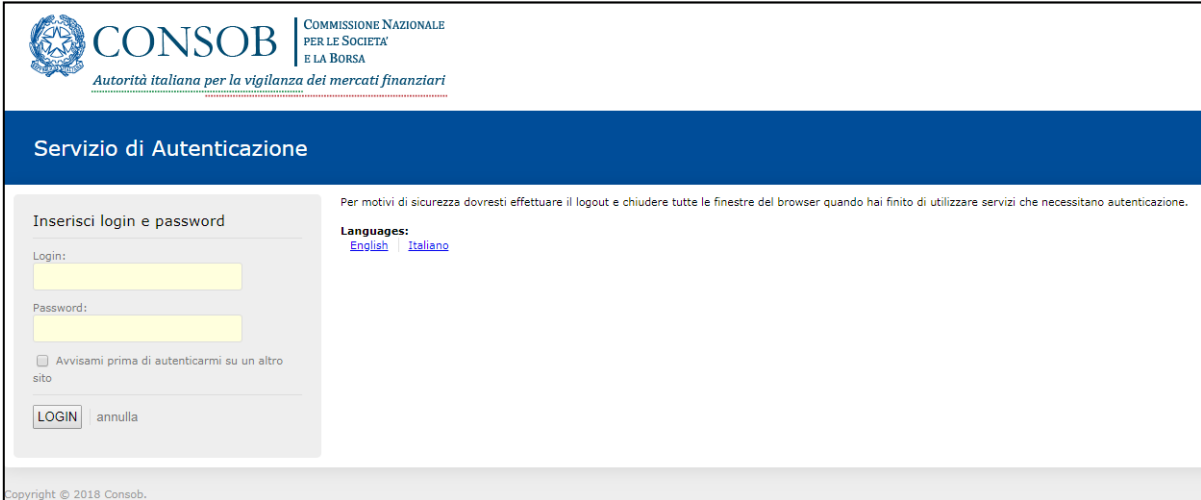

**Figura 1 - Finestra di autenticazione**

<span id="page-8-3"></span><sup>5</sup> Il Sistema utilizza il cosiddetto "*criptaggio https*".

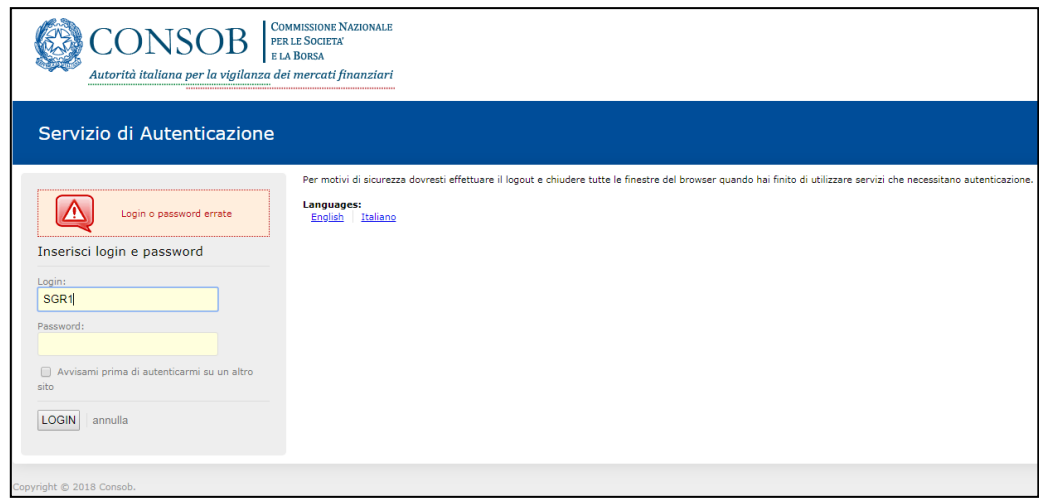

**Figura 2 - Errore di autenticazione**

<span id="page-9-3"></span>Se i dati di autenticazione sono corretti, il Sistema permette di accedere alle funzioni disponibili.

## <span id="page-9-0"></span>**5.3. Credenziali per l'accesso al Sistema**

Per poter effettuare l'accesso al Sistema, ogni soggetto depositante dovrà utilizzare le credenziali (*username* e *password*) fornite dalla Consob per il Sistema di Teleraccolta. Nel caso che se ne fosse sprovvisti, occorre farne richiesta alla Consob.

### <span id="page-9-1"></span>**5.4. Disconnessione dal Sistema**

L'Utente, in qualsiasi momento, può disconnettersi dal Sistema mediante il pulsante "*Logout*", posizionato in alto a destra nella maschera dell'applicazione.

Una volta effettuata la disconnessione, il Sistema ritornerà alla maschera "*Sistemi Integrati*" ed apparirà l'apposito messaggio (cfr. Figura 3).

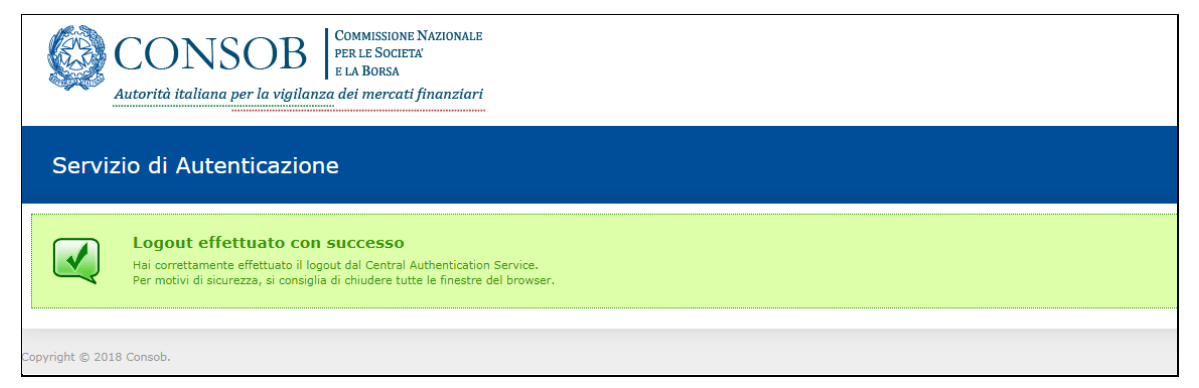

**Figura 3 - Disconnessione dal Sistema effettuata con successo**

## <span id="page-9-4"></span><span id="page-9-2"></span>**5.5. Aspetto generale dell'interfaccia**

Dopo l'autenticazione, il Sistema visualizza la maschera iniziale dell'applicazione.

La maschera si compone di:

- un "banner", o intestazione, che riporta il codice dell'Utente collegato con accanto il pulsante "*Logout*" e i pulsanti di selezione della lingua;
- un pannello "*Operazioni*", presente sulla sinistra della maschera, che consente la selezione delle operazioni disponibili (cfr. [Figura 5\)](#page-10-4);
- un pannello centrale che mostra la maschera dell'operazione selezionata, inizialmente posizionato su "*Dati Anagrafici Emittente*" (cfr.
- [Figura](#page-12-5) **7**);

## <span id="page-10-0"></span>**5.6. Scelta della lingua**

L'interfaccia è disponibile in due lingue, italiano e inglese. La lingua è impostata automaticamente su quella attiva sul browser, è tuttavia possibile modificarla manualmente, impostando quella preferita tramite i pulsanti a forma di "bandierina" presenti nell'angolo superiore destro della maschera, accanto al pulsante "Logout" (cfr. [Figura 4\)](#page-10-3).

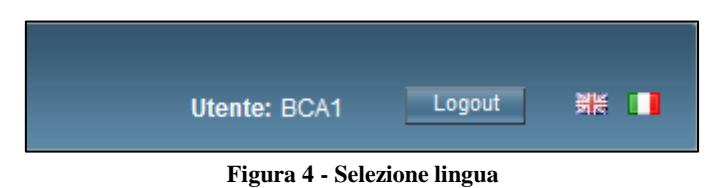

## <span id="page-10-3"></span><span id="page-10-1"></span>**5.7.Il pannello "Operazioni"**

Il pannello "*Operazioni*" elenca le varie funzioni disponibili del Sistema e consente la selezione dell'operazione desiderata tramite il mouse; alla pressione del tasto sinistro, la funzione selezionata viene evidenziata in azzurro (cfr. [Figura 5\)](#page-10-4). Alcune operazioni (ad esempio il deposito della documentazione o la comunicazione del controvalore collocato) possono essere svolte in più "sessioni" di lavoro: in tal caso il sistema evidenzia in grassetto l'operazione in corso di svolgimento. Se l'utente chiude il browser od esce dalla sessione di lavoro, può riprenderla successivamente; tuttavia, prima di iniziare una nuova operazione di deposito o di comunicazione, l'utente dovrà completare oppure annullare quella eventualmente in corso.

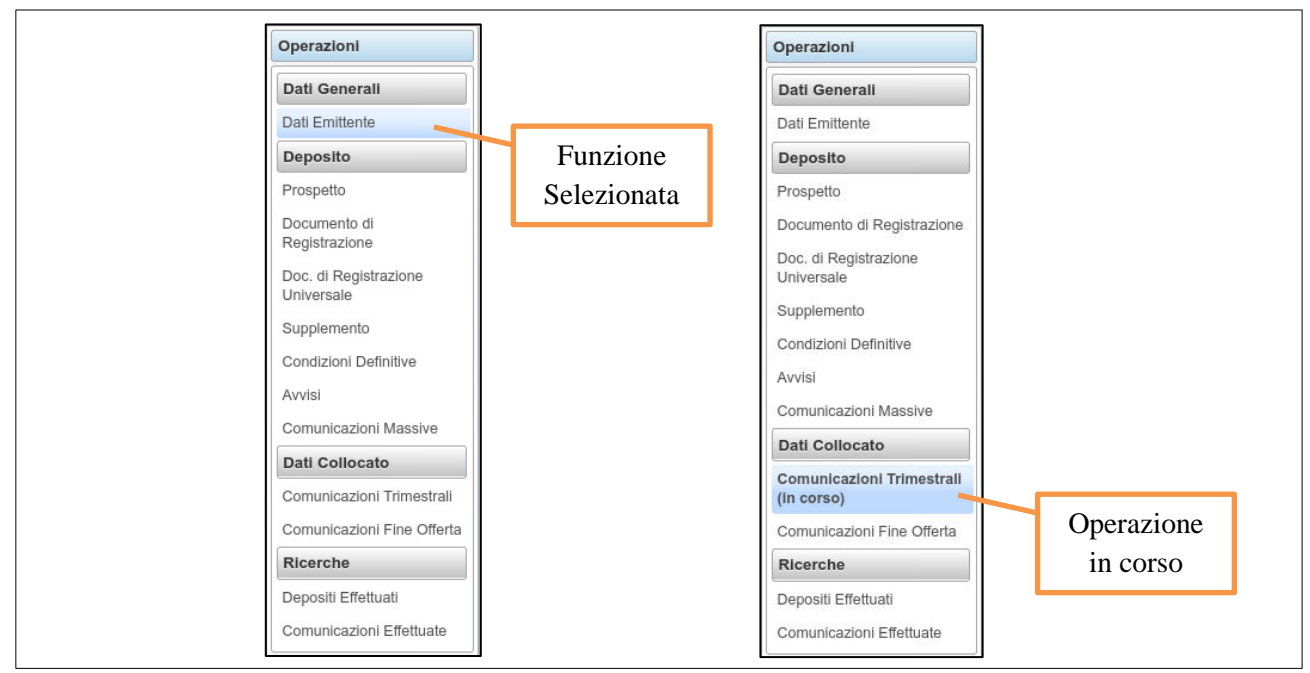

**Figura 5 - Pannello Operazioni: esempi di funzione selezionata e di operazione in corso**

## <span id="page-10-4"></span><span id="page-10-2"></span>**5.8.Inserimento e modifica dei dati anagrafici del referente**

Nella maschera iniziale (cfr.

Figura **7**) sono visualizzati i dati anagrafici dell'emittente collegato, in particolare:

- Il codice identificativo Consob;
- $\bullet$  Il codice LEI
- La denominazione:
- L'indirizzo della sede legale;

Queste informazioni sono valorizzate dal Sistema prelevandole dall'Anagrafe dei soggetti della Consob, e non sono modificabili.

Se il codice LEI non fosse presente in Anagrafe dei soggetti della Consob potrà essere inserito manualmente dall'utente connesso che dovrà confermare il suo inserimento premendo il tasto "Salva" nel messaggio di avviso che apparirà all'accesso al sistema, in caso contrario l'utente non potrà utilizzare l'applicativo.

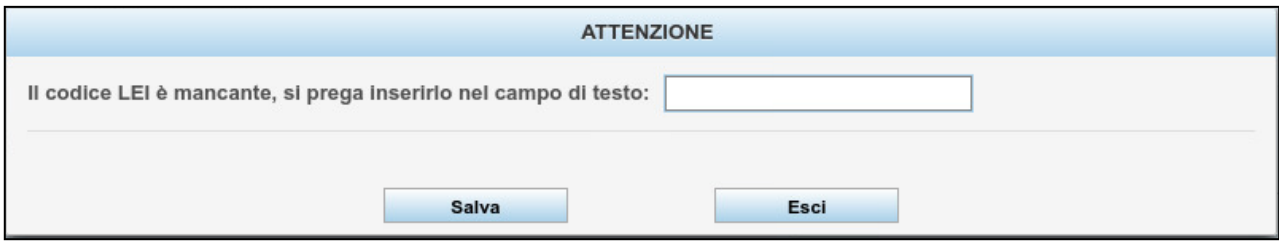

**Figura 6 - Dati anagrafici emittente con codice LEI non presente in Anagrafe Consob**

<span id="page-11-0"></span>Il Sistema inoltre mostra i dati di contatto relativi alla persona fisica, interna alla società, che sarà il *referente* delle comunicazioni. In tal caso è fatto obbligo all'emittente di specificare i seguenti dati che verranno utilizzati nel caso in cui sia necessario contattare la società emittente:

- Il cognome e il nome del referente;
- Il fax, il telefono e la e-mail del referente;

Per inserire e/o modificare i campi è sufficiente premere il tasto "S*alva*". Nel caso si siano digitati dei dati errati, è possibile annullare le informazioni digitate mediante il tasto "*Annulla modifiche*".

È possibile tornare alla maschera sopra descritta, cliccando la voce "*Dati Emittente*" presente nel menu "*Operazioni / Dati Generali*" presente sulla sinistra.

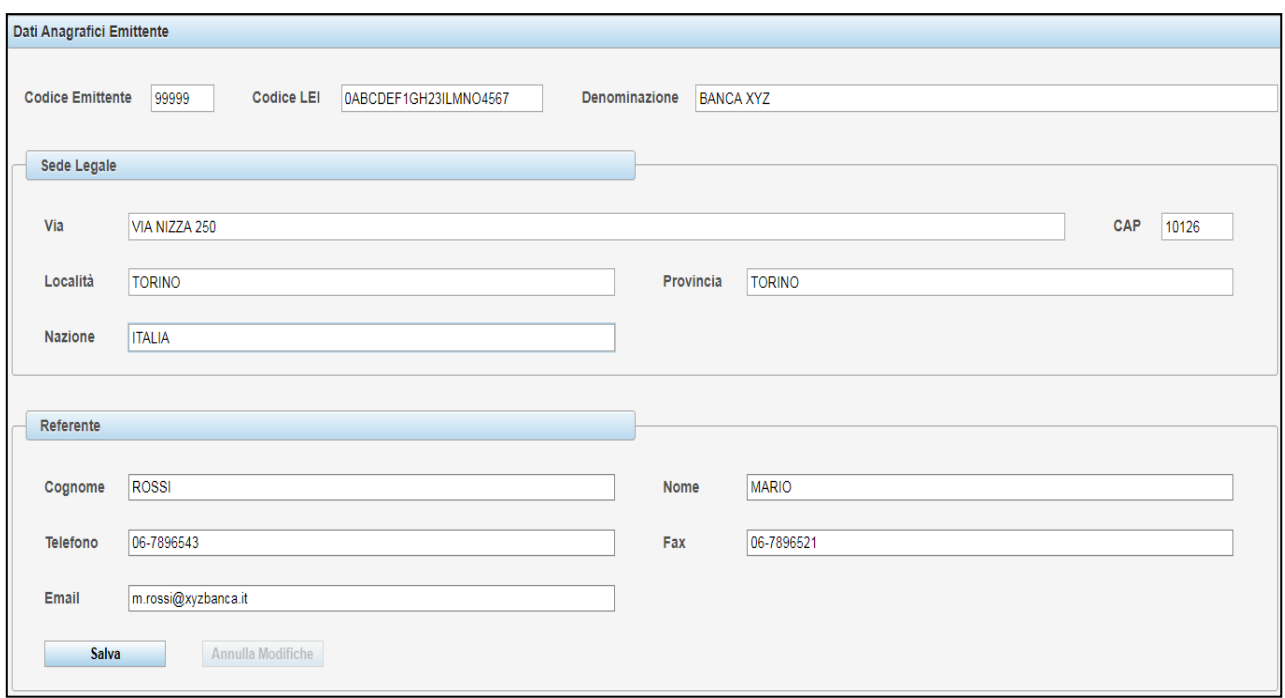

<span id="page-12-5"></span>**Figura 7 - Dati anagrafici emittente con codice LEI presente in anagrafe Consob**

## <span id="page-12-3"></span><span id="page-12-0"></span>**6. Funzionalità relative al deposito**

In questo paragrafo sono illustrate le funzioni relative al deposito della documentazione e delle informazioni ad essa allegate.

## <span id="page-12-6"></span><span id="page-12-1"></span>**6.1. Deposito di un prospetto**

Per effettuare il deposito di un prospetto occorre selezionare la voce "*Prospetto*" disponibile nel menu "*Operazioni / Deposito*" presente sulla sinistra.

L'inserimento di un prospetto avviene in tre fasi:

- 1) Creazione di un deposito e inserimento delle informazioni caratteristiche;
- 2) Caricamento della documentazione in formato elettronico;
- <span id="page-12-2"></span>3) Invio alla Consob;

## **6.2. Creazione di un deposito**

Per creare un deposito occorre premere il pulsante "*Crea deposito*" presente sulla maschera.

| Selezione Prospetti Approvati |                       |                         |                    |                   |        |
|-------------------------------|-----------------------|-------------------------|--------------------|-------------------|--------|
|                               |                       |                         |                    |                   |        |
| ٠<br><b>ID SIPROEM</b>        | ○ Data Autorizzazione | ♦ Numero Autorizzazione | ≎<br>Formato       | ≎<br>Tipo         |        |
| IT-SP-0000001/13-000001       | 01/10/2013            | 0000001/13              | Unico Documento    | Prospetto di Base | Scegli |
| IT-SP-0000001/13-000002       | 01/10/2013            | 0000001/13              | Unico Documento.   | Prospetto di Base | Scegli |
| IT-SP-0000001/13-000003       | 01/10/2013            | 0000001/13              | Unico Documento    | Prospetto di Base | Scegli |
| IT-SP-0000002/13-000001       | 05/10/2013            | .nnnnn2/13              | Documenti Separati | Prospetto         | Scegli |
| <b>Creazione Manuale</b>      | Annulla               |                         |                    |                   |        |

<span id="page-12-4"></span>**Figura 8 - Deposito di un prospetto: selezione prospetti approvati**

Il sistema propone una lista di prospetti approvati e resi a disposizione dal sistema SIPROEM<sup>6</sup> (cfr. [Figura 8\)](#page-12-4). L'utente deve effettuare una scelta premendo il tasto "Scegli" nella riga corrispondente al prospetto desiderato. Una volta effettuata la scelta, il sistema propone una finestra con le informazioni relative al prospetto, alcune delle quali sono automaticamente riempite e non modificabili:

- l'ID univoco del prospetto assegnato dal Sistema SIPROEM;
- il tipo di prospetto ("Prospetto" o "Prospetto di base");
- La categoria di prodotto finanziario, a scelta tra *Equity* e *Non-Equity.*
- il numero e la data di autorizzazione della Consob;
- il formato della documentazione ("Unico documento" o "Documenti separati");

Nella maschera successiva l'emittente dovrà completare le informazioni mancanti, in particolare:

- la descrizione sintetica del programma / offerta;
- l'eventuale offerta al pubblico (mediante la spunta);
- l'eventuale ammissione alla quotazione / negoziazioni (mediante la spunta);
- in caso di offerta al pubblico, l'indicazione se si tratta di una Offerta pubblica iniziale (mediante la spunta);
- in caso di offerta al pubblico, la tipologia di offerta tra quelle disponibili nella casella a discesa (Offerta pubblica di sottoscrizione, Offerta pubblica di vendita, Offerta pubblica di sottoscrizione e vendita);
- $\bullet$  il prospetto della crescita (SME come da articolo 15(1)(a), Emittente non SME come da articolo 15(1)(b), Emittente non SME come da articolo 15(1)(c), Offerente di strumenti come da articolo  $15(1)(d))^{7};$
- l'eventuale indicazione che il documento di registrazione è incluso per riferimento (mediante la spunta) e la selezione, mediante la casella a discesa, del documento di registrazione da includere;

Nel caso in cui un prospetto approvato nel Sistema SIPROEM non fosse presente nella lista dei prospetti approvati, è possibile premere, sempre nella finestra illustrata in [Figura 8,](#page-12-4) il pulsante "Creazione Manuale" che consente di compilare liberamente la maschera dei dati del prospetto da depositare. È comunque obbligatoria la compilazione di tutti i campi presenti a video.

Una volta terminata l'immissione delle informazioni, premendo il pulsante "*Avanti*" si procede al salvataggio dei dati inseriti (cfr. Figura 9) e all'inserimento della documentazione elettronica. Alternativamente, il pulsante "*Annulla*" annulla i dati inseriti e riporta l'utente nella maschera principale.

<sup>6</sup> Il Sistema Informativo per la dematerializzazione delle istruttorie di approvazione dei Prospetti Emittenti

<sup>7</sup> Art. 15, c.1 del Regolamento UE 2017/1129

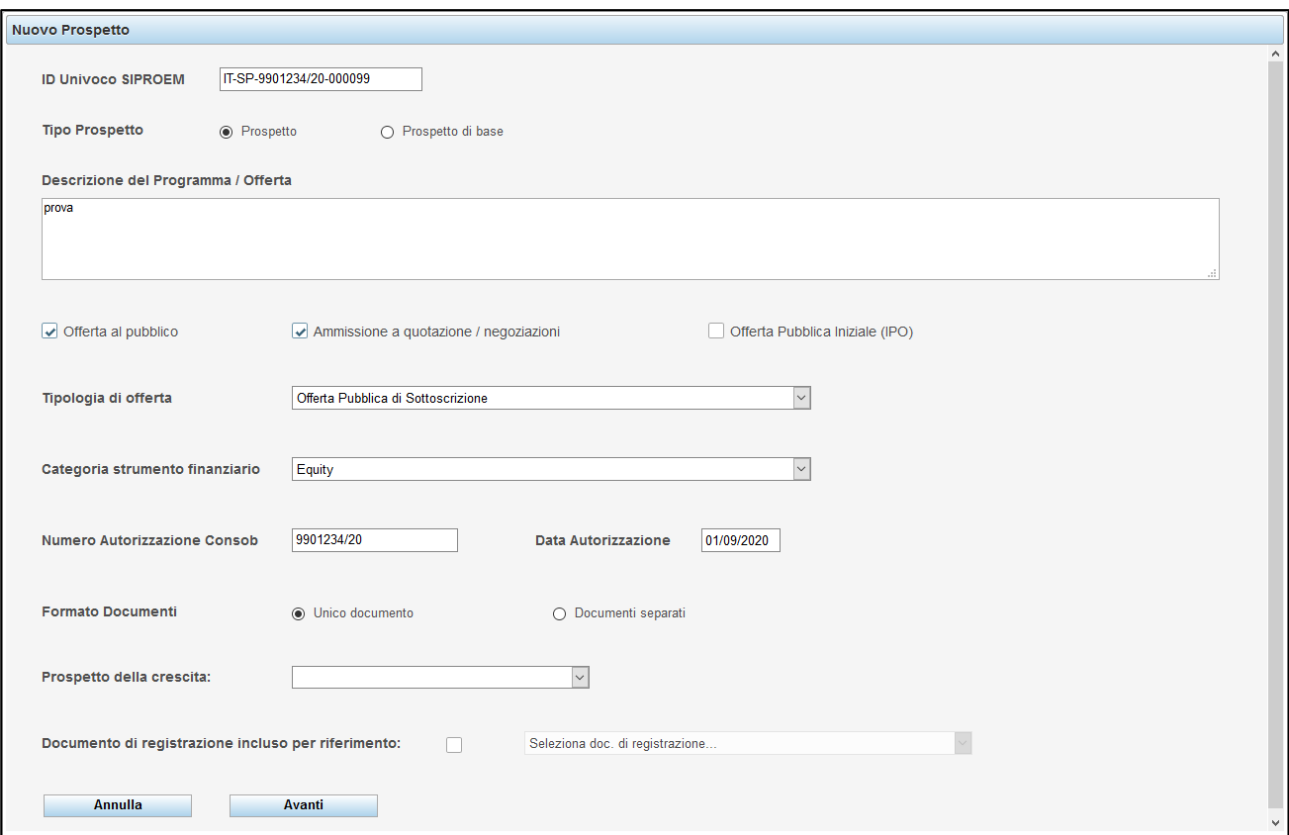

**Figura 9 - Deposito di un prospetto: immissione dati**

## <span id="page-14-1"></span><span id="page-14-0"></span>**6.3. Caricamento della documentazione in formato elettronico**

Nella maschera successiva, l'utente dovrà caricare i documenti in formato elettronico nel Sistema (cfr. Figura 10).

Per caricare un documento nel Sistema, l'utente deve premere il pulsante "*Allega Documento*". Il Sistema visualizza una finestra in cui l'utente sceglie la tipologia di documento da caricare, sulla base del formato dei documenti (unico documento o documenti separati<sup>8</sup>). Successivamente il Sistema apre una ulteriore maschera di selezione del file PDF dal computer dell'utente<sup>9</sup>.

<sup>8</sup> Art. 94 c.4 D.lgs. 58/1998

<sup>9</sup> È possibile caricare nel Sistema solo documenti in formato Adobe PDF. Si ricorda inoltre che gli stessi file non devono essere protetti da password o da limitazioni nei diritti di lettura.

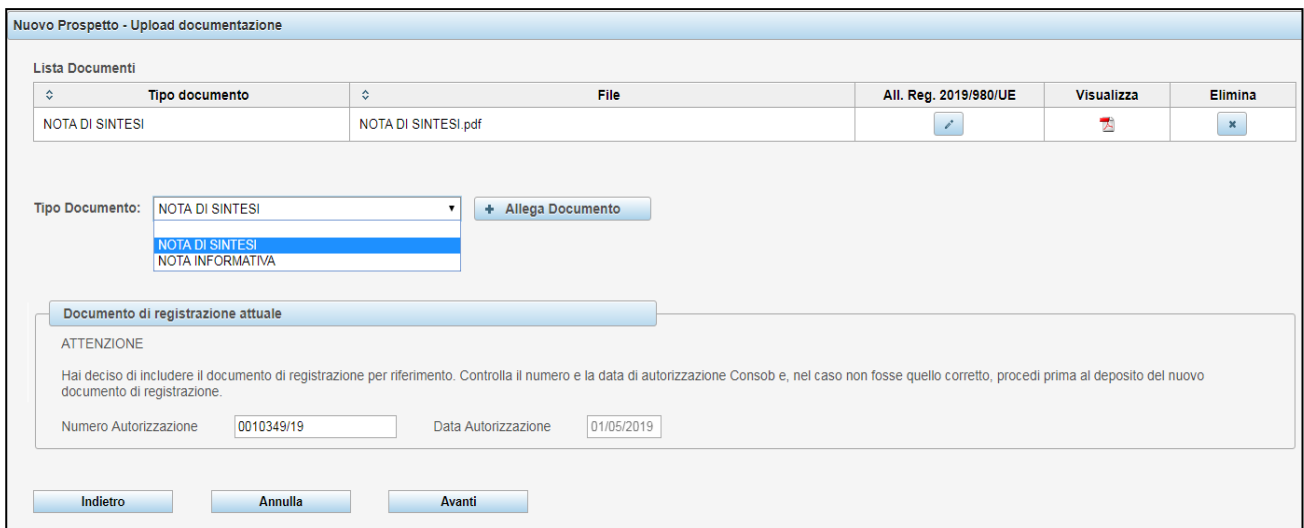

**Figura 10 - Deposito di un prospetto: upload documentazione**

<span id="page-15-0"></span>E' possibile rimuovere il file caricato nel Sistema premendo il tasto contrassegnato con una "x" a fianco del documento da cancellare, nella colonna "*Elimina*" della tabella dei documenti (cfr. Figura 10).

Una volta terminato il caricamento dei file, premendo il pulsante corrispondente alla colonna "All. Reg. 2019/980/UE" <sup>10</sup> e alla tipologia di documento si potranno indicare gli allegati associati al documento selezionato (cfr. Figura 11 - [Allegato Regolamento 2019/980/UE di una nota informativa\)](#page-15-1).

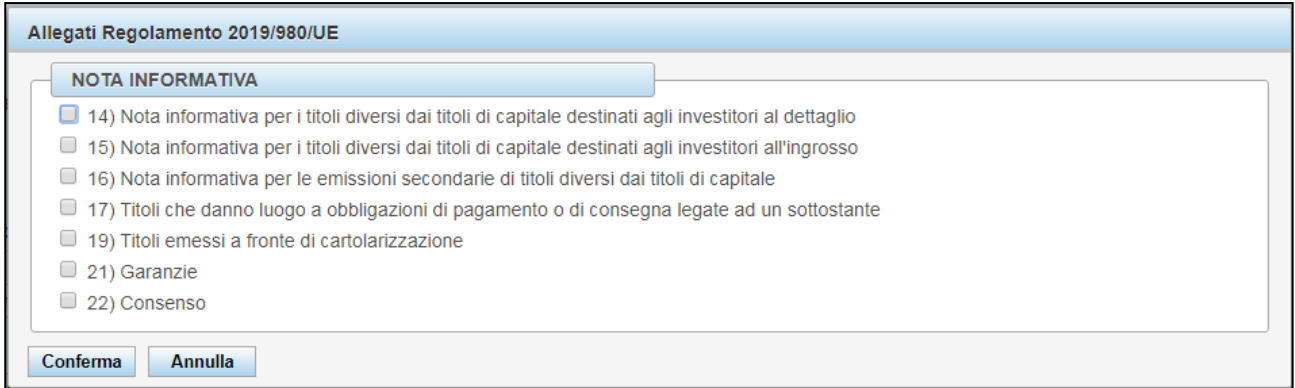

**Figura 11 - Allegato Regolamento 2019/980/UE di una nota informativa**

<span id="page-15-1"></span>Una volta selezionati gli allegati e premuto il tasto conferma, la scelta sarà visibile sulla tabella stessa in corrispondenza al documento associato (cfr. [Figura 12\)](#page-16-2).

<sup>10</sup> Regolamento delegato (UE) 2019/980 della Commissione del 14 marzo 2019

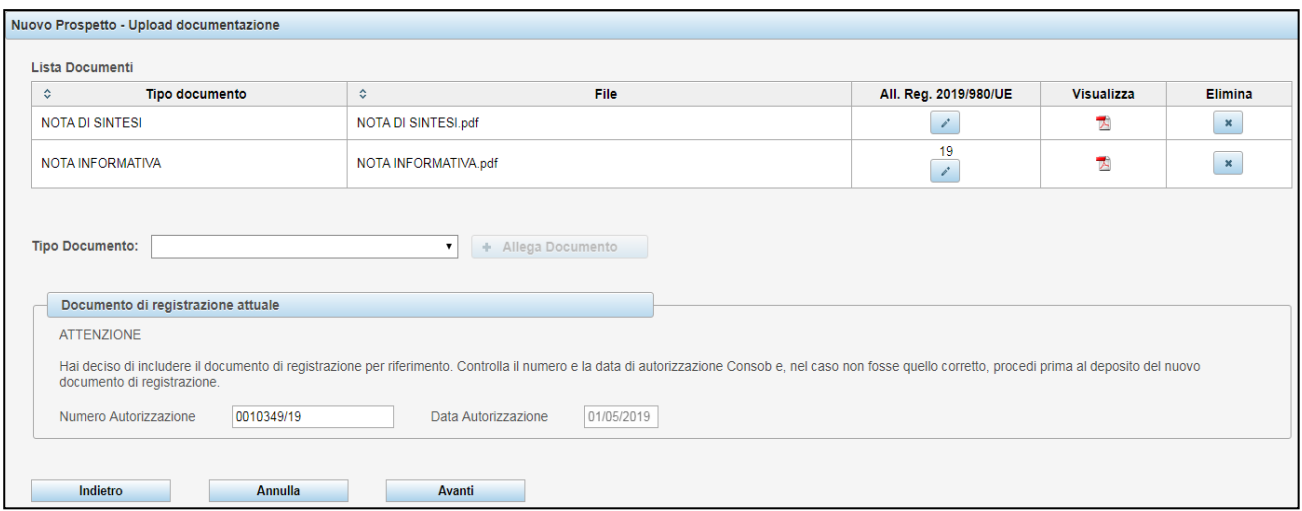

**Figura 12 - Allegato Regolamento 2019/980/UE selezionato**

<span id="page-16-2"></span>premendo il pulsante "*Avanti*" si passa alla fase di riepilogo e invio, ovvero, premendo il tasto "*Indietro*", si torna alla pagina precedente per correggere eventuali errori. Nella maschera è presente una avvertenza che riguarda la presenza del Documento di registrazione: nel caso che sia stata specificata l'opzione di inclusione per riferimento<sup>11</sup>, il Sistema visualizzerà la data e il numero di autorizzazione del documento di registrazione precedentemente selezionato.

## <span id="page-16-0"></span>**6.4. Inserimento delle informazioni sui prodotti oggetto dell'offerta / ammissione a quotazione**

All'atto del deposito, nel caso in cui questo abbia ad oggetto un prospetto (diverso da un prospetto di base), il Sistema richiede altresì l'inserimento di talune informazioni relative al prodotto finanziario oggetto dell'offerta al pubblico e/o ammissione a negoziazione.

*Per una completa guida alla compilazione dei campi si prega di consultare il paragrafo [7](#page-31-0) "Compilazione delle informazioni relative all'offerta / ammissione a negoziazione di prodotti" di questo manuale.*

## <span id="page-16-1"></span>**6.5. Riepilogo e invio**

Una volta completato l'inserimento delle informazioni richieste, è possibile procedere con il deposito premendo il tasto "*Invia in Consob*"; verrà prodotta una ricevuta dell'avvenuto deposito.

Il Sistema visualizza una maschera di riepilogo dei dati inseriti (cfr. [Figura 13\)](#page-17-0): a questo punto premendo il tasto "*Invia in Consob*" il Sistema inoltrerà i dati e i documenti inseriti. Nel caso si riscontrino errori e /o omissioni, è possibile tornare alle maschere precedenti premendo il tasto "*Indietro*".

Mediante il pulsante "*Stampa anteprima*" è possibile stampare l'anteprima dei dati inseriti.

1

<sup>11</sup> Art.19 Regolamento 2017/1129

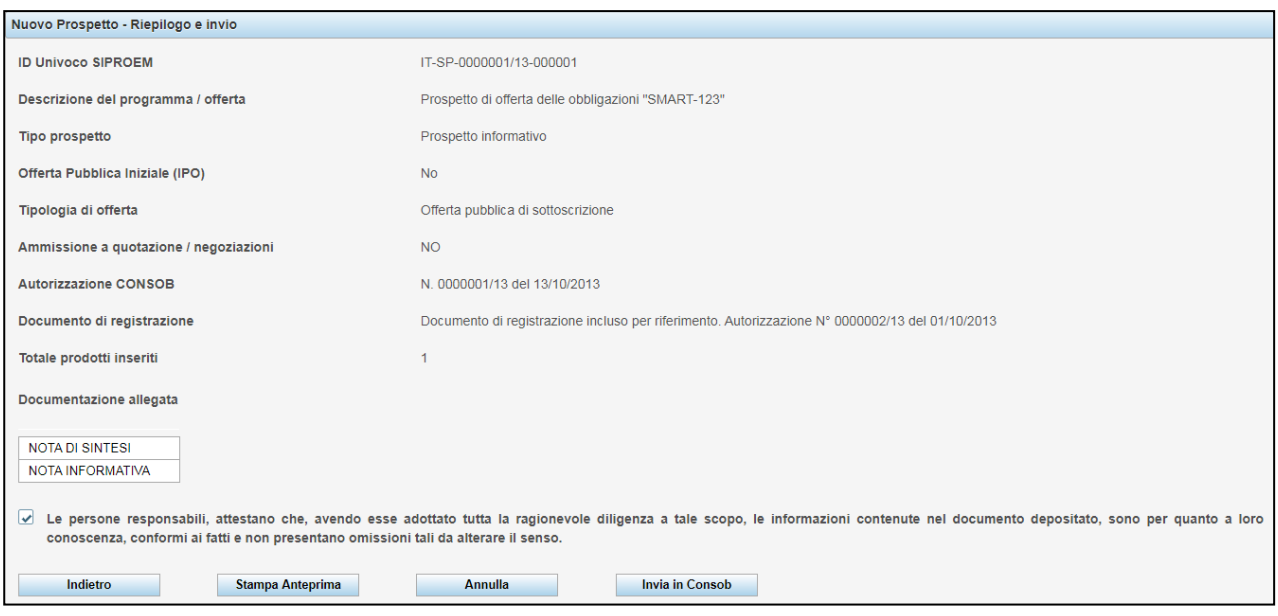

**Figura 13 - Deposito di un prospetto: riepilogo e invio**

<span id="page-17-0"></span>Premendo il pulsante "*Invio in Consob*" il Sistema effettua i controlli sui dati inseriti e provvede all'inoltro. In caso di invio avvenuto con successo, viene visualizzata una maschera contenente il numero di protocollo e la data del deposito (cfr. [Figura 14\)](#page-17-1).

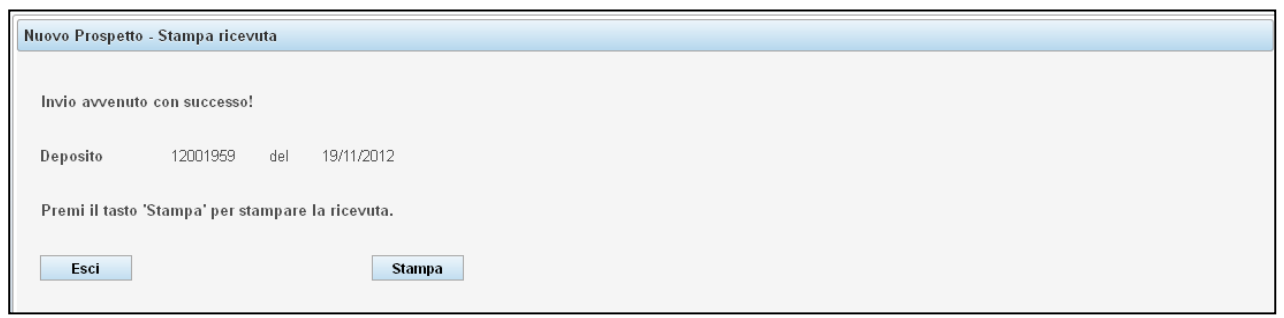

**Figura 14 - Deposito di un prospetto: stampa ricevuta**

<span id="page-17-1"></span>Premendo il tasto "*Stampa*", verrà prodotta una ricevuta in formato PDF contenente il riepilogo dei dati inviati comprensiva del numero di protocollo e della data di deposito. È possibile salvare nel proprio computer il file prodotto ovvero inviarlo in stampa. Per visualizzare e/o stampare il file è necessario avere installato sul proprio computer l'applicativo gratuito "Adobe Reader" o un altro applicativo di gestione dei PDF (cfr. [Figura 15\)](#page-18-1).

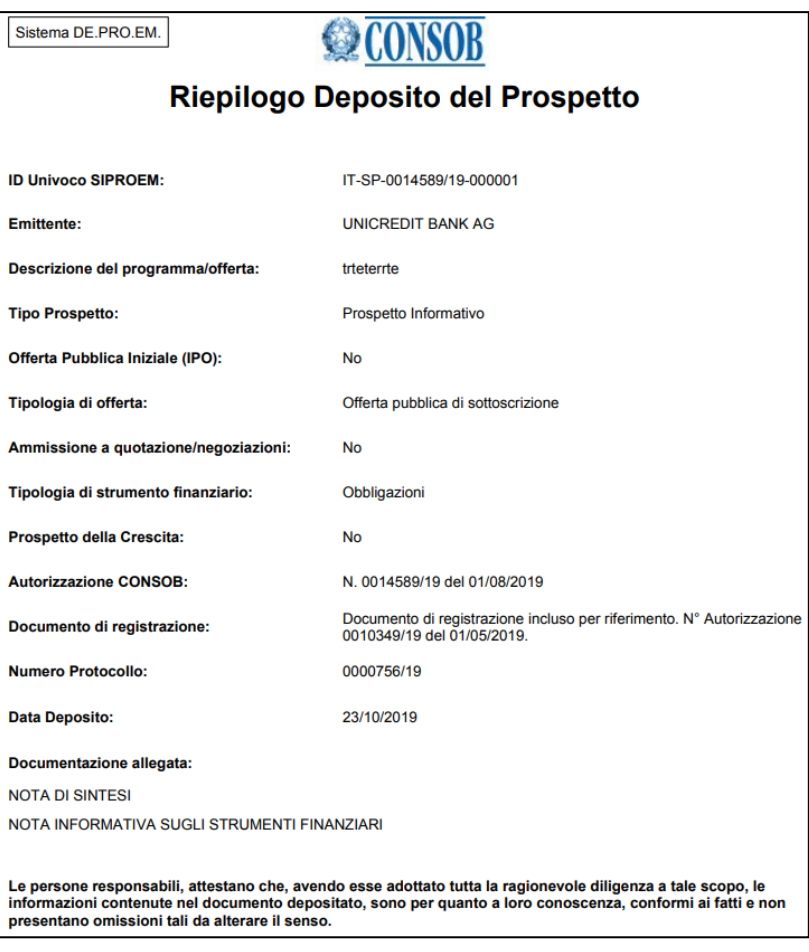

**Figura 15 - Deposito di un prospetto: ricevuta di deposito**

<span id="page-18-1"></span>E' sempre possibile ristampare la suddetta ricevuta mediante la funzione di ricerca dei depositi effettuati illustrata nel paragrafo [6.11.](#page-30-0)

## <span id="page-18-0"></span>**6.6. Deposito del documento di registrazione**

Le operazioni riportate nel presente paragrafo devono essere utilizzate esclusivamente nel caso in cui il documento di registrazione sia depositato in maniera indipendente dal prospetto/i a cui si riferisce poiché il prospetto di base è costituito da documenti distinti. Nel caso invece in cui il documento di registrazione sia incluso all'interno di un prospetto redatto come documento unico, il documento di registrazione deve essere depositato, adottando l'operatività descritta nel paragrafo [6.1.](#page-12-6)

Per effettuare il deposito di un documento di registrazione, occorre selezionare la voce omonima disponibile nel menu "*Operazioni / Deposito*" presente sulla sinistra. Il deposito del documento di registrazione avviene in forma semplificata rispetto alle funzioni già descritte poiché avviene in un'unica maschera (cfr. [Figura 17\)](#page-19-1).

| Selezione Documenti di Registrazione Approvati |                          |                            |        |
|------------------------------------------------|--------------------------|----------------------------|--------|
|                                                |                          |                            |        |
| ID SIPROEM<br>≎                                | Data Autorizzazione<br>≎ | Numero Autorizzazione<br>≎ |        |
| IT-SP-0000445/13-000001                        | 17/11/2013               | 0000445/13                 | Scegli |
| <b>Creazione Manuale</b>                       | <b>Annulla</b>           |                            |        |

<span id="page-18-2"></span>**Figura 16 - Deposito del documento di registrazione: selezione documenti approvati**

Una volta premuto il pulsante "*Crea Deposito*", il Sistema propone una lista di Documenti di Registrazione approvati e resi a disposizione dal sistema SIPROEM. L'utente deve effettuare una scelta premendo il tasto "Scegli" nella riga corrispondente al documento desiderato. Una volta effettuata la scelta, il sistema propone una finestra con le informazioni relative al documento, alcune delle quali sono automaticamente riempite e non modificabili:

- l'ID univoco del Documento di Registrazione assegnato dal Sistema SIPROEM;
- il numero e la data di autorizzazione della Consob;
- La categoria, a scelta tra *Equity* e *Non-Equity.*
- La tipologia di soggetto che ha facoltà di redigere il prospetto della crescita;
- Allegati Regolamento 2019/980/UE.

Successivamente, premendo il pulsante "*Allega Documento*", l'Utente dovrà caricare il documento allegato in formato PDF, con le stesse modalità indicate nel paragrafo [6.3.](#page-14-0)

Analogamente al deposito di un prospetto, anche in questo caso è possibile utilizzare il pulsante "*Creazione Manuale*" per effettuare la compilazione dei campi in modalità manuale.

Una volta effettuate le operazioni (cfr. Figura 17) è necessario premere il pulsante "*Invia in Consob*" per completare il deposito.

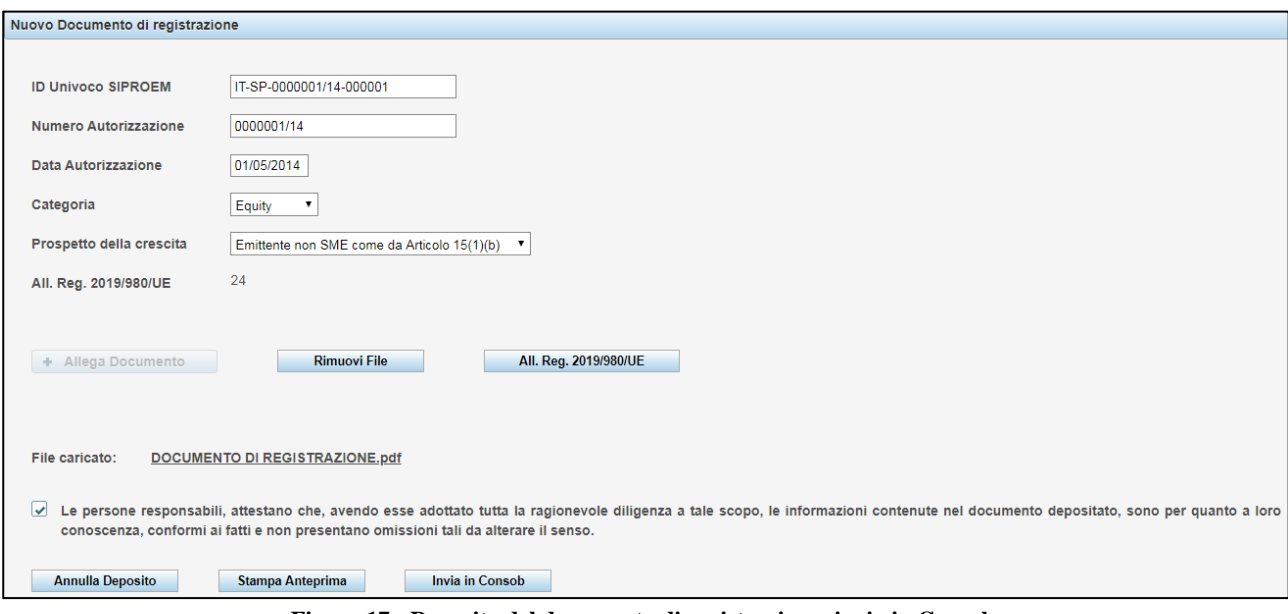

**Figura 17 - Deposito del documento di registrazione: invio in Consob**

<span id="page-19-1"></span>Effettuati i necessari controlli, il Sistema rilascerà una ricevuta di avvenuto deposito così come descritto nel paragrafo [6.5.](#page-16-1)

È importante ricordare che l'avvenuto deposito di un nuovo documento di registrazione "chiude" la validità di quello eventualmente depositato in precedenza, pertanto i prospetti depositati successivamente dovranno riferirsi al nuovo documento di registrazione nel caso di inclusione dello stesso per "riferimento".

## <span id="page-19-0"></span>**6.7. Deposito di un documento di registrazione universale**

Per effettuare il deposito di un documento di registrazione universale indipendente dal prospetto a cui si riferisce, occorre selezionare la voce "*Doc. Registrazione Universale*" disponibile nel menu "*Operazioni / Deposito*" presente sulla sinistra (cfr. [Figura 5\)](#page-10-4).

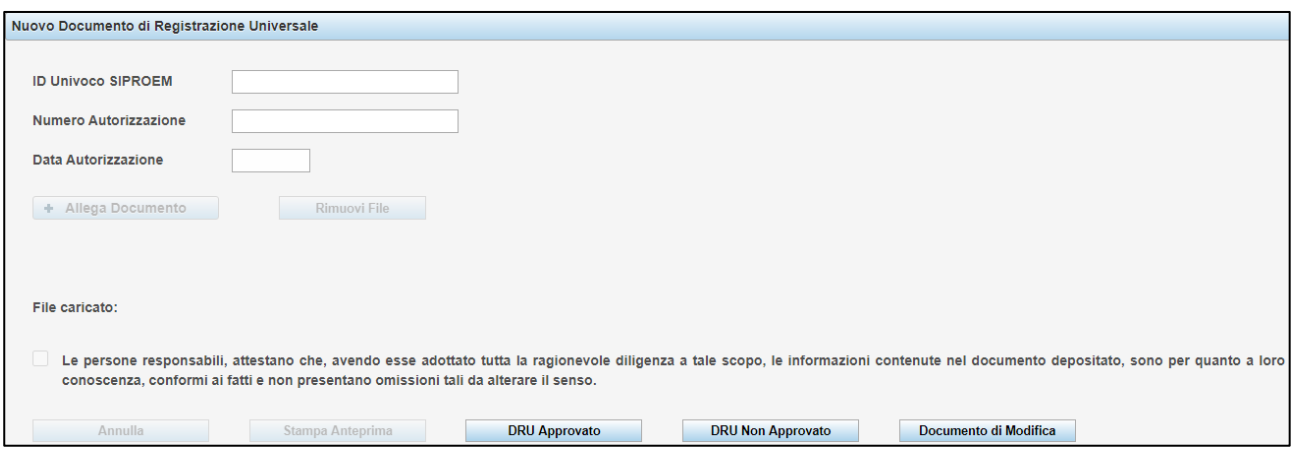

**Figura 18 - Documento di registrazione universale**

<span id="page-20-0"></span>Sarà possibile effettuare tre tipologie di deposito premendo i pulsanti presenti in [Figura 18](#page-20-0) :

- Documento di Registrazione Universale Approvato (tasto "DRU Approvato");
- Documento di Registrazione Universale Non Approvato (tasto "DRU Non Approvato");
- Documento di Modifica al Documento di Registrazione Universale (tasto "Documento di Modifica").

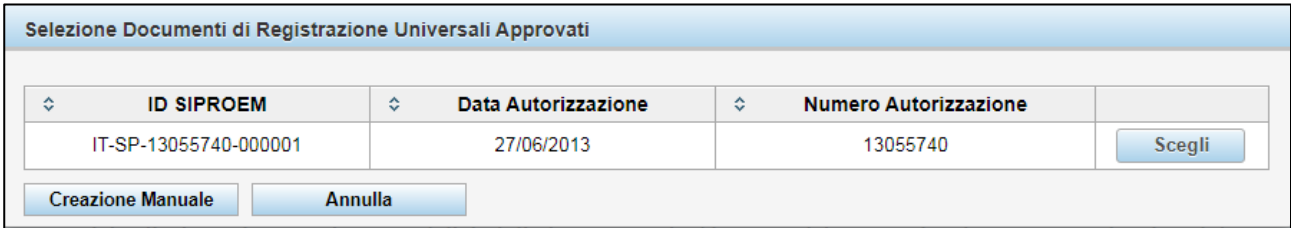

**Figura 19 - Deposito di un Documento di Registrazione Universale: selezione DRU approvati**

<span id="page-20-1"></span>Premendo il tasto "DRU Approvato", (cfr. [Figura 19\)](#page-20-1), verrà visualizzata una lista di Documenti di Registrazione Universali approvati e resi disponibili dal sistema SIPROEM. Il deposito potrà essere effettuato manualmente attraverso il tasto "Creazione Manuale", presente in [Figura 19,](#page-20-1) oppure lasciando che il sistema riempia in automatico i dati di autorizzazione attraverso il tasto "Scegli" associato al DRU che si vuole depositare [\(Figura 20\)](#page-21-0).

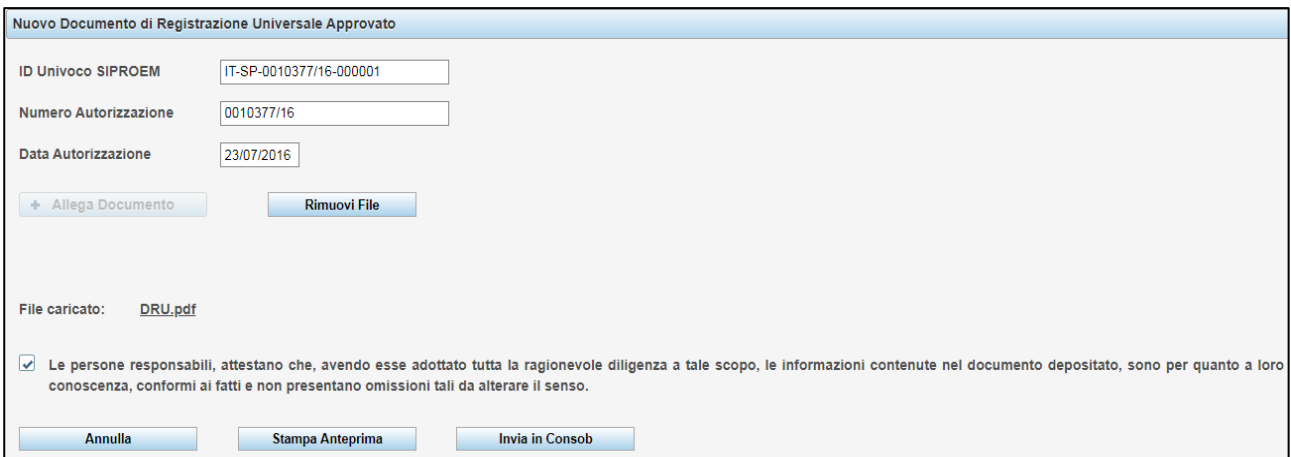

**Figura 20 - Deposito di un DRU Approvato**

<span id="page-21-0"></span>Premendo il tasto "DRU Non Approvato" e "Documento di Modifica" scompariranno i dati di approvazione documentale e sarà possibile soltanto caricare il documento utile per il deposito e selezionare la dichiarazione di responsabilità come i[n Figura 21.](#page-21-1)

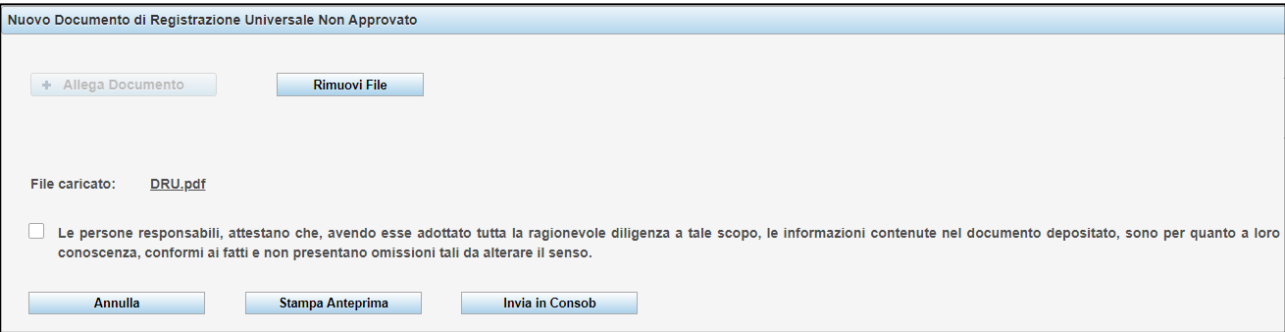

**Figura 21 - Deposito di un DRU Non Approvato**

<span id="page-21-1"></span>Una volta inviato il DRU in Consob, la sezione inerente allo stesso documento mostrerà un riepilogo del documento di registrazione universale in corso di validità [\(Figura 22](#page-21-2) e [Figura 23](#page-21-3) ).

INFORMAZIONI DOCUMENTO DI REGISTRAZIONE UNIVERSALE IN CORSO:

<span id="page-21-2"></span>APPROVATO CON Nº APPROVAZIONE 0013333/19 DEL 5 OTTOBRE 2019

**Figura 22 - Riepilogo DRU approvato valido**

INFORMAZIONI DOCUMENTO DI REGISTRAZIONE UNIVERSALE IN CORSO:

<span id="page-21-3"></span>NON APPROVATO CON Nº PROTOCOLLO 0000775/19 DEL 28 OTTOBRE 2019

**Figura 23 - Riepilogo DRU non approvato valido**

## <span id="page-22-0"></span>**6.8. Deposito di un supplemento**

Per effettuare il deposito di un supplemento<sup>12</sup>, sia che si riferisca ad uno o più prospetti che al documento di registrazione, occorre selezionare la voce "*Supplemento*" disponibile nel menu "*Operazioni / Deposito*" presente sulla sinistra.

| Selezione Supplementi Approvati |                          |                         |                                                 |             |        |
|---------------------------------|--------------------------|-------------------------|-------------------------------------------------|-------------|--------|
| <b>ID SIPROEM</b><br>≎          | Data Autorizzazione<br>≎ | ☆ Numero Autorizzazione | ≎<br>Riferimento                                |             |        |
| IT-SP-0000010/13-000001         | 15/10/2013               | 0000010/13              | Al Prospetto                                    | $\mathbf 0$ | Scegli |
| IT-SP-0000022/13-000001         | 15/10/2013               | 0000022/13              | Al Prospetto e al Documento<br>di Registrazione | A           | Scegli |
| IT-SP-0000112/13-000001         | 15/11/2013               | 0000112/13              | Al Prospetto                                    | 0           | Scegli |
| <b>Creazione Manuale</b>        | Annulla                  |                         |                                                 |             |        |

**Figura 24 - Deposito di un supplemento: selezione supplementi approvati**

<span id="page-22-1"></span>Analogamente alle funzioni già descritte, il Sistema, alla pressione del pulsante "*Crea Deposito*", (cfr. [Figura](#page-22-1)  [24\)](#page-22-1), propone una lista di Supplementi approvati e resi a disposizione dal sistema SIPROEM. L'utente deve effettuare una scelta premendo il tasto "Scegli" nella riga corrispondente al supplemento desiderato.

Poiché il supplemento si riferisce ad uno o più prospetti depositati ovvero al documento di registrazione previamente depositato, nel caso in cui questi siano mancanti, il sistema impedirà la selezione del supplemento. In tal caso, premendo l'icona nella riga corrispondente, il Sistema visualizzerà un messaggio che indica quali sono i prospetti e/o il documento di registrazione da depositare.

Nel caso in cui il deposito del supplemento risulti invece possibile, il sistema valorizza automaticamente le informazioni relative al numero e alla data di autorizzazione del supplemento, l'ID univoco assegnato dal sistema SIPROEM e l'indicazione dei prospetti e/o del documento di registrazione a cui si riferisce (cfr. Figura 25).

L'utente dovrà provvedere esclusivamente alla selezione del file PDF contenente il supplemento mediante il pulsante "Seleziona File".

Analogamente al deposito di un prospetto, anche nel caso del deposito di un supplemento è possibile utilizzare il pulsante "Creazione Manuale", presente in [Figura 24,](#page-22-1) per effettuare la compilazione dei suddetti campi in modalità "manuale". In questa modalità, nel caso che sia stata selezionata la casella "*Supplemento a documento di registrazione*", il Sistema identifica automaticamente i documenti di registrazione validi al momento del deposito e ne visualizza la lista nell'apposita casella a discesa (cfr. Figura 25).

1

<sup>12</sup> Art.23 Regolamento UE 1129/2017

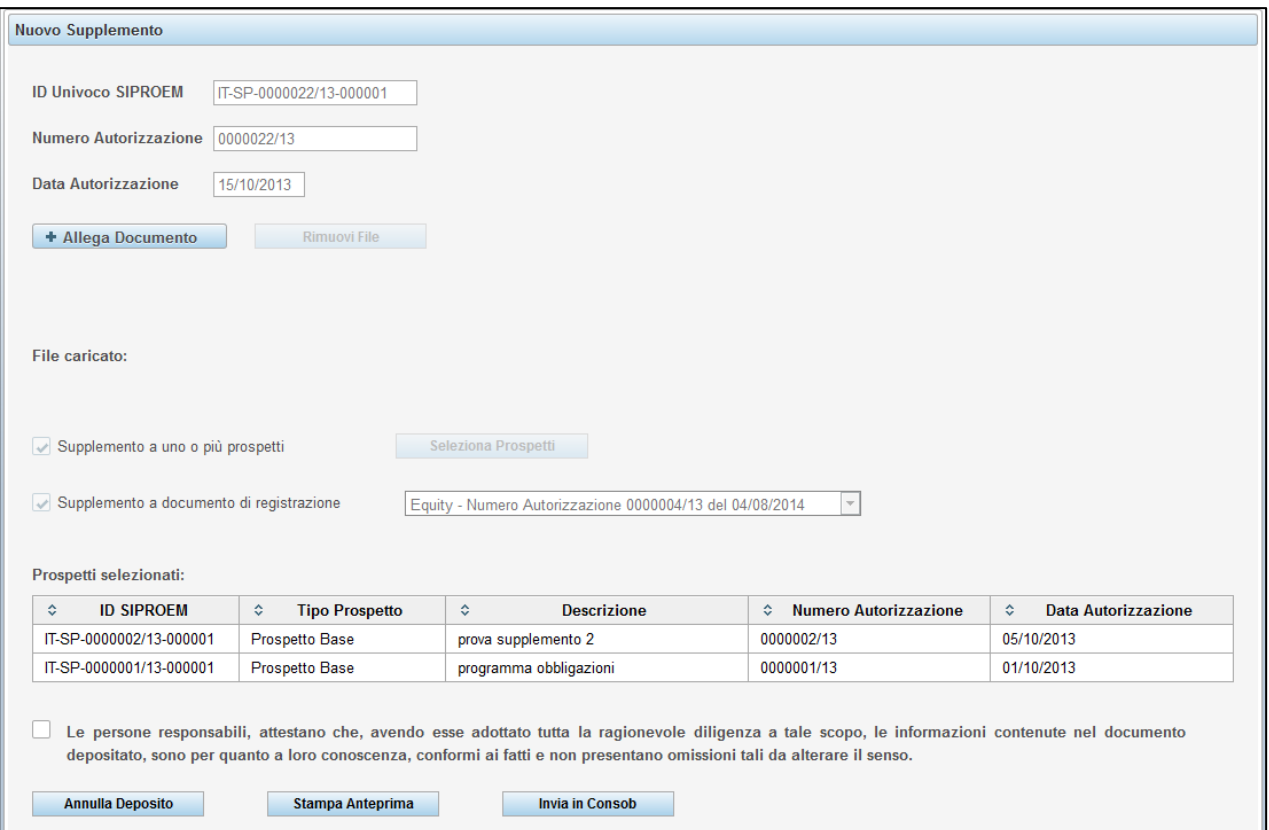

**Figura 25 - Deposito di un supplemento: compilazione e invio**

<span id="page-23-0"></span>Sempre nella modalità "manuale", nel caso che sia stata selezionata la casella "*Supplemento a uno o più prospetti*", il Sistema richiede l'identificazione dei prospetti a cui si riferisce. Per procedere alla ricerca dei prospetti occorre premere il pulsante "*Seleziona prospetti*": verrà visualizzata una maschera che consente la ricerca e la selezione dei prospetti dal database dei depositi (cfr. Figura 26).

Premendo il pulsante "*Ricerca*" presente all'interno di tale maschera, il Sistema visualizzerà la lista de prospetti validi già depositati. Nel caso siano presenti molti prospetti, si può limitare la ricerca a quelli che hanno un determinato numero e/o data di autorizzazione attraverso la compilazione dei campi presenti a fianco del pulsante "*Ricerca*". È possibile scorrere la lista dei prospetti mediante i tasti presenti al di sotto della tabella (contrassegnati dalle frecce e dai numeri di pagina). Per effettuare la selezione occorre premere il pulsante contrassegnato con il "+" a destra del prospetto scelto. In tal caso il prospetto sarà riportato nella seconda tabella posizionata sotto quella dei prospetti ricercati.

Si possono effettuare più scelte: al termine, premendo il pulsante "*Seleziona*", il Sistema riporterà i prospetti nella tabella in basso presente nella Figura 25. Premendo il tasto "*Annulla*" si ritornerà nella maschera precedente senza effettuare alcuna selezione.

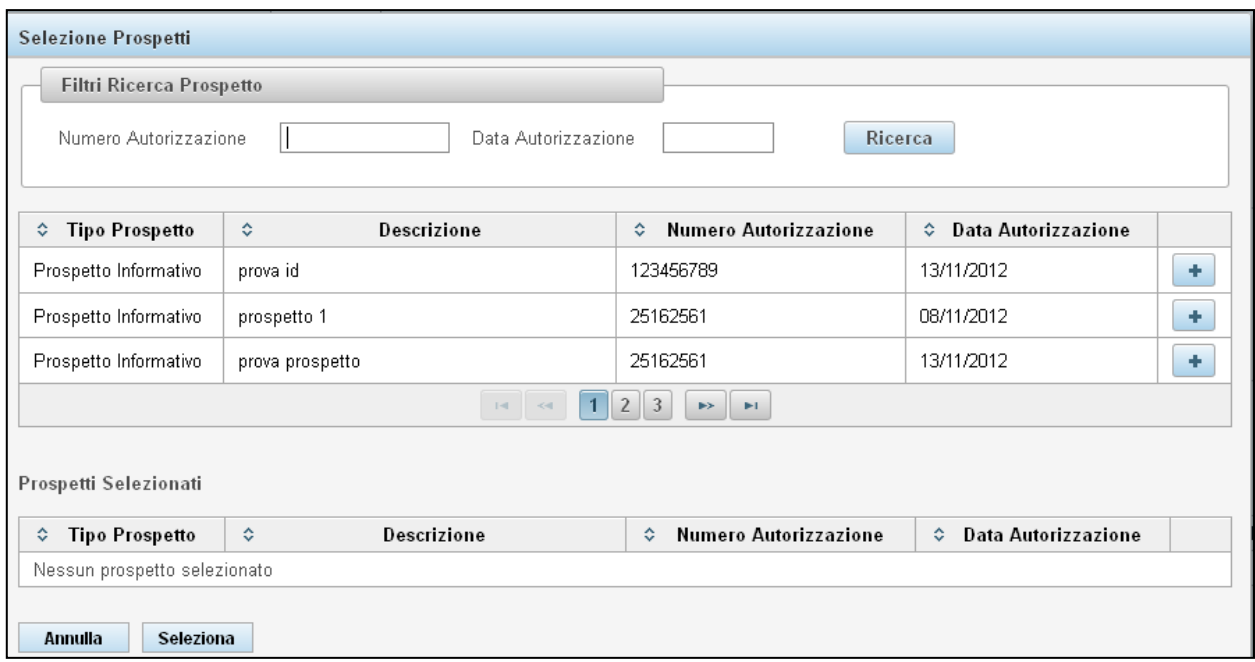

**Figura 26 - Deposito di un supplemento: selezione prospetti**

<span id="page-24-1"></span>Una volta completato l'inserimento delle informazioni, si può procedere con il deposito del supplemento premendo il tasto "*Invia in Consob*". Analogamente alle funzioni già descritte in precedenza, il Sistema rilascerà una ricevuta contenente i dati relativi al deposito effettuato.

## <span id="page-24-0"></span>**6.9. Deposito delle condizioni definitive**

Nel caso che si debba effettuare il deposito delle condizioni definitive dell'offerta<sup>13</sup>, relativamente ad un prospetto di base già depositato, occorre selezionare la voce "*Condizioni Definitive*" disponibile nel menu "*Operazioni / Deposito*" presente sulla sinistra. Il Sistema visualizzerà la maschera presente in Figura 27.

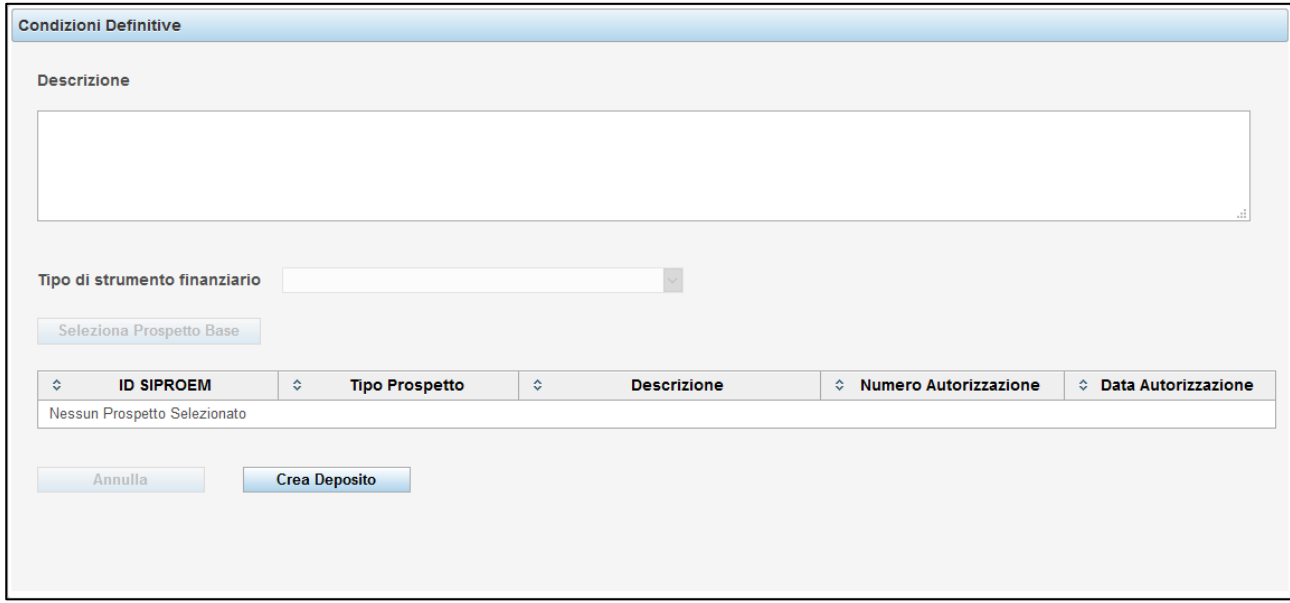

**Figura 27 - Deposito delle condizioni definitive**

<span id="page-24-2"></span>1

<sup>13</sup> Art.8 Regolamento 1129/2017.

Mediante la pressione del pulsante "*Crea Deposito*" si potrà iniziare la compilazione del deposito delle condizioni definitive. Il Sistema richiede l'inserimento di una descrizione sintetica dell'operazione nel campo "Descrizione" e l'indicazione del tipo di prodotto finanziario oggetto dell'operazione (cfr. Figura 28). È inoltre necessario identificare il prospetto di base a cui si riferiscono le condizioni definitive.

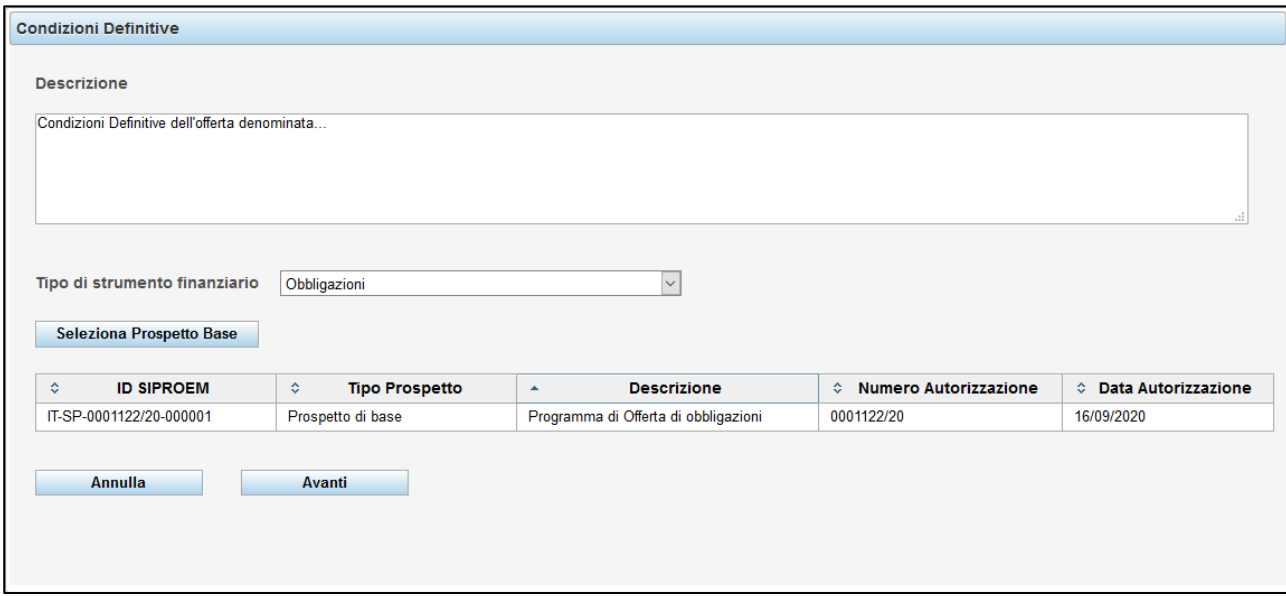

**Figura 28 - Deposito condizioni definitive: compilazione**

<span id="page-25-0"></span>Per selezionare un prospetto di base valido, occorre premere il pulsante "*Seleziona prospetto base*": verrà visualizzata una maschera che consente la ricerca e la selezione dei prospetti di base dal database dei depositi (cfr. Figura 29).

Premendo il pulsante "*Ricerca*" presente all'interno di tale maschera, il Sistema visualizzerà la lista de prospetti di base validi già depositati. Nel caso siano presenti molti prospetti, si può limitare la ricerca a quelli che hanno un determinato numero e/o data di autorizzazione attraverso la compilazione dei campi presenti a fianco del pulsante "*Ricerca*". Per effettuare la selezione è sufficiente cliccare con il mouse sulla riga corrispondente al prospetto di base voluto.

|                                                                       |   | Selezione Prospetti Base      |   |                   |                       |                                                                |                         |                              |
|-----------------------------------------------------------------------|---|-------------------------------|---|-------------------|-----------------------|----------------------------------------------------------------|-------------------------|------------------------------|
|                                                                       |   | <b>Ricerca Prospetto Base</b> |   |                   |                       |                                                                |                         |                              |
| 16/09/2020<br>Numero Autorizzazione<br>Data Autorizzazione<br>Ricerca |   |                               |   |                   |                       |                                                                |                         |                              |
|                                                                       |   |                               |   |                   |                       |                                                                |                         |                              |
|                                                                       | ٠ | <b>ID SIPROEM</b>             | ≎ | <b>Tipo</b>       | ≎                     | <b>Descrizione</b>                                             | ☆ Numero Autorizzazione | <b>♦ Data Autorizzazione</b> |
| $\bullet$                                                             |   | IT-SP-0001122/20-000001       |   | Prospetto di base |                       | Programma di Offerta di obbligazioni                           | 0001122/20              | 16/09/2020                   |
|                                                                       |   |                               |   |                   | $1 - 1$<br>$\prec$ -1 | $\overline{1}$<br>$\  \phi \ _2 = \  \phi \ _2 = \  \phi \ _2$ |                         |                              |
|                                                                       |   |                               |   |                   |                       |                                                                |                         |                              |
| Annulla                                                               |   | Conferma                      |   |                   |                       |                                                                |                         |                              |

**Figura 29 - Deposito condizioni definitive: ricerca prospetto di base**

<span id="page-25-1"></span>In tal caso il prospetto selezionato verrà riportato nella maschera precedente. A questo punto è possibile premere il pulsante "*Avanti*" e procedere al caricamento dei file PDF relativi alle condizioni definitive.

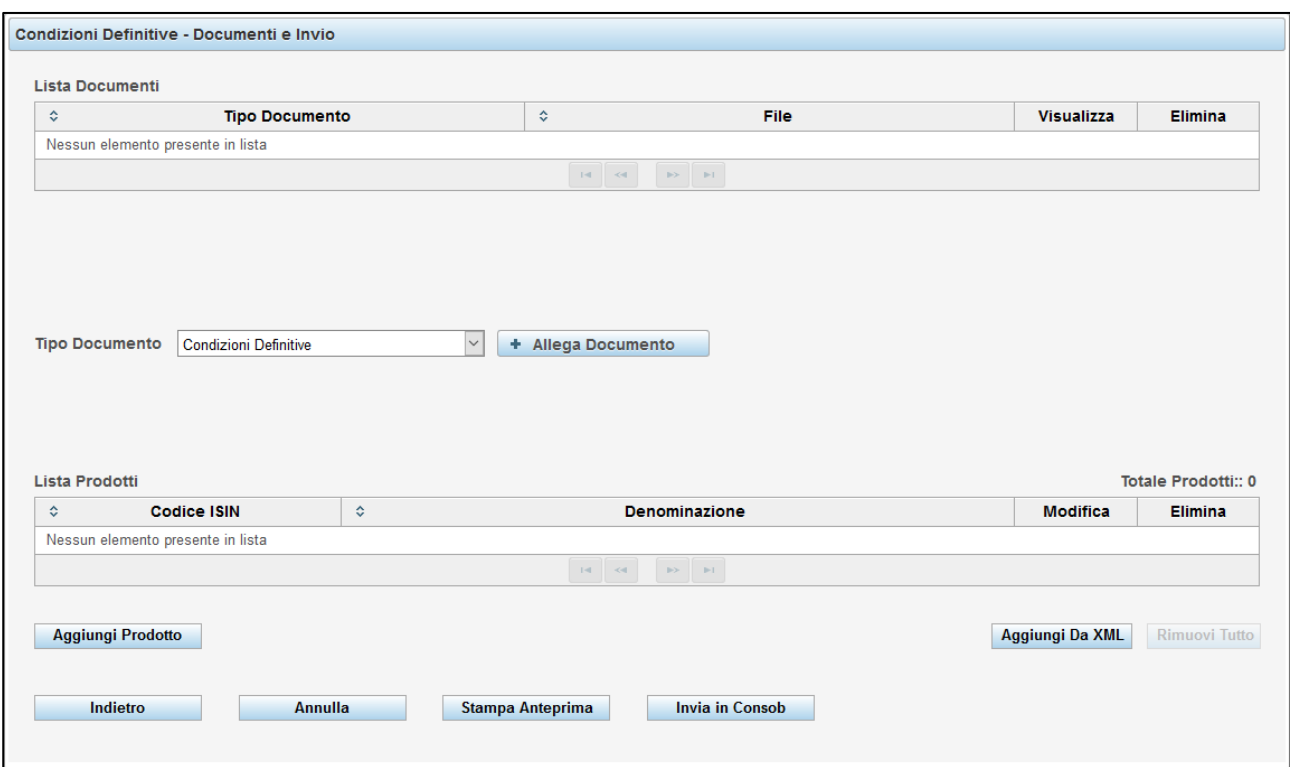

**Figura 30 - Deposito condizioni definitive: upload documentazione**

<span id="page-26-1"></span>Le modalità di selezione e caricamento dei file sono del tutto analoghe a quelle indicate nel paragrafo [6.3](#page-14-0) relativamente al prospetto con l'unica differenza riguardo i tipi documento richiesti (cfr. Figura 30).

Una volta caricati i documenti necessari, il Sistema richiede l'inserimento di talune informazioni relative all'offerta al pubblico / ammissione a negoziazione di prodotti *non equity*.

*Per una completa guida alla compilazione dei campi riguardanti le predette informazioni, si prega di consultare il paragrafo [7](#page-31-0) "Compilazione delle informazioni relative all'offerta / ammissione a negoziazione di prodotti" di questo manuale.*

Una volta completato l'inserimento delle informazioni relative ai prodotti, è possibile procedere con il deposito premendo il tasto "*Invia in Consob*"; verrà prodotta una ricevuta dell'avvenuto deposito analoga a quelle già descritte nei paragrafi precedenti.

## <span id="page-26-0"></span>**6.10. Deposito di un avviso**

1

Nel caso che si debba effettuare il deposito di un avviso<sup>14</sup>, sia relativamente ad un prospetto già depositato ovvero alle condizioni definitive, occorre selezionare la voce "*Avvisi*" disponibile nel menu "*Operazioni / Deposito*" presente sulla sinistra. Il Sistema si posiziona sulla maschera di [Figura 31.](#page-27-0)

<sup>14</sup> Per "avviso" si intendono sia quelli di rettifica/integrazione sia quelli relativi all'offerta (es. chiusura anticipata).

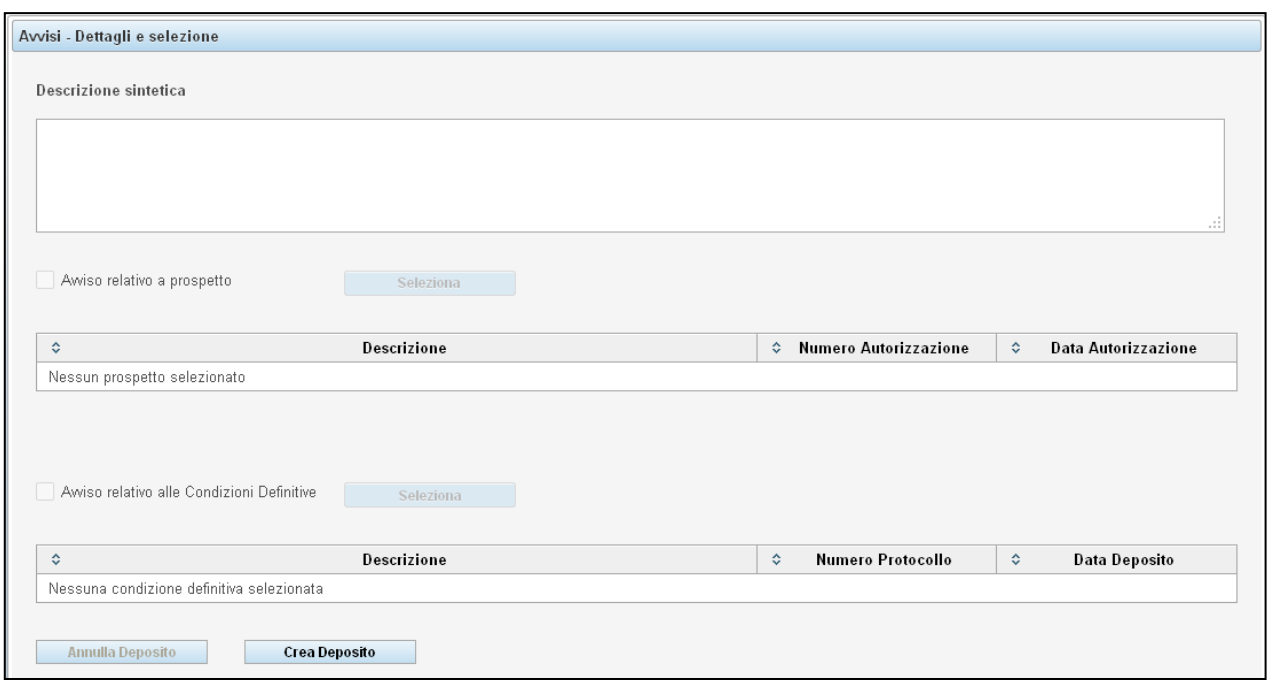

**Figura 31 - Deposito di un avviso**

<span id="page-27-0"></span>Mediante la pressione del pulsante "*Crea Deposito*" si potrà iniziare la compilazione del deposito dell'avviso. Il Sistema richiede l'inserimento di una descrizione sintetica dell'avviso, dopodiché si dovrà scegliere se l'avviso si riferisce ad un prospetto o alle condizioni definitive, selezionando le apposite caselle di spunta presenti sulla maschera di [Figura 32.](#page-27-1)

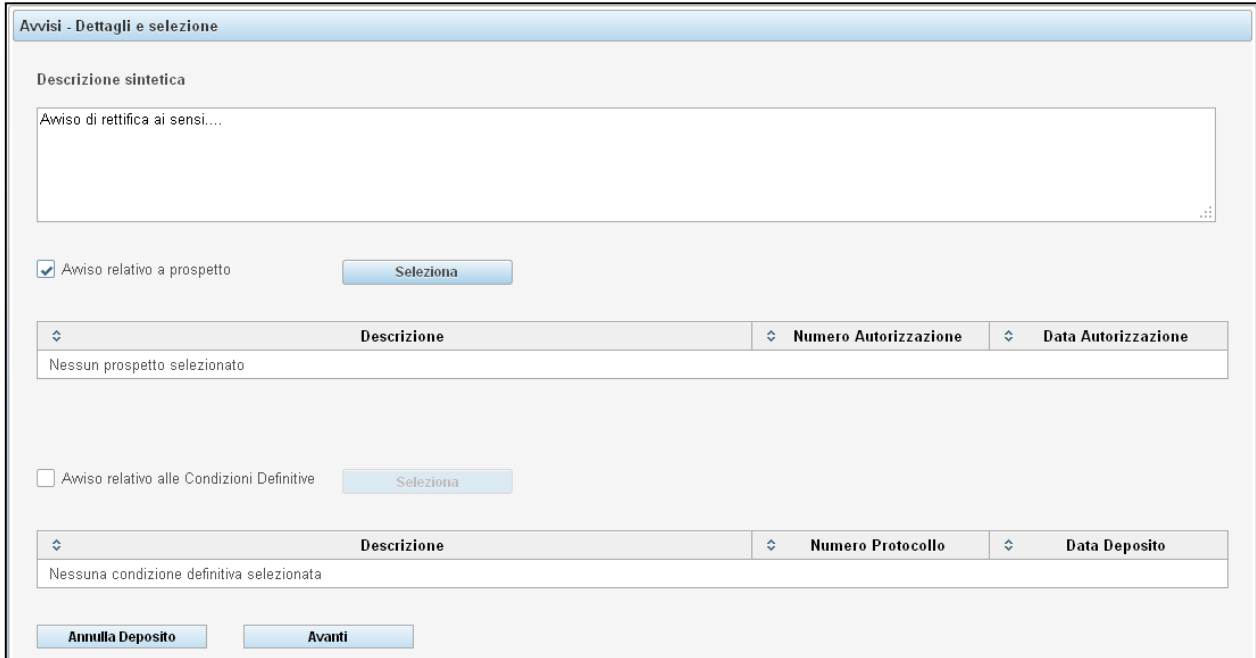

**Figura 32 - Deposito di un avviso: compilazione**

<span id="page-27-1"></span>E' possibile selezionare solo una delle suddette opzioni: nel caso di selezione della casella "*Avviso relativo a Prospetto*" si attiverà il pulsante "*Seleziona*" a fianco della casella stessa: alla pressione di questo pulsante il Sistema aprirà una maschera di ricerca e selezione di un prospetto (cfr. [Figura 33\)](#page-28-0).

Premendo il pulsante "*Ricerca*" presente all'interno di tale maschera, il Sistema visualizzerà la lista dei prospetti validi già depositati. Nel caso siano presenti molti prospetti, si può limitare la ricerca a quelli che hanno un determinato numero e/o data di autorizzazione attraverso la compilazione dei campi presenti a fianco del pulsante "*Ricerca*". Per effettuare la selezione è sufficiente cliccare con il mouse sulla riga corrispondente al prospetto voluto.

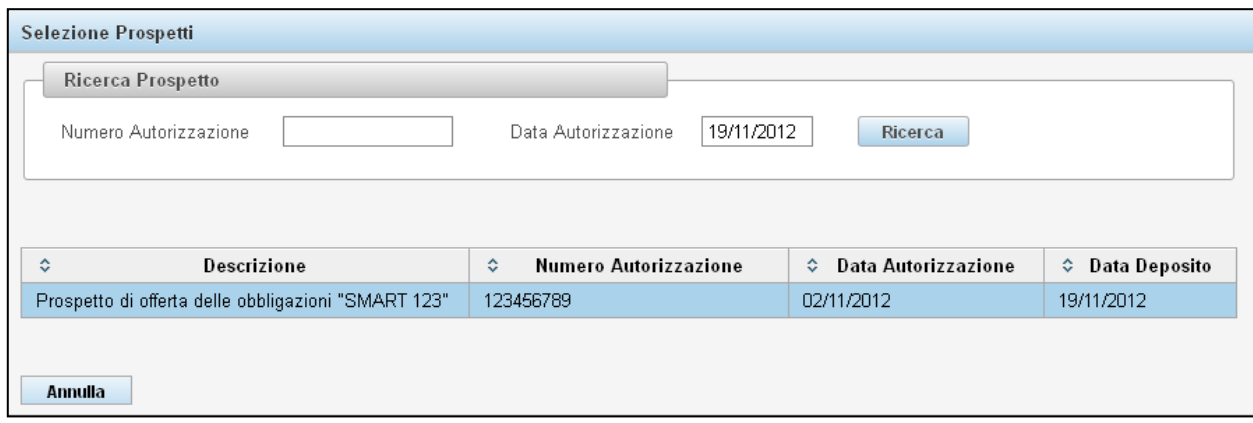

**Figura 33 - Deposito di un avviso: selezione prospetto**

<span id="page-28-0"></span>Nel caso di avvisi relativi alle condizioni definitive, selezionando la casella relativa, si dovrà procedere alla selezione delle condizioni definitive a cui associare l'avviso.

Le modalità di selezione delle condizioni definitive sono analoghe a quelle relative al prospetto (cfr. [Figura](#page-28-1)  [34\)](#page-28-1).

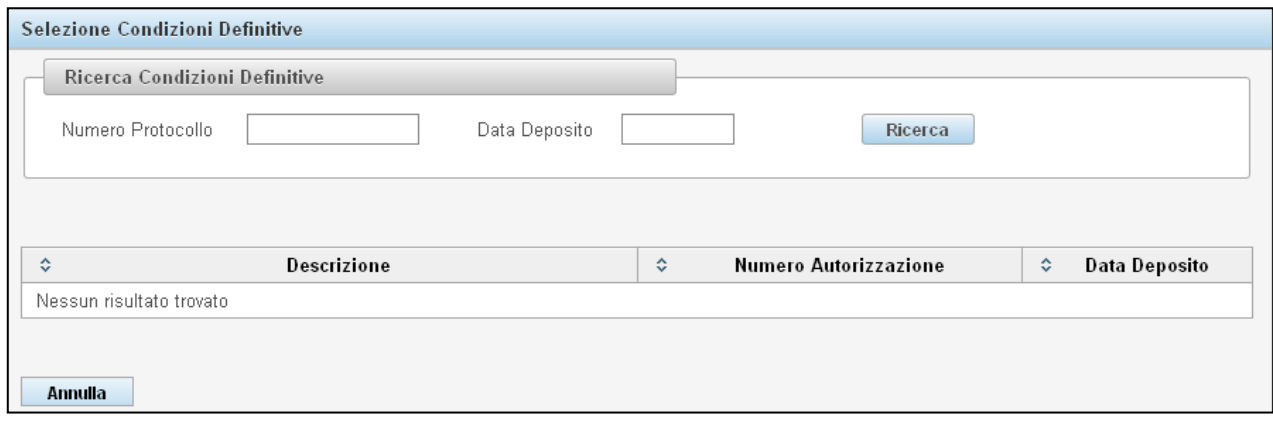

**Figura 34 - Deposito avviso: selezione condizioni definitive**

<span id="page-28-1"></span>Una volta operata la selezione, è possibile premere il pulsante "*Avanti*" e procedere con il caricamento del file PDF contenente l'avviso. Le modalità di selezione e caricamento dei file sono del tutto analoghe a quelle indicate nel paragrafo [6.3](#page-14-0) relativamente al prospetto (cfr. [Figura 35\)](#page-29-0).

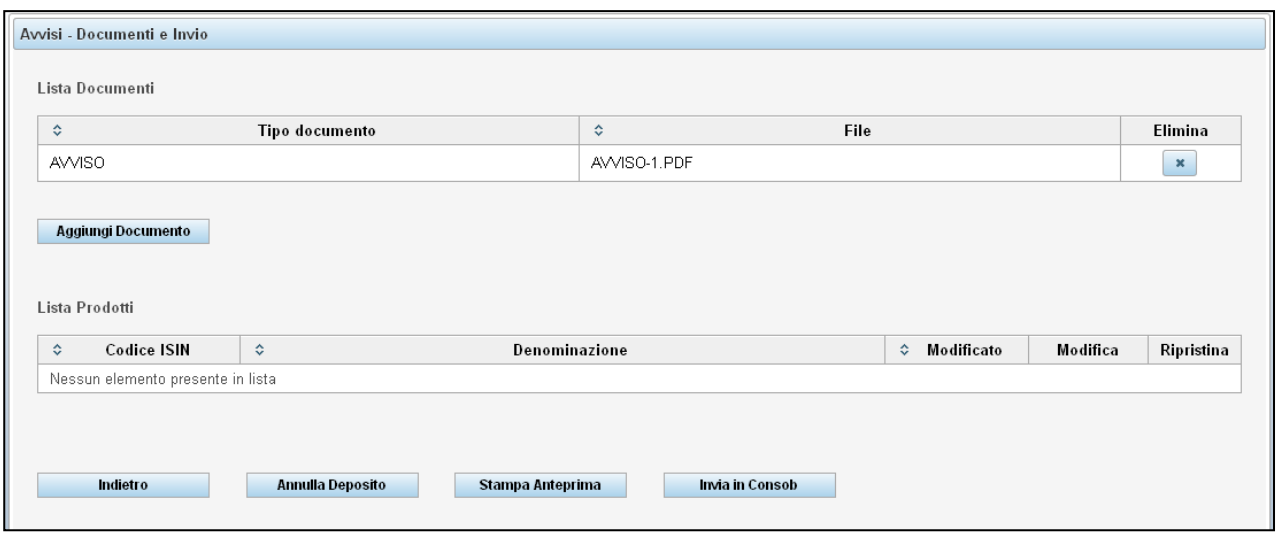

**Figura 35 - Deposito avviso: upload documentazione**

<span id="page-29-0"></span>Se l'avviso è relativo alla modifica delle condizioni dell'offerta<sup>15</sup>, il sistema recupera automaticamente le informazioni relative a tali prodotti e le visualizza nella tabella "Lista prodotti" di [Figura 36.](#page-29-1)

E' possibile modificare alcune delle informazioni relative all'offerta (ad esempio il periodo dell'offerta, il controvalore ecc.) di un determinato prodotto, premendo il tasto il nella colonna "Modifica" alla riga corrispondente al prodotto desiderato.

| ≎                                    | Tipo documento | $\Diamond$<br>File |                 |          | Elimina        |
|--------------------------------------|----------------|--------------------|-----------------|----------|----------------|
| <b>AVVISO</b>                        |                | AVVISO.PDF         |                 |          | $\pmb{\times}$ |
| Aggiungi Documento<br>Lista Prodotti |                |                    |                 |          |                |
| Codice ISIN<br>≎                     | $\Diamond$     | Denominazione      | ≎<br>Modificato | Modifica | Ripristina     |

**Figura 36 - Deposito avviso: modifica prodotti**

<span id="page-29-1"></span>Il sistema apre una maschera analoga a quella di [Figura 41](#page-33-2) e seguenti che riporta le informazioni relative al prodotto prescelto.

*Per una completa guida alla compilazione dei campi riguardanti le predette informazioni, si prega di consultare il paragrafo [7](#page-31-0) "Compilazione delle informazioni relative all'offerta / ammissione a negoziazione di prodotti" di questo manuale.*

1

<sup>&</sup>lt;sup>15</sup> Purché l'avviso si riferisca ad un prospetto / condizioni definitive riguardanti prodotti non-equity per i quali le informazioni relative ai prodotti siano state già immesse nel Sistema (cfr. paragrafi [6.4](#page-16-0) e seguenti e [6.9\)](#page-24-0).

I campi di tipo strettamente anagrafico non sono modificabili, mentre lo sono le informazioni relative all'offerta (vedi [Figura 44\)](#page-39-3). Una volta terminata la modifica, occorre premere il tasto "Modifica" presente nell'ultima pagina della maschera.

Il sistema aggiornerà la tabella impostando il valore "SI" nella colonna "Modificato" relativa al prodotto su cui si è operata la modifica (vedi [Figura 37\)](#page-30-1).

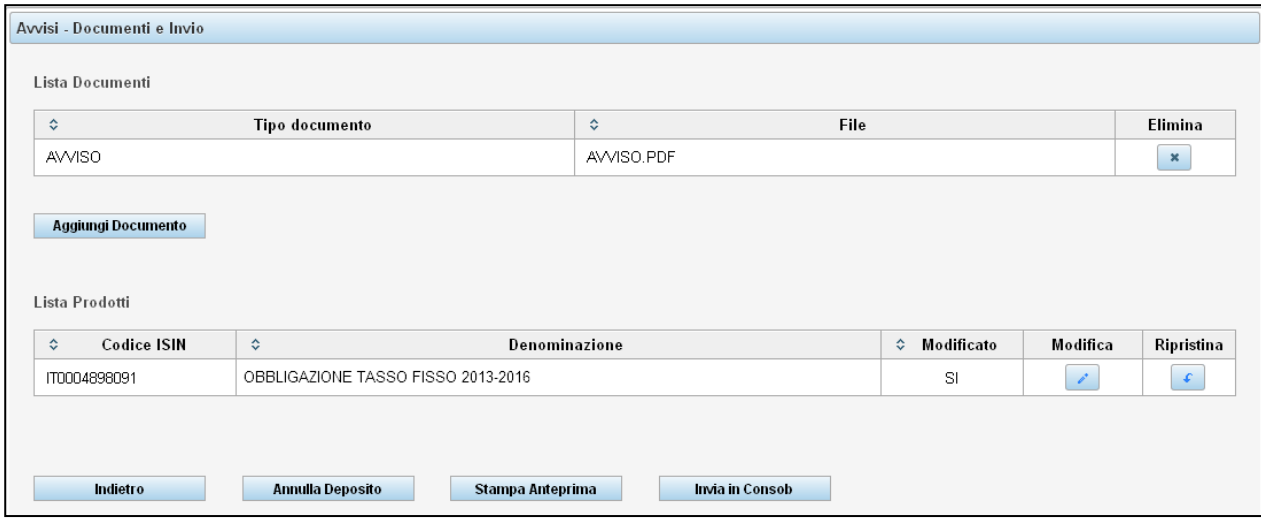

**Figura 37 - Deposito avviso: lista prodotti**

<span id="page-30-1"></span>Nel caso che si vogliano annullare le modifiche al prodotto, occorre premere il tasto  $\epsilon$  nella colonna "Ripristina" alla riga corrispondente al prodotto desiderato. Il sistema aggiornerà la tabella, annullando le modifiche effettuate.

Una volta caricati i documenti necessari, ed effettuate le eventuali modifiche ai prodotti, è possibile procedere con il deposito premendo il tasto "*Invia in Consob*"; verrà prodotta una ricevuta dell'avvenuto deposito analoga a quella già descritta nei paragrafi precedenti.

## <span id="page-30-0"></span>**6.11. Ricerca depositi effettuati**

L'utente può visualizzare la lista dei depositi effettuati in precedenza, attivando la funzione "*Depositi effettuati*" disponibile nel menu "*Operazioni / Ricerche*" presente sulla sinistra. La ricerca si attiva premendo il pulsante "*Ricerca*" presente in alto a destra della maschera di [Figura 38.](#page-31-1) È necessario indicare il tipo di deposito ricercato tra quelli disponibili nella casella a discesa. È anche possibile opzionalmente digitare un intervallo di date di deposito valorizzando i campi relativi ("Data deposito Dal" – "Al").

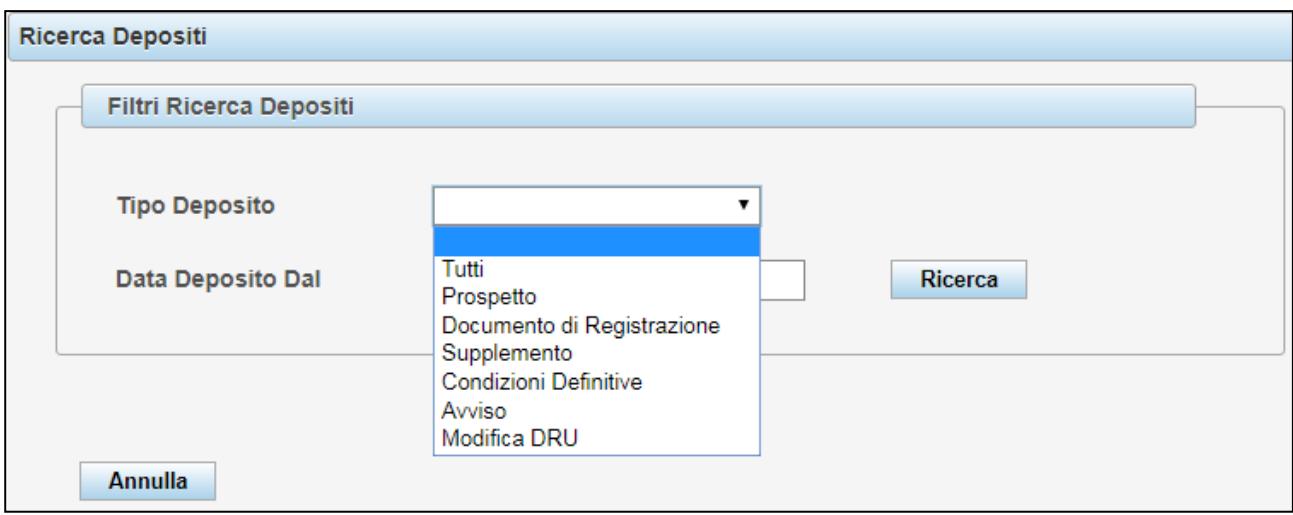

**Figura 38 - Ricerca depositi effettuati**

<span id="page-31-1"></span>Una volta effettuata la ricerca, si potrà visualizzare e stampare la ricevuta dei depositi effettuati premendo il pulsante "*Stampa*" presente a fianco di ogni deposito presente nella lista (cfr. [Figura 39\)](#page-31-2).

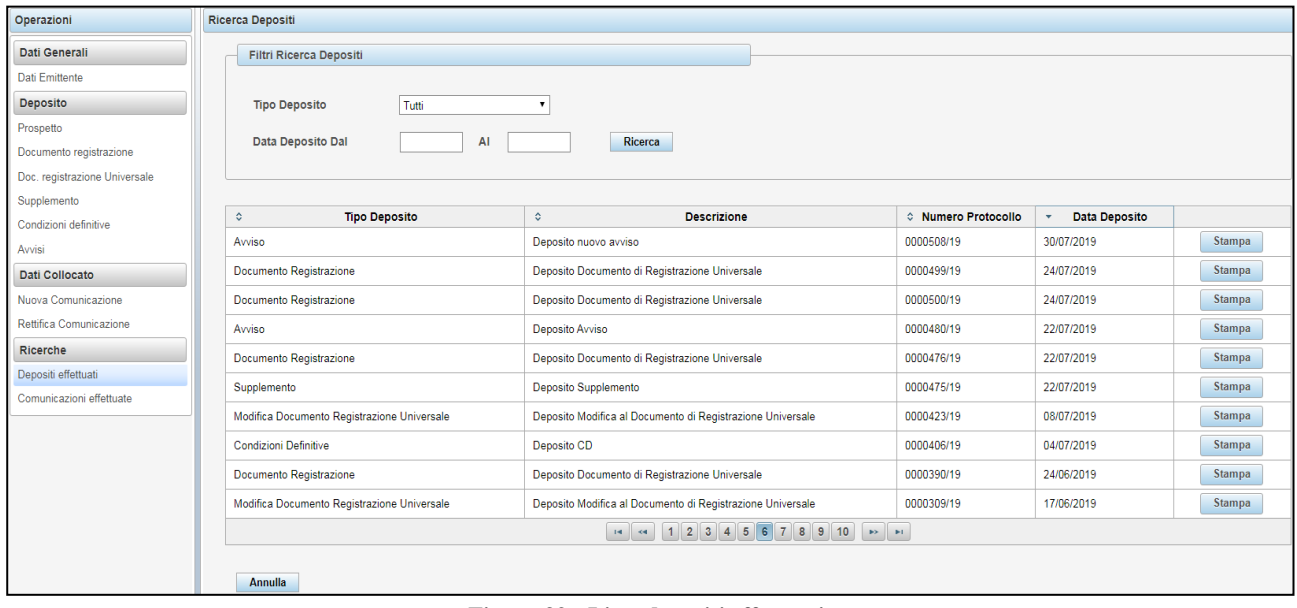

**Figura 39 - Lista depositi effettuati**

## <span id="page-31-2"></span><span id="page-31-0"></span>*7.* **Compilazione delle informazioni relative all'offerta / ammissione a negoziazione di prodotti**

Come anticipato nei precedenti paragrafi (cfr. § [6.4](#page-16-0) e § [6.9\)](#page-24-0), all'atto del deposito di un **prospetto** (diverso da un prospetto di base) ovvero di **condizioni definitive** a valere su prospetti di base, il Sistema richiede l'inserimento di talune informazioni di dettaglio sulle operazioni e sui prodotti. Il presente paragrafo intende fornire all'Utente una sintetica guida che illustra le modalità di compilazione dei singoli campi.

Ai fini dell'inserimento delle predette informazioni, per ciascun prodotto, occorre premere il pulsante "Aggiungi prodotto" come visualizzato nella maschera seguente.

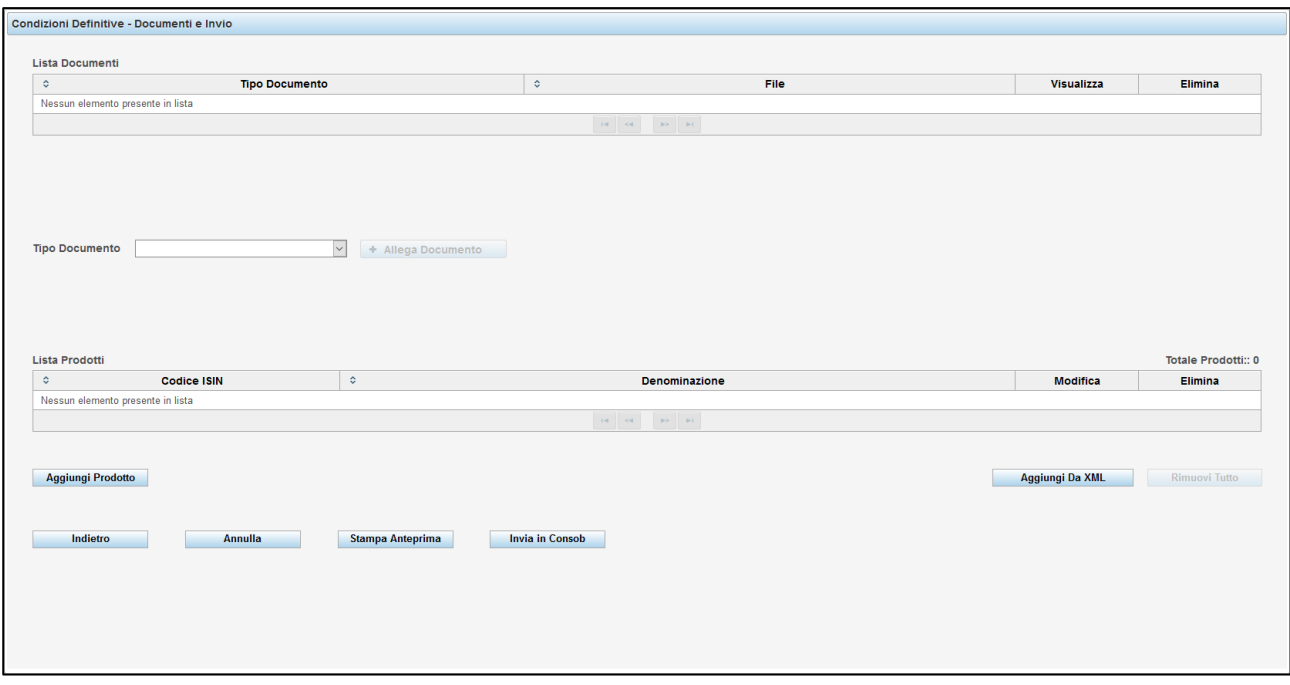

**Figura 40 - Deposito Condizioni definitive: aggiungi prodotto**

<span id="page-32-2"></span>Le informazioni da inserire sono strutturate in due macro sezioni:

1. **Attributi del prodotto**: in cui vengono inserite le informazioni di dettaglio relative al prodotto finanziario oggetto di offerta/ammissione alla negoziazione con riferimento ai dati anagrafici, dati relativi alla struttura finanziaria, alle modalità di rimborso e alle garanzie/ranking;

2. **Attributi dell'operazione:** in cui vengono riportate le informazioni sulle modalità di offerta e/o ammissione a negoziazione.

Il processo di compilazione è articolato in un totale di 5 pagine: una volta terminata la compilazione di una pagina, è sufficiente premere il pulsante "**Avanti**" per procedere alla pagina successiva. Viceversa, il pulsante "**Indietro**" consente di tornare alla pagina precedente senza perdere le informazioni già inserite. In ogni pagina è presente un pulsante "**Annulla**" che permette di tornare alla schermata [Figura 1](#page-8-3) senza confermare i dati inseriti. Inoltre è presente un tasto "**Pulisci**" che permette di annullare i dati inseriti rimanendo tuttavia nella maschera di inserimento dei prodotti. In tal caso il sistema si posiziona nella prima pagina.

## <span id="page-32-0"></span>**7.1. Regole generali**

Per i campi di tipo numerico con decimali (es. percentuali ecc.) i valori devono essere inseriti con al massimo due decimali, con l'eccezione del campo "Prezzo" che consente la digitazione di un valore fino a quattro decimali. Per i campi di tipo numerico intero (es. quantità) non sono ammessi decimali. Il carattere ammesso per la separazione decimale è il carattere "**.**". Non è ammesso alcun separatore delle migliaia.

I campi di tipo "data" possono essere riempiti tramite un piccolo calendario che appare automaticamente oppure possono essere riempiti manualmente nel formato "gg/mm/aaaa".

## <span id="page-32-1"></span>**7.2. Fase 1: Attributi del prodotto**

In base al tipo di prodotto e delle relative caratteristiche, la compilazione di alcuni campi potrà risultare opzionale. In ogni caso, il Sistema guiderà l'utente nell'attività d'inserimento delle informazioni.

#### <span id="page-33-0"></span>*7.2.1.* **Codice ISIN**

Il campo deve essere valorizzato inserendo il Codice ISIN<sup>16</sup>, codice di 12 caratteri che identifica univocamente il prodotto.

Se il prodotto ha un Codice ISIN non precedentemente immesso nel Sistema, l'utente dovrà compilare tutte e tre le pagine relative alle informazioni anagrafiche. Viceversa, qualora il Codice ISIN sia già stato precedentemente immesso nel Sistema in occasione di una precedente operazione, è possibile recuperare le informazioni anagrafiche del prodotto digitando il relativo Codice ISIN e premendo il pulsante  $\Box$  posizionato accanto al campo (vedi [Figura 41\)](#page-33-2).

Le informazioni recuperate tramite la funzione di ricerca del Codice ISIN permettono di completare automaticamente la fase di inserimento delle informazioni anagrafiche (fase 1 ovvero le prime tre pagine) e di procedere pertanto alla successiva fase d'inserimento delle informazioni relative all'operazione (fase 2).

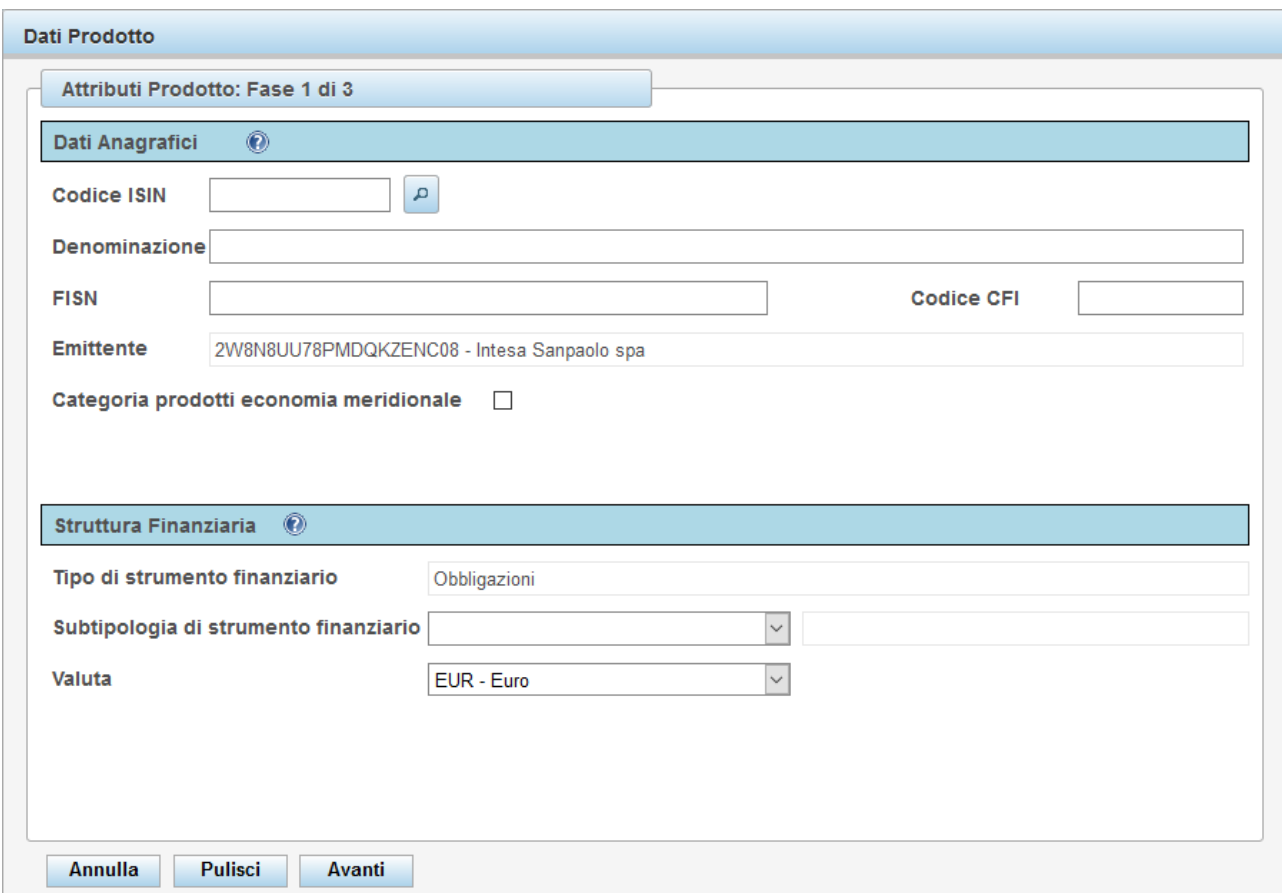

**Figura 41 - Fase 1: inserimento attributi del prodotto (1° pagina)**

### <span id="page-33-2"></span><span id="page-33-1"></span>*7.2.2.* **Denominazione**

1

Il campo deve essere valorizzato inserendo la denominazione sintetica del prodotto così come definita nel prospetto / condizioni definitive.

<sup>16</sup> ISIN, acronimo di *International Securities Identification Numbering*, è un codice identificativo dei valori mobiliari a livello internazionale, in Italia il codice ISIN è assegnato dalla Banca d'Italia.

## <span id="page-34-0"></span>*7.2.3.* **FISN (Financial Instrument Short Name)**

Denominazione breve del prodotto secondo lo standard ISO 18774. Ha una lunghezza massima di 35 caratteri alfanumerici. Il FISN è composto da:

- una "/" come delimitatore tra il nome dell'emittente e la descrizione del prodotto
- un nome dell'emittente con una lunghezza massima di 15 caratteri alfanumerici. Per garantire l'uniformità, è opportuno utilizzare lo stesso nome abbreviato dell'emittente per diversi strumenti finanziari dello stesso emittente.
- una descrizione del prodotto con una lunghezza massima di 19 caratteri alfanumerici, assumendo che la lunghezza disponibile del nome dell'emittente sia stata completamente utilizzata. Nel caso in cui non siano stati utilizzati tutti i 15 caratteri nella denominazione abbreviata dell'emittente, lo spazio rimanente può essere utilizzato per descrivere le caratteristiche del prodotto finanziario.

Per i titoli con prefisso IT, il FISN viene attribuito dalla Banca d'Italia.

### <span id="page-34-1"></span>*7.2.4.* **Codice CFI (Classification of Financial Instruments)**

Il codice CFI è costituito da una serie di 6 caratteri alfabetici ed è un sistema internazionale di classificazione degli strumenti finanziari, introdotto dallo standard ISO 10962. La sua assegnazione è di competenza della stessa agenzia che attribuisce il codice ISIN.

Per i titoli con prefisso IT, il codice CFI viene attribuito dalla Banca d'Italia.

## <span id="page-34-2"></span>*7.2.5.* **Emittente**

Indica il soggetto che emette il prodotto. Il campo viene automaticamente valorizzato con le informazioni riferite al soggetto emittente / offerente che deposita la documentazione e non è possibile modificarlo.

#### <span id="page-34-3"></span>*7.2.6.* **Categoria prodotti per l'Economia Meridionale**

Nel caso in cui il prodotto appartenga alla categoria dei "Titoli di Risparmio per l'Economia Meridionale" di cui all'art. 8 comma 4 del D.L n. 70/2011, convertito nella legge n. 106/2011, deve essere apposto un *flag* nel campo in questione.

#### <span id="page-34-4"></span>*7.2.7.* **Tipologia Prodotto Finanziario**

Nel caso di deposito del prospetto, scegliere la tipologia di prodotto finanziario tra quelle disponibili. Sono previste le seguenti tipologie:

Per i prodotti di tipo *equity*:

- Obbligazioni convertibili
- Azioni
- Warrant
- **•** Diritti
- Altri prodotti equity

Per i prodotti di tipo *non-equity*:

- Obbligazioni
- Certificates
- Covered Warrant
- Certificati di deposito
- Exchange-traded Commodities / Exchange-traded Notes
- Prodotti derivanti da operazioni di cartolarizzazione

## • Prodotti Credit-Linked

Nel caso di deposito delle condizioni definitive, il campo viene automaticamente valorizzato sulla base della tipologia di prodotto selezionata nella maschera iniziale in fase di deposito.

## <span id="page-35-0"></span>*7.2.8.* **Sotto tipologia di Prodotto Finanziario**

Il campo deve essere valorizzato, selezionando un singolo valore tra quelli indicati nell'apposito menu a tendina. I valori disponibili dipendono dalla tipologia di prodotto finanziario.

Per la tipologia "Obbligazioni" è possibile selezionare tra:

- Plain Vanilla
- Strutturate
- Corporate

Per la tipologia "Certificates" è possibile selezionare tra:

- Investment Certificates
- Leverage Certificates
- Altro

Per la tipologia "Covered Warrant" è possibile selezionare tra:

- Plain Vanilla
- **Strutturati Esotici**
- Altro

Per la tipologia "Prodotti derivanti da cartolarizzazioni" è possibile selezionare tra:

- Covered Bond
- Altro

Nel caso di selezione del valore "Altro", il Sistema richiede la compilazione di un campo descrittivo della sotto-tipologia di prodotto. Nel caso in cui non sia presente nel menu a tendina una sotto-tipologia, selezionare il valore "Non specificato".

## <span id="page-35-1"></span>*7.2.9.* **Valuta**

1

Indica la valuta di denominazione del prodotto. Il campo deve essere valorizzato selezionando una singola valuta tra quelle riportate nell'apposito menu a tendina<sup>17</sup>. In automatico è visualizzata la valuta EURO; quindi l'Emittente dovrà provvedere a modificarla laddove differente.

<sup>17</sup> Trattasi di un sottoinsieme delle valute risultanti dall'elenco ISO-4217.

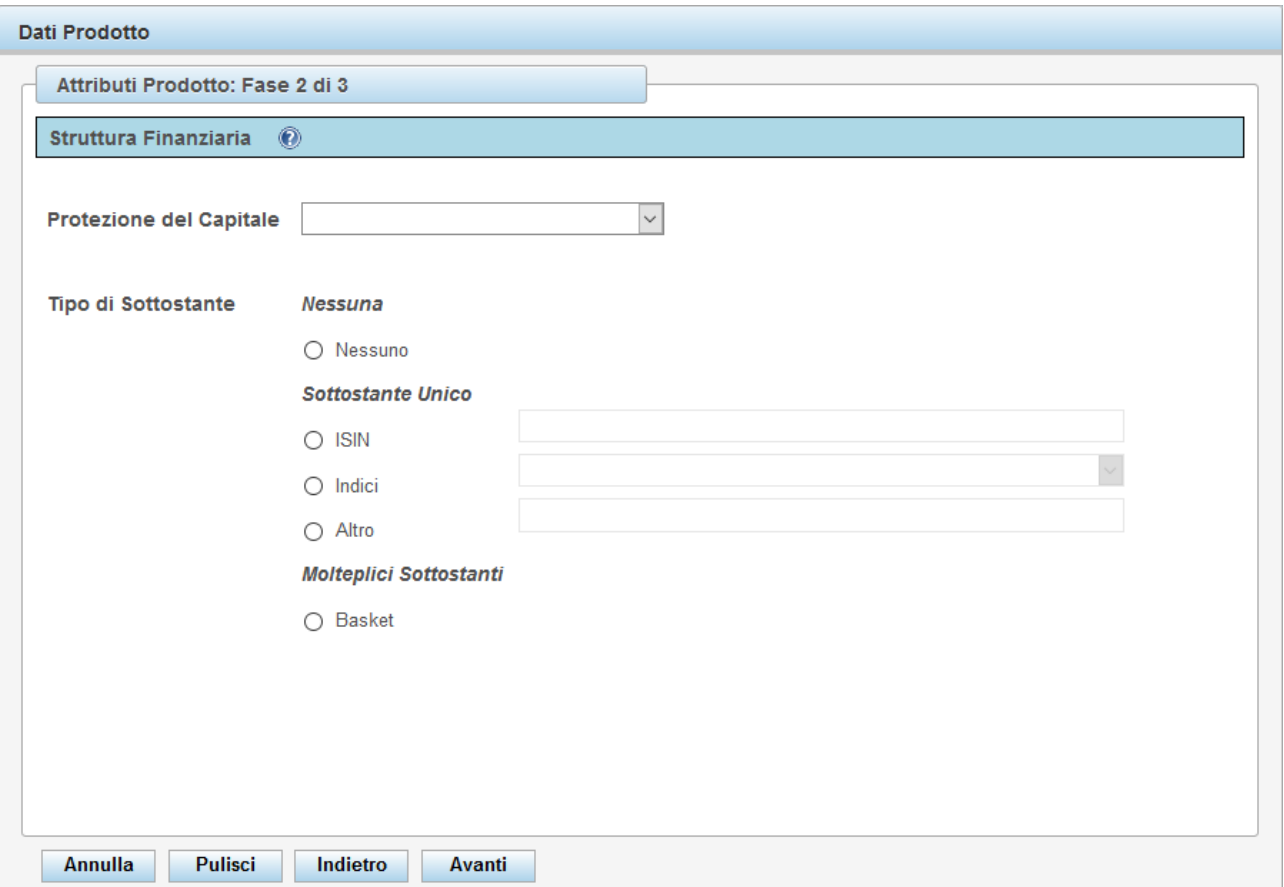

**Figura 42 - Fase 1: inserimento attributi del prodotto (2° pagina)**

## <span id="page-36-2"></span><span id="page-36-0"></span>*7.2.10.* **Protezione del capitale**

Indica l'eventuale presenza e il livello di protezione del capitale investito nel prodotto. Le opzioni disponibili sono:

- Nessuna
- Condizionata
- Parziale
- Totale

#### <span id="page-36-1"></span>*7.2.11.* **Tipo di sottostante e sottostante**

Indicare il tipo di sottostante ed eventualmente il prodotto sottostante (es. nel caso di prodotti derivati) scegliendo tra le possibili opzioni:

- Nessuno Nel caso che il prodotto non possieda un sottostante.
- ISIN Nel caso che il prodotto abbia un sottostante unico identificabile tramite un codice ISIN
- Indici Nel caso che il prodotto abbia come sottostante un indice tra quelli presenti nella casella a discesa a fianco dell'opzione.
- Altro Nel caso che il prodotto abbia un sottostante unico e non rientrante nelle opzioni precedenti. In tal caso è obbligatorio inserire la descrizione del sottostante nel campo presente a fianco dell'opzione.
- Basket Nel caso che il prodotto abbia molteplici sottostanti.

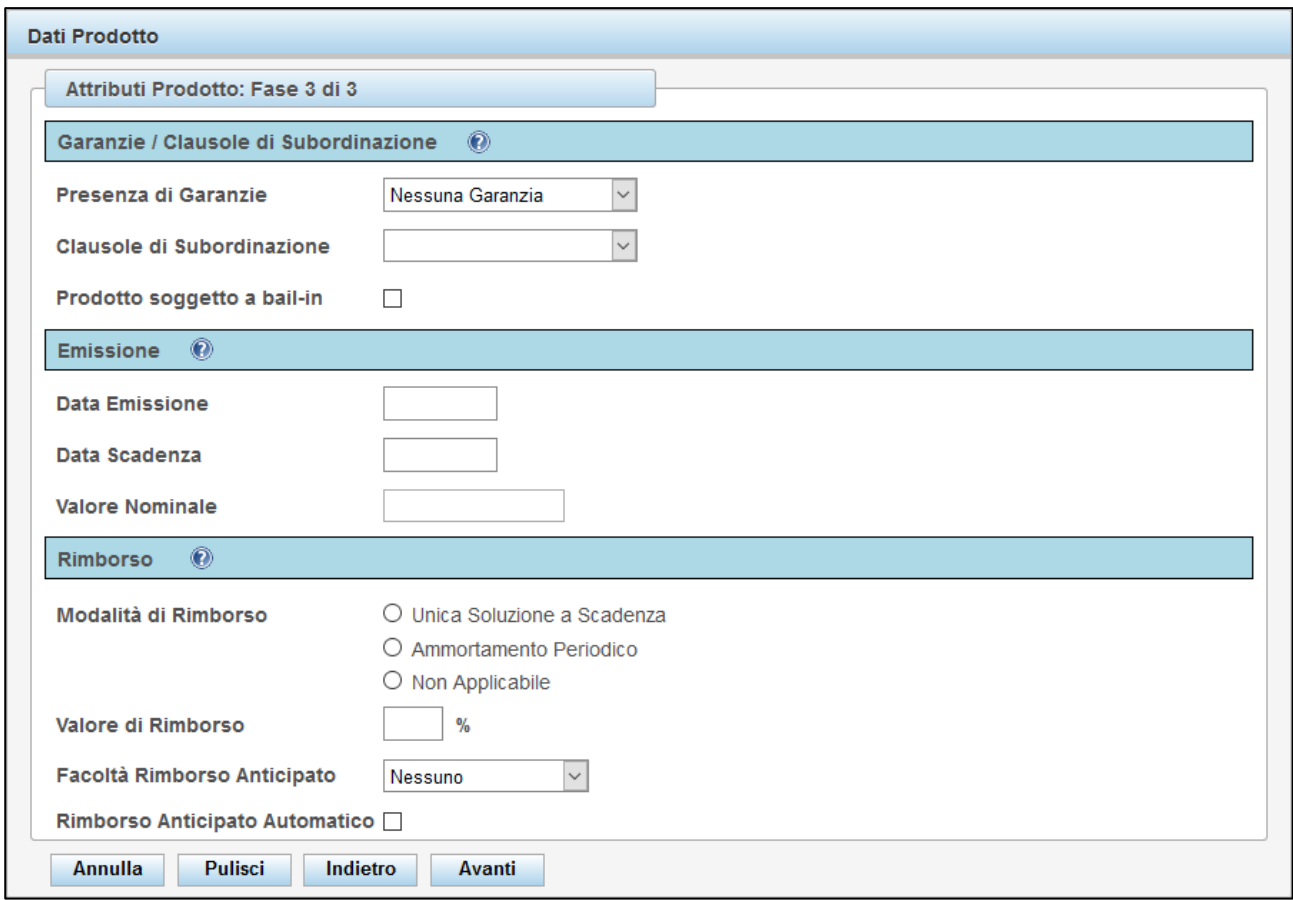

**Figura 43 - Fase 1: inserimento attributi del prodotto (3° pagina)**

#### <span id="page-37-2"></span><span id="page-37-0"></span>*7.2.12.* **Presenza di Garanzie**

Il campo deve essere valorizzato selezionando un singolo valore tra quelli indicati nell'apposito menu a tendina (cfr. [Figura 43\)](#page-37-2). Le opzioni disponibili sono:

- Nessuna garanzia
- Soggetto terzo
- Fondo di garanzia
- Altro

#### <span id="page-37-1"></span>*7.2.13.* **Clausole di subordinazione**

Indicare le eventuali clausole di subordinazione<sup>18</sup>. Il campo deve essere valorizzato selezionando una tra le possibili opzioni:

- Nessuna
- Tier II

1

Altri debiti subordinati

<sup>&</sup>lt;sup>18</sup> Si intendono per tali le clausole presenti nelle passività subordinate definite nell'ambito del Regolamento (UE) n. 575/2013 (CRR) e della Circolare della Banca d'Italia n. 285 del 17 dicembre 2013.

#### <span id="page-38-0"></span>*7.2.14.* **Prodotto soggetto a bail-in**

Indica che il prodotto è soggetto alle regole di *bail-in* definite nella Direttiva 2014/59/UE.

#### <span id="page-38-1"></span>*7.2.15.* **Data di emissione**

Indica la data di emissione del prodotto. Il campo deve essere valorizzato, a tal fine inserendo l'informazione nel formato "gg/mm/aaaa" ovvero utilizzando l'ausilio del calendario disponibile nella maschera.

#### <span id="page-38-2"></span>*7.2.16.* **Data di scadenza**

Indica la data di scadenza del prodotto. Il campo deve essere valorizzato, a tal fine inserendo l'informazione nel formato "gg/mm/aaaa" ovvero utilizzando l'ausilio del calendario disponibile nella maschera.

Nel caso in cui non sia prevista una data di scadenza del prodotto (ad es. prodotti irredimibili, azioni ecc.), il campo non deve essere valorizzato. Laddove il prodotto preveda invece la modalità di rimborso con ammortamento deve essere considerata la data di pagamento dell'ultima quota di capitale.

#### <span id="page-38-3"></span>*7.2.17.* **Valore nominale**

Il campo deve essere valorizzato inserendo il valore nominale unitario del prodotto finanziario ove disponibile.

#### <span id="page-38-4"></span>*7.2.18.* **Modalità di rimborso**

Il campo deve essere valorizzato, prescindendo dalla presenza di eventuali facoltà di rimborso anticipato, selezionando un singolo valore tra i seguenti:

- Unica soluzione a scadenza
- Ammortamento periodico
- Non applicabile

Nel caso di titoli senza scadenza (ad es. prodotti irredimibili, azioni ecc.), dovrà essere selezionato il valore "Non applicabile".

#### <span id="page-38-5"></span>*7.2.19.* **Valore di rimborso**

Nel caso in cui il prodotto appartenga alla tipologia "obbligazioni" <sup>19</sup>, il campo in questione indicherà il rapporto percentuale tra il valore di rimborso ed il valore nominale unitario del prodotto.

Nel caso in cui il rimborso avvenga mediante "ammortamento periodico", il numeratore del rapporto sarà rappresentato dalla sommatoria degli importi complessivamente da rimborsare fino alla scadenza a titolo di quota capitale.

#### <span id="page-38-6"></span>*7.2.20.* **Facoltà di rimborso anticipato**

Il campo deve essere valorizzato selezionando un singolo valore tra quelli indicati nell'apposito menu a tendina, scegliendo tra le seguenti opzioni:

- Nessuna
- Call
- $\bullet$  Put

<sup>19</sup> La medesima operatività si applica anche ai casi in cui il prodotto appartenga alla tipologia "*Covered Bond*" ovvero "*Prodotti derivanti da operazioni di cartolarizzazione*". Nel caso di prodotti derivanti da operazioni di cartolarizzazione, per valore di rimborso si assume il valore contrattualmente previsto, indipendentemente dalla natura "a ricorso limitato" del titolo.

• Call / Put

#### <span id="page-39-0"></span>*7.2.21.* **Rimborso anticipato automatico**

Nel caso in cui sia prevista una clausola di rimborso anticipato automatico (c.d. *autocallability*), deve essere apposto un *flag* nel campo in questione.

## <span id="page-39-1"></span>**7.3. Fase 2: Attributi dell'operazione**

A partire dalla pagina 4 della maschera di inserimento, il Sistema richiede la compilazione dei campi relativi all'operazione (vedi [Figura 44\)](#page-39-3). Analogamente alla fase 1, la compilazione di alcuni campi potrà risultare opzionale in relazione alla tipologia di operazione. In ogni caso, il Sistema guiderà l'utente nell'attività d'inserimento delle informazioni.

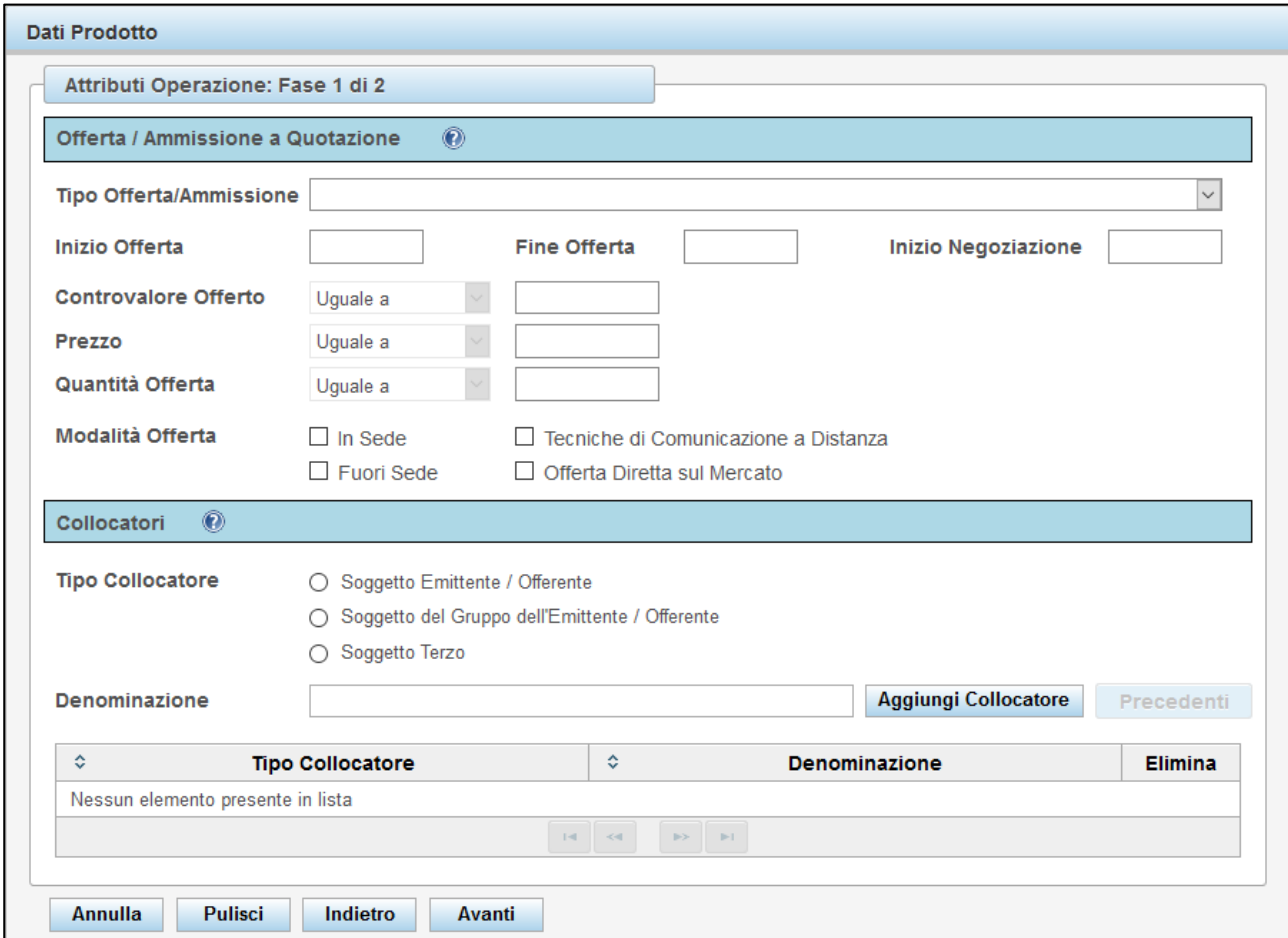

<span id="page-39-3"></span>**Figura 44 - Fase 2: inserimento attributi dell'operazione (4° pagina)**

#### <span id="page-39-2"></span>*7.3.1.* **Tipo di offerta / ammissione**

-

Selezionare il tipo di offerta / ammissione tra le seguenti opzioni<sup>20</sup>:

- Offerta iniziale senza ammissione alla negoziazione/quotazione
- Offerta secondaria senza ammissione alla negoziazione/quotazione
- Ammissione iniziale alla negoziazione in un mercato regolamentato

<sup>20</sup> La tassonomia è definita nell'allegato VII del regolamento UE 2019/979

- Ammissione iniziale alla negoziazione in un mercato regolamentato dopo la precedente negoziazione in un sistema multilaterale di negoziazione
- Ammissione iniziale alla negoziazione su un sistema multilaterale di negoziazione con offerta al pubblico
- Emissione secondaria in un mercato regolamentato o in un sistema multilaterale di negoziazione

### <span id="page-40-0"></span>*7.3.2.* **Inizio / fine offerta**

Nel caso in cui il prodotto sia oggetto di un'offerta al pubblico, i campi devono essere valorizzati, inserendo l'informazione nel formato "gg/mm/aaaa" ovvero utilizzando l'ausilio del calendario disponibile nella maschera.

#### <span id="page-40-1"></span>*7.3.3.* **Data di inizio negoziazione**

Nel caso in cui il prodotto sia oggetto di ammissione a negoziazione su un mercato regolamentato o MTF, il campo deve essere valorizzato, inserendo l'informazione, ove disponibile all'atto del deposito, nel formato "gg/mm/aaaa" ovvero utilizzando l'ausilio del calendario disponibile nella maschera.

### <span id="page-40-2"></span>*7.3.4.* **Controvalore offerto**

Nel caso in cui il prodotto sia oggetto di offerta al pubblico, il campo deve essere valorizzato con l'ammontare totale offerto (determinato come prodotto tra il prezzo di emissione unitario e il numero di titoli – cfr. Quantità - ed espresso nella valuta di denominazione del prodotto).

Nel caso in cui il prodotto sia oggetto di sola ammissione a negoziazione, il campo deve essere valorizzato, ove disponibile, con il controvalore ammesso a negoziazione (determinato come prodotto tra il valore nominale unitario e il numero di titoli – cfr. Quantità - ed espresso nella valuta di denominazione del prodotto).

Nel caso dei prodotti di tipo equity, è possibile indicare il controvalore nella forma di un *range*, scegliendo una opzione tra quelle disponibili nella casella a discesa. Le opzioni sono:

- "Non applicabile" Nel caso il campo non sia applicabile nel caso di specie
- "In sospeso" Nel caso che il controvalore offerto non sia disponibile ma in sospeso
- "Uguale a" Nel caso che il controvalore sia esattamente pari al valore da indicare
- "Compreso tra" Nel caso che il controvalore sia compreso tra un valore minimo e un valore massimo (entrambi da indicare)
- "Al massimo pari a" Nel caso che il controvalore sia compreso tra 0 e il valore massimo da indicare

Nel caso dei prodotti di tipo non-equity, il sistema imposta automaticamente l'opzione "Uguale a".

#### <span id="page-40-3"></span>*7.3.5.* **Prezzo**

Nel caso in cui il prodotto sia oggetto di offerta al pubblico, il campo deve essere valorizzato, ove disponibile, indicando il prezzo di offerta espresso nella valuta di denominazione del prodotto.

Nel caso in cui il prodotto sia oggetto di sola ammissione a negoziazione, il campo deve essere valorizzato, ove disponibile, con il c.d. "prezzo indicativo" espresso nella valuta di denominazione del prodotto.

Nel caso dei prodotti di tipo equity, è possibile indicare il prezzo nella forma di un *range*, scegliendo una opzione tra quelle disponibili nella casella a discesa. Le opzioni sono:

- "Non applicabile" Nel caso il campo non sia applicabile nel caso di specie
- "In sospeso" Nel caso che il prezzo offerto non sia disponibile ma in sospeso
- "Uguale a" Nel caso che il prezzo sia esattamente pari al valore da indicare
- "Compreso tra" Nel caso che il prezzo sia compreso tra un valore minimo e un valore massimo (entrambi da indicare)
- "Al massimo pari a" Nel caso che il prezzo sia compreso tra 0 e il valore massimo da indicare

Nel caso dei prodotti di tipo non-equity, il sistema imposta automaticamente l'opzione "Uguale a".

### <span id="page-41-0"></span>*7.3.6.* **Quantità offerta**

Il campo deve essere valorizzato con l'indicazione della quantità di titoli oggetto di offerta o ammissione alla negoziazione.

Nel caso dei prodotti di tipo equity, è possibile indicare la quantità anche nella forma di un *range*, scegliendo una opzione tra quelle disponibili nella casella a discesa. Le opzioni sono:

- "Uguale a" Nel caso che la quantità offerta sia esattamente pari al valore da indicare
- "Compreso tra" Nel caso che la quantità offerta sia compresa tra un valore minimo e un valore massimo (entrambi da indicare)
- "Al massimo pari a" Nel caso che la quantità offerta sia compresa tra 0 e il valore massimo da indicare

Nel caso dei prodotti di tipo non-equity, il sistema imposta automaticamente l'opzione "Uguale a".

## <span id="page-41-1"></span>*7.3.7.* **Controvalore collocato**

Il campo deve essere valorizzato con l'ammontare totale collocato espresso nella valuta di denominazione del prodotto. Questo campo è disponibile esclusivamente nella fase di comunicazione del controvalore collocato successivamente alla chiusura dell'offerta (cfr. § [8](#page-43-1) e seguenti).

### <span id="page-41-2"></span>*7.3.8.* **Controvalore collocato in EURO**

Il campo deve essere valorizzato con l'ammontare totale collocato in EURO nel caso in cui la valuta di denominazione del prodotto risulti diversa da EURO, in caso contrario il campo non è attivo. Il controvalore in EURO dovrà essere determinato utilizzando il tasso di cambio riferito alla data di chiusura dell'offerta. Questo campo è disponibile esclusivamente nella fase di comunicazione del controvalore collocato successivamente alla chiusura dell'offerta (cfr. § [8](#page-43-1) e seguenti).

#### <span id="page-41-3"></span>*7.3.9.* **Modalità di offerta**

Nel caso di prodotti *non-equity* oggetto di offerta al pubblico, il campo deve essere valorizzato, selezionando una o più opzioni tra le seguenti:

- In sede
- Fuori sede
- Tecniche di comunicazione a distanza
- Offerta diretta sul mercato

#### <span id="page-41-4"></span>*7.3.10.* **Soggetti collocatori**

Nel caso di prodotti *non-equity* oggetto di un'offerta al pubblico, il campo deve essere valorizzato, indicando almeno un soggetto collocatore.

Per ciascun soggetto che si intende inserire, occorre dapprima selezionare una tipologia di collocatore fra quelle risultanti nell'apposita sezione e poi procedere con le modalità di seguito indicate, differenziate in relazione alla tipologia selezionata:

- i) Qualora sia stata selezionata l'opzione "Soggetto emittente / offerente", il Sistema compilerà automaticamente il campo "denominazione" con quella del soggetto che è attualmente collegato e sarà possibile premere il pulsante "Aggiungi collocatore";
- ii) Qualora sia stata selezionata l'opzione "Soggetto del gruppo dell'emittente / offerente" ovvero l'opzione "Soggetto terzo", l'Utente può compilare manualmente il campo "denominazione" indicando la ragione sociale della società collocatrice e premere il pulsante "Aggiungi collocatore" oppure premere il pulsante "Precedenti" per visualizzare tutte le società collocatrici già inserite, selezionabili tramite lista, e premere il pulsante "Aggiungi"

Al termine di una di queste operazioni, il soggetto viene aggiunto nella sottostante tabella dei collocatori. Per rimuovere un soggetto precedentemente inserito per errore occorre premere il pulsante contrassegnato con la "X" accanto alla denominazione del soggetto prescelto.

## <span id="page-42-0"></span>*7.3.11.* **Piattaforma / Modalità di negoziazione**

Rappresenta la lista delle piattaforme / modalità di negoziazione del titolo (ovvero, nel caso di offerta, dove e come può essere negoziato il titolo successivamente al collocamento). Le modalità di negoziazione devono essere scelte tra:

- Mercato Regolamentato aperto a tutti gli investitori
- Sistema Multilaterale di Negoziazione che non è un mercato di crescita per le PMI
- Internalizzatore Sistematico
- Impegno incondizionato al riacquisto nell'ambito del servizio di negoziazione in conto proprio
- Impegno condizionato al riacquisto nell'ambito del servizio di negoziazione in conto proprio
- Sistema Organizzato di Negoziazione
- Mercato regolamentato o segmento aperto unicamente agli investitori qualificati
- Sistema Multilaterale di negoziazione che è un mercato di crescita per le PMI
- Altro

Essendo una lista, è possibile indicare più opzioni. È obbligatoria l'indicazione di almeno una modalità.

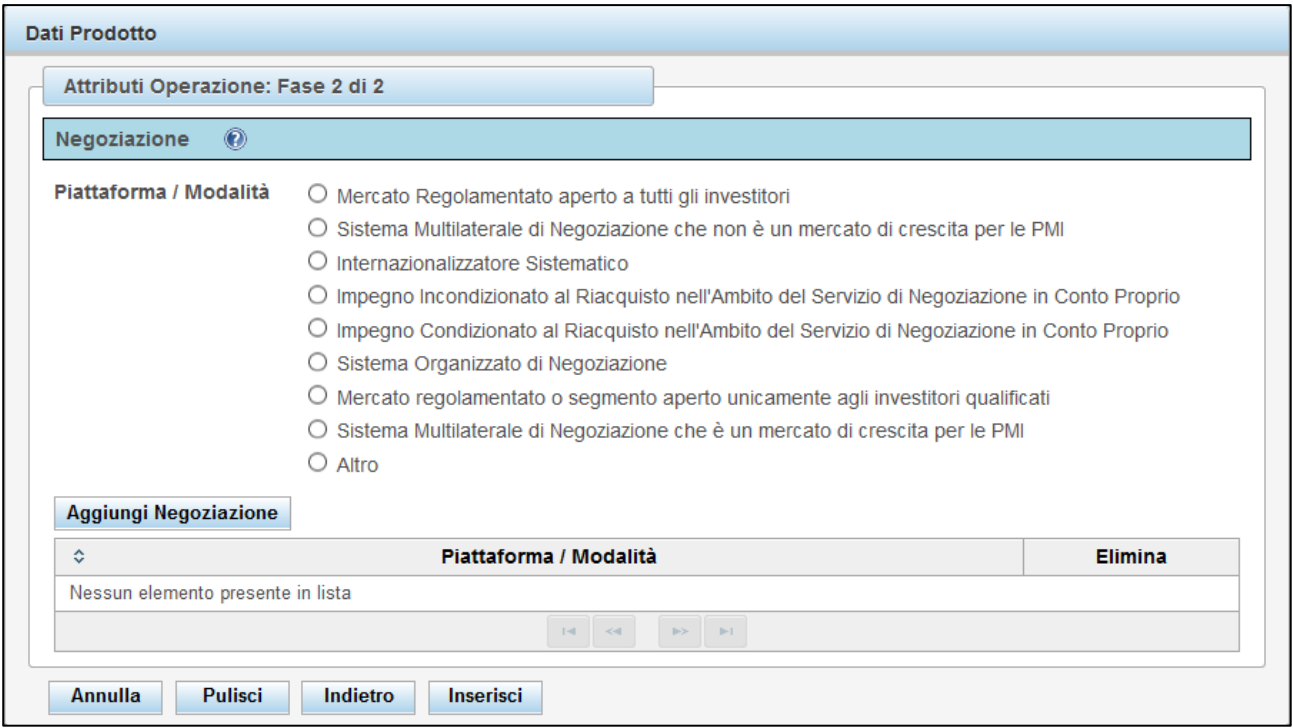

**Figura 45 - Fase 2: inserimento attributi dell'operazione (5° pagina)**

## <span id="page-43-2"></span><span id="page-43-0"></span>**7.4. Inserimento e invio**

Una volta terminata la compilazione dei campi (fasi 1 e 2), premere il pulsante "Inserisci" per confermare le informazioni inserite (cfr. [Figura 45\)](#page-43-2).

Il Sistema effettua alcune pre-validazioni e aggiorna la tabella dei prodotti di [Figura 40.](#page-32-2) Se il prospetto / condizioni definitive contiene informazioni relative a più prodotti, ripetere le operazioni sopra descritte per ogni prodotto. Una volta terminate le operazioni di inserimento, è possibile procedere con l'invio alla Consob con le modalità descritte nei paragrafi precedenti.

A seguito dell'avvenuto invio, verrà prodotta una ricevuta del deposito contenente le informazioni trasmesse.

## <span id="page-43-1"></span>**8. Funzionalità relative alla comunicazione dei risultati dell'offerta**

L'utente che deve effettuare la trasmissione dei risultati dell'offerta, ai sensi dell'art.13, co. 2, secondo periodo, del Regolamento Emittenti, può utilizzare la funzione "*Comunicazione Fine Offerta*", disponibile nel menu "*Operazioni / Dati Collocato*", presente sulla sinistra della maschera principale. Attivando questa funzione, viene visualizzata una maschera come da [Figura 46](#page-43-3) .

<span id="page-43-3"></span>

| <b>Comunicazione Fine Offerta</b> |                                                 |                                        |                                                |              |           |
|-----------------------------------|-------------------------------------------------|----------------------------------------|------------------------------------------------|--------------|-----------|
|                                   |                                                 |                                        |                                                |              |           |
|                                   |                                                 |                                        |                                                |              |           |
| <b>Lista Comunicazioni</b>        |                                                 |                                        |                                                |              |           |
| $\hat{\mathbf{v}}$<br>Riferimento | <b>Tipo Comunicazione</b><br>$\hat{\mathbf{v}}$ | <b>Data Protocollo</b><br>$\checkmark$ | $\hat{\mathbf{c}}$<br><b>Numero Protocollo</b> |              |           |
| IT0004011208. IT0005161887        | Chiusura Offerta                                | 25/11/2019                             | 0000828/19                                     | 去            | Rettifica |
| IT0003860043                      | Chiusura Offerta                                | 25/11/2019                             | 0000826/19                                     | $\mathbb{R}$ | Rettifica |
| IT0005247736                      | Chiusura Offerta                                | 28/05/2019                             | 0000170/19                                     | $\mathbb{Z}$ | Rettifica |
| IT0005247736                      | Chiusura Offerta                                | 21/05/2019                             | 0000159/19                                     | 入            | Rettifica |
|                                   |                                                 |                                        |                                                |              |           |
|                                   |                                                 |                                        |                                                |              |           |
| <b>Crea Comunicazione</b>         |                                                 |                                        |                                                |              |           |
|                                   |                                                 |                                        |                                                |              |           |

**Figura 46 – Lista comunicazioni dei risultati dell'offerta**

L'utente può scegliere se creare una nuova comunicazione premendo il pulsante "Crea Comunicazione" oppure rettificare una comunicazione effettuata in precedenza premendo il pulsante "Rettifica" in corrispondenza della comunicazione da modificare.

## <span id="page-44-0"></span>**8.1. Creazione o rettifica di una comunicazione dei risultati dell'offerta**

Per procedere alla comunicazione del controvalore collocato, ai sensi dell'art. 13, co. 2, secondo periodo, del Regolamento Emittenti, relativamente ai prodotti collegati a prospetti approvati dalla Consob, occorre selezionare, entro il termine stabilito con Comunicazione Consob n. 9/2020 del 24/11/2020, la voce di menu "*Comunicazioni Fine Offerta*" e premere il pulsante "*Crea Comunicazione*".

Il sistema visualizza la maschera presente alla [Figura 47:](#page-44-1) l'utente dovrà procedere alla selezione dei prodotti oggetto della comunicazione ed alla compilazione del loro controvalore collocato. All'utente non viene richiesto di procedere alla compilazione delle informazioni anagrafiche del prodotto e dell'offerta in quanto queste sono già state comunicate alla Consob in fase di deposito del prospetto e delle relative Condizioni **Definitive** 

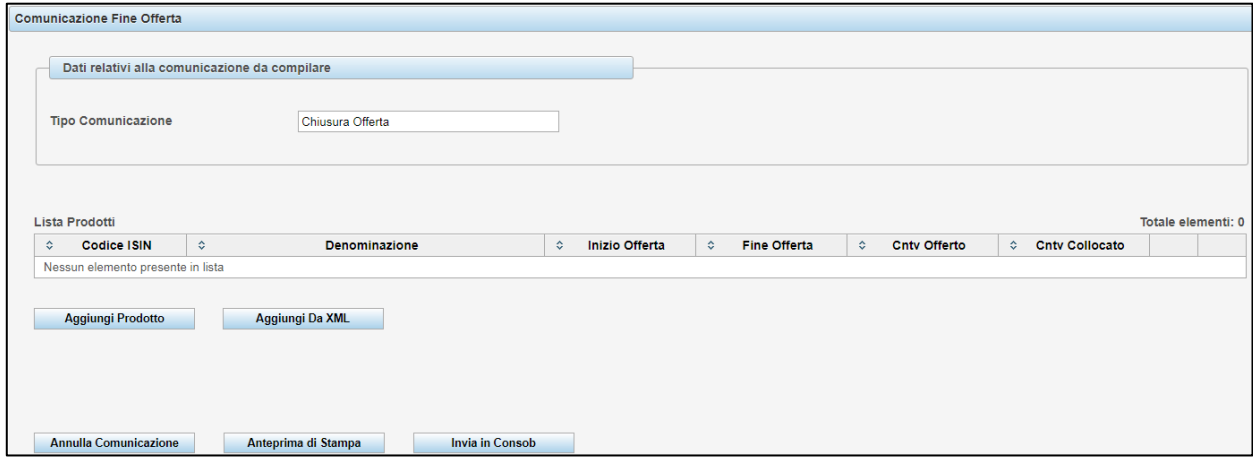

**Figura 47 - Nuova Comunicazione dei risultati dell'offerta**

<span id="page-44-1"></span>Alla pressione del tasto "*Aggiungi prodotto*", il Sistema visualizza la lista dei prodotti disponibili per i quali non è stato ancora comunicato il controvalore collocato (cfr. [Figura 48\)](#page-45-0). Nel caso sia presente un numero considerevole di prodotti, il Sistema suddivide la lista dei prodotti in più pagine, che possono essere consultate mediante i tasti di scorrimento presenti sotto la lista stessa. È possibile anche effettuare un filtro per Codice ISIN, digitando il codice, o una parte di esso, nel campo presente in alto a sinistra della maschera, al di sotto della dicitura "ISIN": in tal caso la ricerca verrà limitata al prodotto corrispondente al codice ISIN digitato. Una volta individuato il prodotto, l'utente può selezionarlo premendo il tasto "scegli" presente nella riga corrispondente al prodotto stesso (cfr. [Figura 48\)](#page-45-0).

| Lista Prodotti Approvati |                                                  |                               |                |                                                  |                          |                                |               |
|--------------------------|--------------------------------------------------|-------------------------------|----------------|--------------------------------------------------|--------------------------|--------------------------------|---------------|
| ≎<br><b>ISIN</b>         | <b>Denominazione</b><br>$\overline{\phantom{a}}$ | $\Leftrightarrow$ Inizio Off. | Fine Off.<br>≎ | ☆ Cnty Offerto                                   | Strum. Fin.<br>$\hat{C}$ | $\diamond$ Sub Strum, Fin.     |               |
| IT0005029175             | <b>OBBLIGAZIONE USD</b>                          | 30/06/2014                    | 25/07/2014     | 120.000.000                                      | Obbligazioni             | Step up / Step<br>down         | <b>Scegli</b> |
| IT0005023699             | <b>OBBLIGAZIONE TASSO</b><br>MISTO 3 %           | 19/05/2014                    | 23/05/2014     | 150.000.000                                      | Obbligazioni             | Tasso misto con<br>cap / floor | Scegli        |
| IT0005012825             | <b>OBBLIGAZIONE TASSO</b><br>FISSO 30.05.2018    | 14/04/2014                    | 27/05/2014     | 300.000.000                                      | Obbligazioni             | Tasso fisso                    | Scegli        |
| IT0005038630             | <b>OBBLIGAZIONE TASSO</b><br>FISSO <sub>2</sub>  | 28/07/2014                    | 06/09/2014     | 225.000.000                                      | Obbligazioni             | Step up / Step<br>down         | <b>Scegli</b> |
| IT0005029134             | <b>OBBLIGAZIONE EURIBOR3</b><br><b>MESI</b>      | 30/06/2014                    | 25/07/2014     | 100.000.000                                      | Obbligazioni             | Tasso variabile                | Scegli        |
|                          |                                                  | $14 - 34$                     | $1$   2   3    | $\blacktriangleright$ 1<br>$\blacktriangleright$ |                          |                                |               |
| Annulla                  |                                                  |                               |                |                                                  |                          |                                |               |

**Figura 48 - Nuova comunicazione: selezione prodotto**

<span id="page-45-0"></span>Il Sistema visualizza la maschera d[i Figura 44,](#page-39-3) contenente i dati relativi all'offerta, premendo il tasto "Indietro" si potrà consentire la verifica dei dati anagrafici. In questa maschera è disponibile il campo relativo al controvalore collocato, che dovrà essere compilato a cura dell'emittente. Il Sistema consente anche la variazione di alcune informazioni relative all'offerta (in particolare la data di fine offerta, il controvalore e la quantità) nel caso che quest'ultime risultassero modificate rispetto al dato comunicato in precedenza<sup>21</sup>.

Una volta terminata la fase di immissione dati, il prodotto sarà aggiunto alla tabella presente nella maschera della comunicazione (analogamente a quella di [Figura 47\)](#page-44-1), aggiornando il contatore "*Totale elementi*" presente sopra la tabella stessa. E' possibile modificare le informazioni inserite premendo il tasto alla riga corrispondente al prodotto desiderato, oppure eliminare il prodotto dalla comunicazione, premendo il tasto anch'esso presente alla riga corrispondente al prodotto da eliminare.

È possibile aggiungere un numero illimitato di prodotti alla comunicazione: il Sistema memorizza i dati in un'apposita area temporanea in modo da consentirne la compilazione anche in sessioni multiple di lavoro. Tramite il tasto "*Anteprima di Stampa*" è possibile produrre in qualunque momento una stampa in formato PDF contenente tutte le informazioni inserite.

Una volta completata l'aggiunta dei prodotti oggetto della comunicazione, è possibile inviare i dati alla Consob premendo il tasto "*Invia in Consob*" (cfr. Figura 47 - [Nuova Comunicazione \)](#page-44-1). Il sistema controlla la validità delle informazioni inserite e rilascia una ricevuta in formato PDF contenente i dati trasmessi o, viceversa, visualizza una maschera contenente gli eventuali errori riscontrati.

Nel caso in cui non si volesse trasmettere la comunicazione, è possibile procedere ad un annullamento totale della stessa, premendo il tasto "*Annulla Comunicazione*". In tal caso il sistema cancella in maniera irreversibile tutte i dati immessi e ritorna nella maschera iniziale.

Nel caso in cui l'utente avesse commesso un errore materiale nella comunicazione dei dati del controvalore collocato, l'utente può procedere alla rettifica della comunicazione precedentemente trasmessa, tramite la funzione "*Comunicazione Fine Offerta*" disponibile nel menu "*Operazioni / Dati Collocato*" presente sulla sinistra della maschera principale. Attivando questa funzione, viene visualizzata la maschera di [Figura 46.](#page-43-3)

<sup>21</sup> Nel caso, ad esempio, di chiusura anticipata dell'offerta ovvero di modifica dell'ammontare complessivo offerto.

L'utente può selezionare la comunicazione da rettificare premendo il tasto "*Rettifica*" presente nella riga corrispondente alla comunicazione desiderata oppure, premendo il tasto contrassegnato dall'icona  $\overline{\mathbb{Z}}$ , può visualizzare un riepilogo in formato PDF della comunicazione stessa.

Una volta effettuata la scelta, il sistema crea una nuova comunicazione che contiene già tutti i dati della precedente. Il sistema consente la modifica dei soli campi comunicati in fase di immissione del controvalore collocato (cfr. [§7.3\)](#page-39-1).

| <b>Tipo Comunicazione</b><br>Chiusura Offerta                                                     |                    |               | <b>Numero Protocollo</b>             | 0000509/19                                |                                           |                |                             |                             |                |
|---------------------------------------------------------------------------------------------------|--------------------|---------------|--------------------------------------|-------------------------------------------|-------------------------------------------|----------------|-----------------------------|-----------------------------|----------------|
| Riferimento<br>IT0005161887. IT0004011208                                                         |                    |               | <b>Data Protocollo</b>               | 30/07/2019                                |                                           |                |                             |                             |                |
| <b>Lista Prodotti</b>                                                                             |                    |               |                                      |                                           |                                           |                |                             | Totale elementi: 2          |                |
| <b>Codice ISIN</b><br>$\hat{\mathbf{v}}$                                                          | $\hat{\mathbf{v}}$ | Denominazione | $\hat{\mathbf{v}}$<br>Inizio Offerta | <b>Fine Offerta</b><br>$\hat{\mathbf{v}}$ | $\hat{\mathbf{v}}$<br><b>Cnty Offerto</b> | Cnty Collocato |                             |                             |                |
|                                                                                                   |                    |               | 01/07/2019                           | 17/09/2019                                | 2.000                                     | 2.000          | $\mathcal{L}_{\mathcal{A}}$ | $\langle\mathcal{L}\rangle$ | $\sim 10^{-5}$ |
|                                                                                                   |                    |               | 02/07/2019                           | 06/09/2019                                | 2.000                                     | 2.000          | $\mathcal{L}_{\mathcal{L}}$ | $\mathcal{L}$               |                |
| IT0005161887<br>PRODOTTO FINANZIARIO 1<br>$\mid$ $\mid$<br>IT0004011208<br>PRODOTTO FINANZIARIO 2 |                    |               |                                      |                                           |                                           |                |                             |                             |                |

**Figura 49 - Rettifica comunicazione: compilazione**

<span id="page-46-1"></span>Il sistema presenta una tabella contenente i prodotti oggetto della comunicazione (cfr. [Figura 49](#page-46-1) - Rettifica [comunicazione: compilazione\)](#page-46-1). La modifica può essere effettuata premendo il tasto *i* alla riga corrispondente al prodotto desiderato. Il sistema visualizza la maschera di dettaglio del prodotto (cfr. [Figura](#page-33-2)  [41\)](#page-33-2): è possibile procedere alla modifica delle informazioni inserite con le stesse modalità descritte nei paragrafi precedenti (cfr. § [7.2](#page-32-1) e § [7.3](#page-39-1) ).

Una volta completata la modifica, l'utente ritorna alla maschera contenente la tabella dei prodotti. Nel caso che si volessero annullare le modifiche al prodotto, occorre premere il tasto  $\epsilon$  alla riga corrispondente al prodotto desiderato. Il sistema aggiornerà la tabella, annullando le modifiche effettuate.

Il tasto "*Annulla Rettifica*" consente di annullare completamente la comunicazione di rettifica in corso di compilazione. Il tasto "*Anteprima di stampa*" consente di produrre un report PDF contenente tutte le informazioni della comunicazione in corso. Infine il tasto "*Invia in Consob*" consente l'invio della comunicazione di rettifica alla Consob.

## <span id="page-46-0"></span>**8.2. Creazione o modifica di una comunicazione del collocato di obbligazioni emesse da banche a valere su prospetti c.d. "semplificati" pubblicati ai sensi del previgente art. 34-ter, co. 4 e 5, del Regolamento Emittenti**

Con riferimento alla Comunicazione n. 9/2020 del 24/11/2020, questa funzione riguarda la comunicazione dei dati sul controvalore collocato relativo a offerte al pubblico, iniziate prima del 21 luglio 2019, di obbligazioni bancarie a valere su prospetti c.d. "semplificati", da effettuare nei 10 giorni successivi alla fine del trimestre in cui si è chiusa l'offerta.

Per creare questo tipo di comunicazione, è necessario premere il pulsante "*Crea Comunicazione*".

Il sistema aggiorna la maschera come da [Figura 50,](#page-47-0) mostrando automaticamente l'anno e il trimestre di riferimento della comunicazione. L'utente dovrà procedere alla compilazione dei dati relativi ai prodotti oggetto della comunicazione, digitando il Codice ISIN del prodotto desiderato e premendo il tasto "*Aggiungi prodotto*".

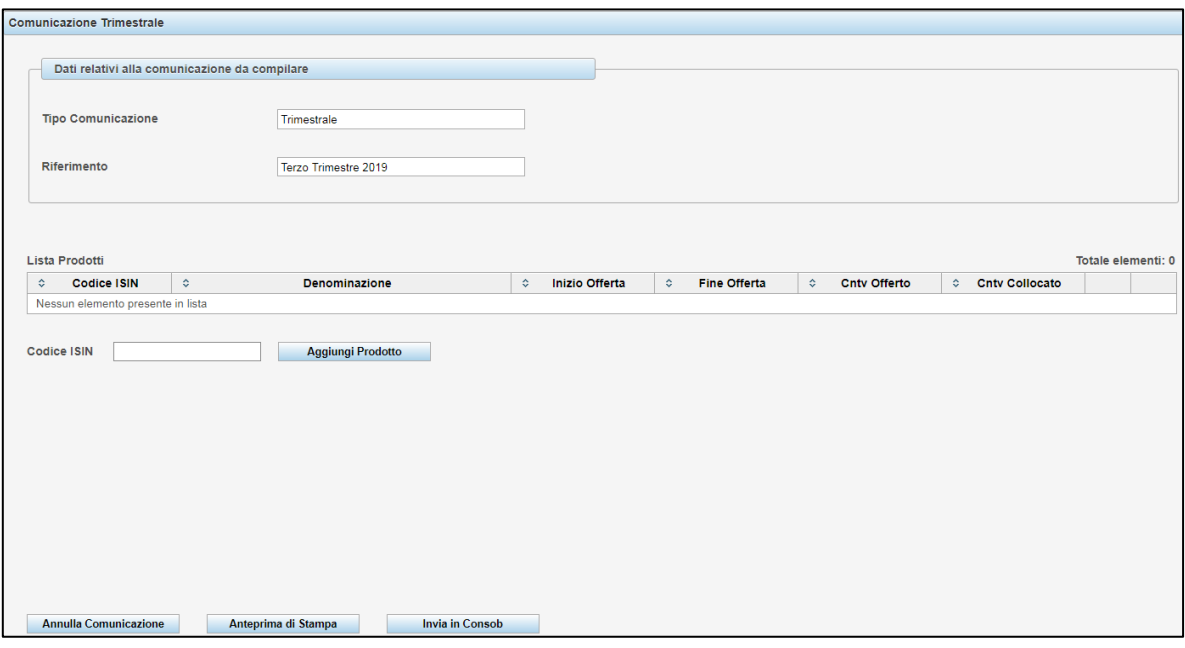

**Figura 50 - Nuova comunicazione del collocato dei prodotti "semplificati"**

<span id="page-47-0"></span>Alla pressione del suddetto tasto, il Sistema visualizza la maschera di [Figura 41,](#page-33-2) la stessa utilizzata per la compilazione dei prodotti collegati a prospetti approvati dalla Consob. Oltre alle informazioni relative al prodotto ed all'offerta, l'utente dovrà indicare anche il controvalore effettivamente collocato (vedi [Figura 44\)](#page-39-3).

*Per una completa guida alla compilazione dei campi riguardanti le predette informazioni, si prega di consultare il paragrafo [7](#page-31-0) "Compilazione delle informazioni relative all'offerta / ammissione a negoziazione di prodotti non equity" di questo manuale.*

Una volta terminata la fase di immissione dati, il prodotto sarà aggiunto alla tabella presente nella maschera della comunicazione (vedi [Figura 51\)](#page-48-0), aggiornando il contatore "*Totale elementi*" presente sopra la tabella stessa. E' possibile modificare le informazioni inserite premendo il tasto **alla riga corrispondente al** prodotto desiderato, oppure eliminare il prodotto dalla comunicazione, premendo il tasto  $\ddot{\bullet}$  anch'esso presente alla riga corrispondente al prodotto da eliminare.

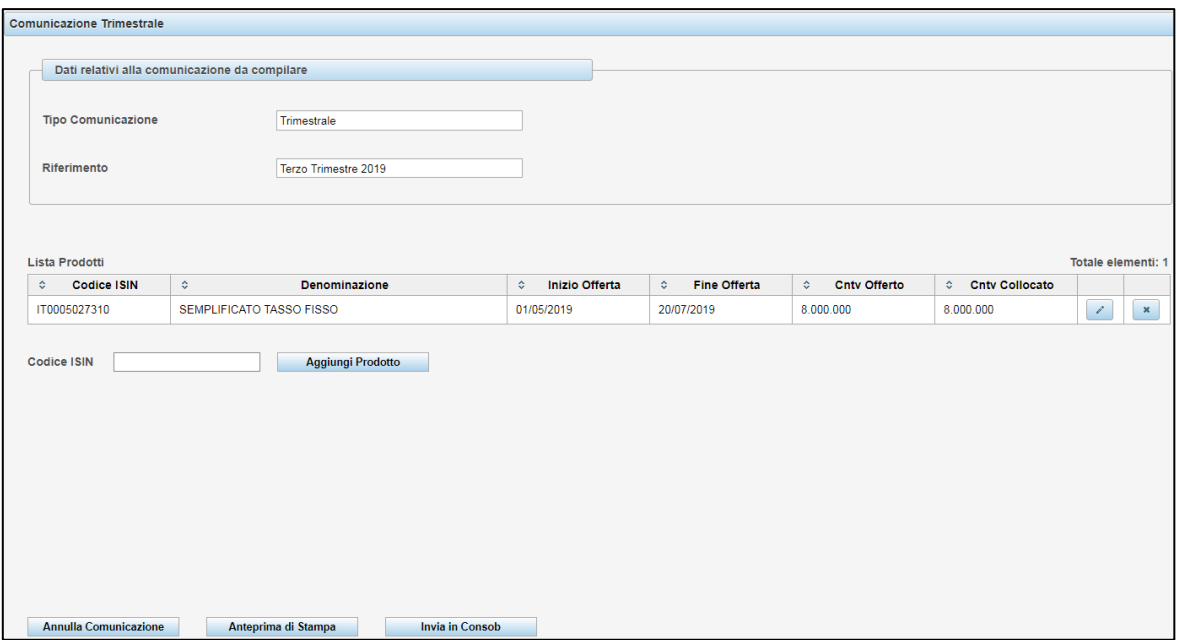

**Figura 51 - Comunicazione del collocato dei prodotti "semplificati": invio**

<span id="page-48-0"></span>È possibile aggiungere un numero illimitato di prodotti alla comunicazione: il Sistema memorizza i dati in un'apposita area temporanea in modo da consentirne la compilazione anche in sessioni multiple di lavoro. Tramite il tasto "*Anteprima di Stampa*" è possibile produrre in qualunque momento una stampa in formato PDF contenente tutte le informazioni inserite.

Una volta completata l'aggiunta dei prodotti "semplificati" oggetto della comunicazione, è possibile inviare i dati alla Consob premendo il tasto "*Invia in Consob*". Il sistema controlla la validità delle informazioni inserite e rilascia una ricevuta in formato PDF contenente i dati trasmessi o, viceversa, visualizza una maschera contenente gli eventuali errori riscontrati.

Nel caso in cui non si volesse trasmettere la comunicazione, è possibile procedere ad un annullamento totale della stessa, premendo il tasto "*Annulla Comunicazione*". In tal caso il Sistema cancella in maniera irreversibile tutte i dati immessi e ritorna nella maschera iniziale.

Nel caso in cui l'utente avesse commesso un errore materiale nella comunicazione dei dati del controvalore collocato, l'utente può procedere alla rettifica della comunicazione precedentemente trasmessa, tramite il pulsante "Rettifica" posto in corrispondenza della comunicazione da rettificare come visualizzato in [Figura](#page-48-0)  [51,](#page-48-0) oppure, premendo il tasto contrassegnato dall'icona  $\mathbb{Z}$ , può visualizzare un riepilogo in formato PDF della comunicazione stessa.

Una volta effettuata la scelta della comunicazione da rettificare, il sistema crea una nuova comunicazione che contiene già tutti i dati della precedente. Il sistema consente di modificare tutte le informazioni relative all'offerta ed il controvalore collocato di un prodotto già comunicato in precedenza. Il sistema consente, inoltre, di aggiungere un nuovo prodotto che era stato omesso.

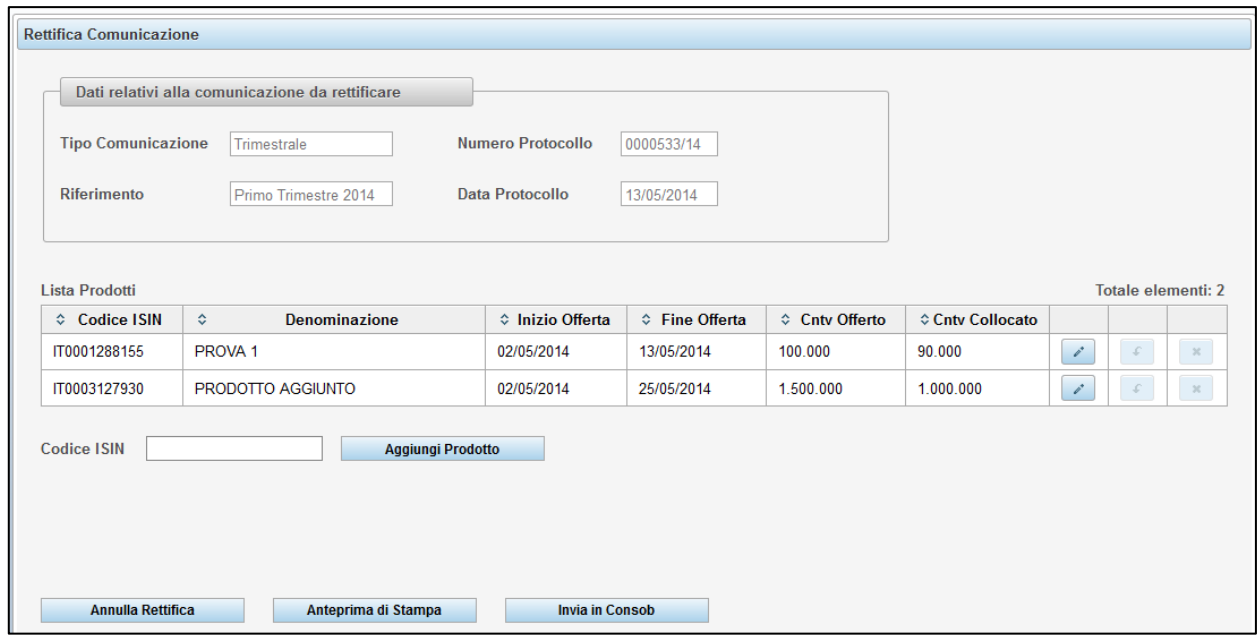

**Figura 52 - Rettifica comunicazione trimestrale: compilazione**

<span id="page-49-1"></span>Il sistema presenta una tabella contenente i prodotti oggetto della comunicazione (cfr. [Figura 49](#page-46-1) - Rettifica [comunicazione: compilazione\)](#page-46-1). La modifica può essere effettuata premendo il tasto alla riga corrispondente al prodotto desiderato. Il sistema visualizza la maschera di dettaglio del prodotto (cfr. [Figura](#page-33-2)  [41\)](#page-33-2): è possibile procedere alla modifica delle informazioni inserite con le stesse modalità descritte nei paragrafi precedenti (cfr. § [7.2e](#page-32-1) [§7.3\)](#page-39-1).

Una volta completata la modifica, l'utente ritorna alla maschera contenente la tabella dei prodotti. Nel caso in cui si volessero annullare le modifiche al prodotto, occorre premere il tasto  $\Box$  alla riga corrispondente al prodotto desiderato. Il sistema aggiornerà la tabella, annullando le modifiche effettuate.

Come già accennato, nel caso di rettifica della comunicazione trimestrale dei prodotti semplificati, è possibile aggiungere un prodotto che era stato omesso nella comunicazione precedente. In tal caso si può procedere all'aggiunta del prodotto tramite il pulsante "*Aggiungi prodotto*": le modalità di compilazione sono le stesse descritte in precedenza. E' possibile annullare l'inserimento del nuovo prodotto mediante il pulsante  $\mathbb{R}$  alla riga corrispondente al prodotto desiderato.

Il tasto "*Annulla Rettifica*" consente di annullare completamente la comunicazione di rettifica in corso di compilazione. Il tasto "*Anteprima di stampa*" consente di produrre un report PDF contenente tutte le informazioni della comunicazione in corso. Infine il tasto "*Invia in Consob*" consente l'invio della comunicazione di rettifica alla Consob.

## <span id="page-49-0"></span>**8.3. Ricerca delle comunicazioni del collocato**

L'utente può visualizzare la lista delle comunicazioni effettuate in precedenza, attivando la funzione "*Comunicazioni effettuate*" disponibile nel menu "*Operazioni / Ricerche*" presente sulla sinistra. La ricerca si attiva premendo il pulsante "*Ricerca*" presente in alto a destra della maschera di [Figura 57](#page-52-1) - Ricerca [comunicazioni effettuate.](#page-52-1) È necessario indicare il tipo di comunicazione ricercata tra quelli disponibili nella casella a discesa. È anche possibile opzionalmente digitare un intervallo di date di comunicazione valorizzando i campi relativi ("Data Comunicazione Dal" – "Al").

Una volta effettuata la ricerca, si potrà visualizzare e stampare la ricevuta delle comunicazioni effettuate premendo il pulsante "*Stampa*" presente a fianco di ogni comunicazione presente nella lista risultante (cfr. [Figura 53\)](#page-50-1).

| <b>Filtri Ricerca Comunicazioni</b>                                                                                     |                      |                                 |                   |                                       |               |  |  |  |
|----------------------------------------------------------------------------------------------------|----------------------|---------------------------------|-------------------|---------------------------------------|---------------|--|--|--|
| $\overline{\phantom{a}}$<br><b>Tipo Comunicazione</b><br>Tutte<br><b>Ricerca</b><br><b>Data Comunicazione Dal</b><br>AI |                      |                                 |                   |                                       |               |  |  |  |
|                                                                                                    |                      |                                 |                   |                                       |               |  |  |  |
| ≎<br><b>Riferimento</b>                                                                                                 | ↓ Tipo Comunicazione | $\hat{\mathbf{v}}$<br>Rettifica | ♦ Data Protocollo | $\hat{v}$<br><b>Numero Protocollo</b> |               |  |  |  |
| Primo Trimestre 2014                                                                                                    | Trimestrale          | SI                              | 21/05/2014        | 0000559/14                            | <b>Stampa</b> |  |  |  |
|                                                                                                    | Chiusura Offerta     | <b>NO</b>                       | 21/05/2014        | 0000560/14                            | <b>Stampa</b> |  |  |  |
| IT0004869985<br>Primo Trimestre 2014                                                                                    | Trimestrale          | SI                              | 13/05/2014        | 0000534/14                            | <b>Stampa</b> |  |  |  |

**Figura 53 - Risultato ricerca comunicazioni effettuate**

## <span id="page-50-1"></span><span id="page-50-0"></span>**9. Invio comunicazioni massive**

-

Nel caso in cui ci fosse la necessità di inviare più condizioni definitive, avvisi o risultati dell'offerta, il sistema permette di inoltrare le comunicazioni massive.

In merito alle condizioni definitive e agli avvisi è previsto il caricamento di un file ZIP contenente all'interno:

- $\bullet$  un file XML<sup>22</sup> con i dati delle molteplici condizioni definitive o avvisi;
- i documenti in PDF per ciascun deposito.

Per fare ciò occorre selezionare la voce "*Comunicazioni Massive*" disponibile nel menu "*Operazioni / Deposito*" presente sulla sinistra. Verrà visualizzato l'elenco di tutte le comunicazioni massive inviate in precedenza, se presenti, e, più in basso, il pulsante per poter inviare il file ZIP con le condizioni definitive o gli avvisi. Ci sarà la possibilità di inviare un file ZIP, contenente più condizioni definitive o avvisi, per volta, una volta caricato il file e se non ci saranno errori, il sistema inserirà la comunicazione nello stato "Da Elaborare" e metterà in attesa l'utente per un successivo caricamento come in [Figura 54,](#page-51-0) in caso contrario notificherà tramite messaggio la presenza di errori attraverso un link da cliccare e il dettaglio degli errori che si apriranno su un'altra pagina.

<sup>22</sup> Le specifiche tecniche contenenti lo schema dati XSD e gli esempi di compilazione dell'XML sono pubblicate nell'allegato al manuale del sistema DE.PRO.EM. contenente le Istruzioni per il caricamento delle comunicazioni massive relative ai depositi multipli di condizioni definitive, avvisi e risultati dell'offerta pubblicato sul sito della Consob alla pagina https://www.consob.it/web/area-operativa-interattiva/deposito-prospetti.

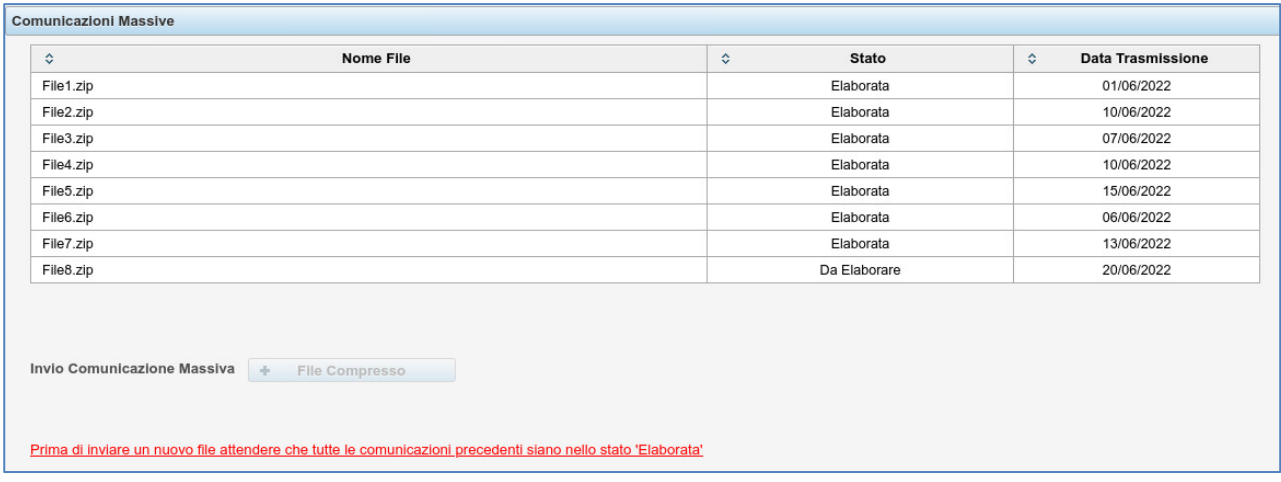

**Figura 54. Invio di una comunicazione massiva.**

<span id="page-51-0"></span>Entro 24 ore la comunicazione sarà lavorata e passerà in lista nello stato "Elaborata" come mostrato in [Figura](#page-51-1)  [55](#page-51-1) e sarà possibile inviare una nuova comunicazione massiva.

| <b>Comunicazioni Massive</b>                              |            |                                              |
|-----------------------------------------------------------|------------|----------------------------------------------|
| <b>Nome File</b><br>♦                                     | Stato<br>≎ | <b>Data Trasmissione</b><br>$\blacktriangle$ |
| File1.zip                                                 | Elaborata  | 01/06/2022                                   |
| File2.zip                                                 | Elaborata  | 06/06/2022                                   |
| File3.zip                                                 | Elaborata  | 07/06/2022                                   |
| File4.zip                                                 | Elaborata  | 10/06/2022                                   |
| File5.zip                                                 | Elaborata  | 10/06/2022                                   |
| File6.zip                                                 | Elaborata  | 13/06/2022                                   |
| File7.zip                                                 | Elaborata  | 15/06/2022                                   |
| File8.zip                                                 | Elaborata  | 20/06/2022                                   |
| Invio Comunicazione Massiva<br>÷<br><b>File Compresso</b> |            |                                              |

**Figura 55. Comunicazioni massive.**

<span id="page-51-1"></span>La selezione di uno degli invii effettuati in precedenza mostra l'elenco delle comunicazioni delle condizioni definitive o degli avvisi contenuti nel file zip come visualizzato in [Figura 56.](#page-52-0)

Non è ammesso l'inserimento contemporaneo di condizioni definitive e avvisi all'interno dello stesso file XML.

| <b>Comunicazioni Massive</b>                                                                            |                  |                                    |                           |                          |  |  |  |  |
|----------------------------------------------------------------------------------------------------|------------------|------------------------------------|---------------------------|--------------------------|--|--|--|--|
| $\hat{v}$                                                                                               | <b>Nome File</b> | $\hat{\mathbf{v}}$<br><b>Stato</b> | $\blacktriangle$          | <b>Data Trasmissione</b> |  |  |  |  |
| File1.zip                                                                                               |                  | Elaborata                          |                           | 01/06/2022               |  |  |  |  |
| File2.zip                                                                                               |                  | Elaborata                          |                           | 06/06/2022               |  |  |  |  |
| File3.zip                                                                                               |                  | 07/06/2022<br>Elaborata            |                           |                          |  |  |  |  |
| Invio Comunicazione Massiva<br>d.<br><b>File Compresso</b><br>☆ Numero Protocollo<br><b>Descrizione</b> |                  |                                    |                           |                          |  |  |  |  |
| <b>Tipo Deposito</b><br>$\hat{\mathbf{v}}$                                                              | ≎                |                                    | <b>Data Deposito</b><br>۰ |                          |  |  |  |  |
| Condizioni Definitive                                                                                   | Descrizione 1    | 0053681/22                         | 08/06/2022                | Stampa                   |  |  |  |  |
| <b>Condizioni Definitive</b>                                                                            | Descrizione 2    | 0053680/22                         | 08/06/2022                | <b>Stampa</b>            |  |  |  |  |
| <b>Condizioni Definitive</b>                                                                            | Descrizione 3    | 0053679/22                         | 08/06/2022                | <b>Stampa</b>            |  |  |  |  |
| Condizioni Definitive                                                                                   | Descrizione 4    | 0053678/22                         | 08/06/2022                | <b>Stampa</b>            |  |  |  |  |
| <b>Condizioni Definitive</b>                                                                            | Descrizione 5    | 0053677/22                         | 08/06/2022                | <b>Stampa</b>            |  |  |  |  |
| <b>Condizioni Definitive</b>                                                                            | Descrizione 6    | 0053676/22                         | 08/06/2022                | <b>Stampa</b>            |  |  |  |  |
| Condizioni Definitive                                                                                   | Descrizione 7    | 0053675/22                         | 08/06/2022                | <b>Stampa</b>            |  |  |  |  |
| Condizioni Definitive                                                                                   | Descrizione 8    | 0053674/22                         | 08/06/2022                | <b>Stampa</b>            |  |  |  |  |
| <b>Condizioni Definitive</b>                                                                            | Descrizione 9    | 0053673/22                         | 08/06/2022                | Stampa                   |  |  |  |  |
| Condizioni Definitive                                                                                   | Descrizione 10   | 0053672/22                         | 08/06/2022                | <b>Stampa</b>            |  |  |  |  |

**Figura 56. Dettaglio comunicazione massiva.**

<span id="page-52-0"></span>Premendo il pulsante "*Stampa*", verrà prodotta una ricevuta in formato PDF contenente il riepilogo dei dati inviati comprensiva del numero di protocollo e della data di deposito.

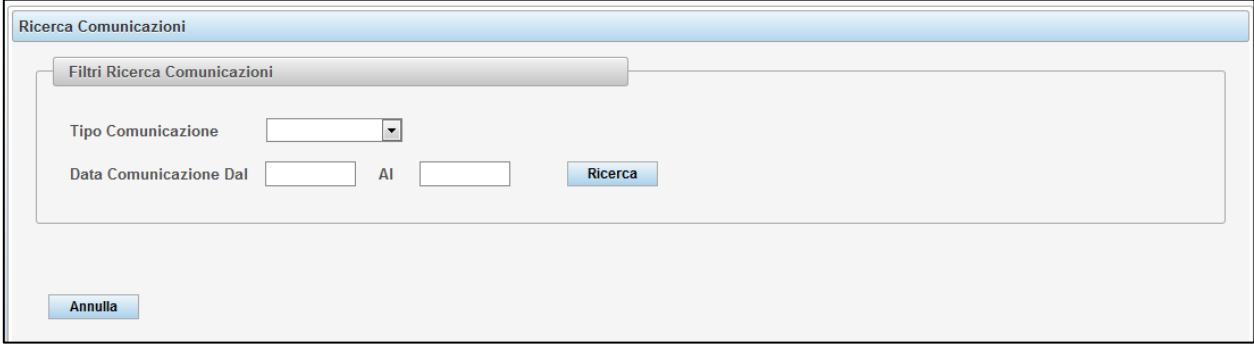

**Figura 57 - Ricerca comunicazioni effettuate**

<span id="page-52-1"></span>Infine per procedere alla comunicazione massiva dei risultati dell'offerta di cui al paragrafo 8.1), in alternativa alla modalità manuale è possibile, premendo il tasto "*Aggiungi da XML*" presente nella maschera d[i Figura 47,](#page-44-1) inserire i dati del collocato all'interno di un file xml che il sistema inserisce direttamente e congiuntamente nella lista dei prodotti<sup>23</sup>.

All'utente non viene richiesto di procedere alla compilazione delle informazioni anagrafiche del prodotto e dell'offerta in quanto queste sono già state comunicate alla Consob in fase di deposito del prospetto e delle relative Condizioni Definitive.

<sup>23</sup> Le specifiche tecniche contenenti lo schema dati XSD e gli esempi di compilazione dell'XML sono pubblicate nell'allegato al manuale del sistema DE.PRO.EM. contenente le Istruzioni per il caricamento delle comunicazioni massive relative ai depositi multipli di condizioni definitive, avvisi e risultati dell'offerta pubblicato sul sito della Consob alla pagina https://www.consob.it/web/area-operativa-interattiva/deposito-prospetti.

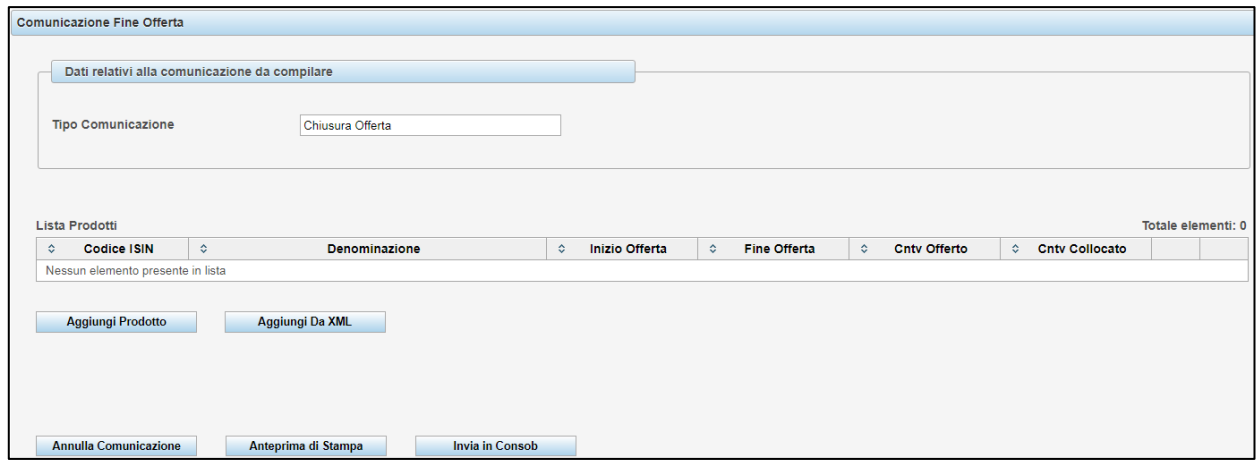

**Figura 58 - Nuova Comunicazione dei risultati dell'offerta**

## <span id="page-53-1"></span><span id="page-53-0"></span>**ALLEGATO AL MANUALE**

Istruzioni per il caricamento delle comunicazioni massive relative ai depositi multipli di condizioni definitive, avvisi e risultati dell'offerta